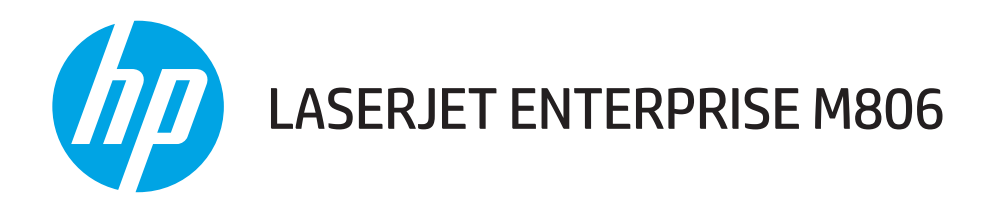

# Пайдаланушы нұсқаулығы

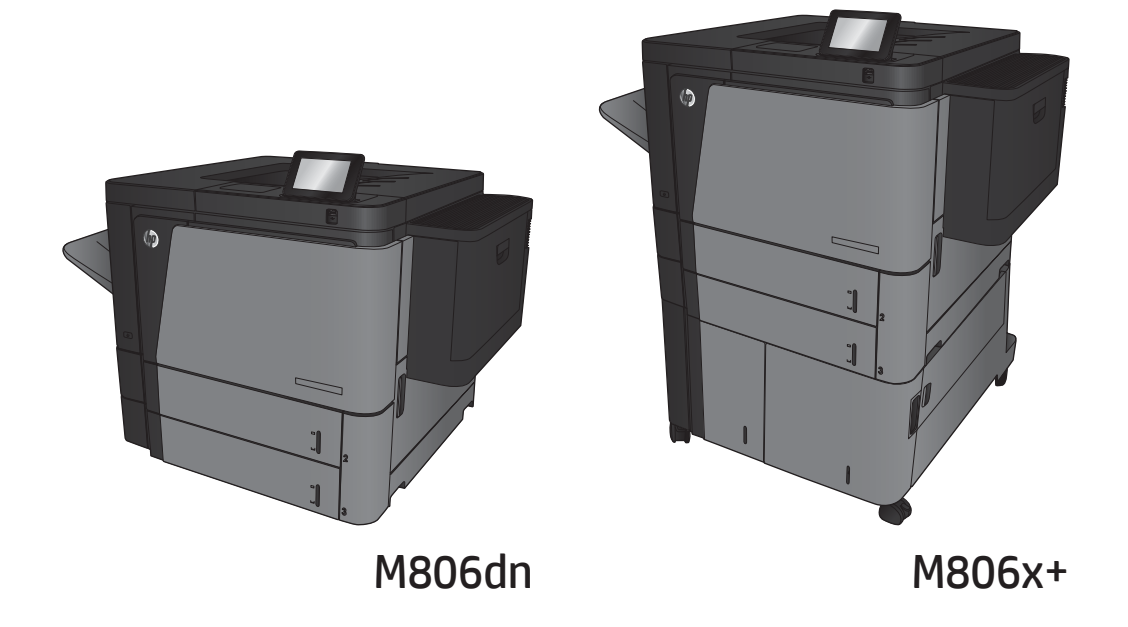

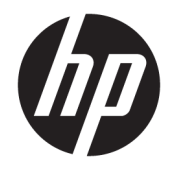

# HP LaserJet Enterprise M806

Пайдаланушы нұсқаулығы

#### Авторлық құқық және лицензия

© Copyright 2017 HP Development Company, L.P.

Авторлық құқық жөніндегі заңдарға сәйкес жағдайлардан басқа кезде, алдын ала жазбаша түрде алынған рұқсатсыз, көшіруге, бейімдендіруге немесе аударуға рұқсат етілмейді.

Мұнда берілген ақпарат ескертусіз өзгертілуі мүмкін.

НР өнімдері мен қызметтеріне берілетін кепілдіктер осындай өнімдер мен қызметтерге берілетін тікелей кепілдік жөніндегі мәлімдемелерде ғана көрсетілген. Бұл құжаттағы мәлімдемелер қосымша кепілдік ретінде қабылданбауы тиіс. НР бұл құжаттағы техникалық немесе редакторлық қателер немесе кемшіліктер үшін жауап бермейді.

Edition 2, 8/2017

#### Сауда белгілерінің иелері

Adobe® , Adobe Photoshop® , Acrobat® , and PostScript® — Adobe Systems Incorporated корпорациясының сауда белгілері.

Apple және Apple логотипі — Apple Computer, Inc. компаниясының АҚШ пен басқа елдердегі сауда белгілері. iPod — Apple Computer, Inc компаниясының сауда белгісі. iPod белгісі заңды немесе құқық иесі рұқсат еткен көшірме үшін қолданылады. Музыканы ұрламаңыз.

Microsoft®, Windows®, Windows® XP және Windows Vista® — Microsoft корпорациясының АҚШ-та тіркелген сауда белгілері.

UNIX® - Ашық Топтың тіркелген тауар белгісі.

# Мазмуны

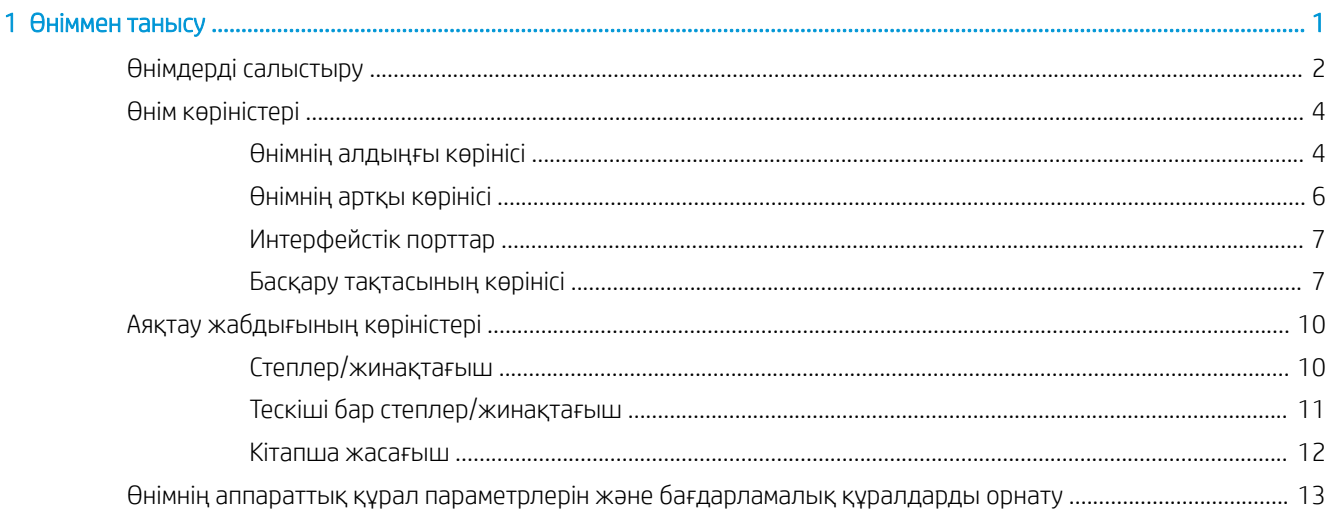

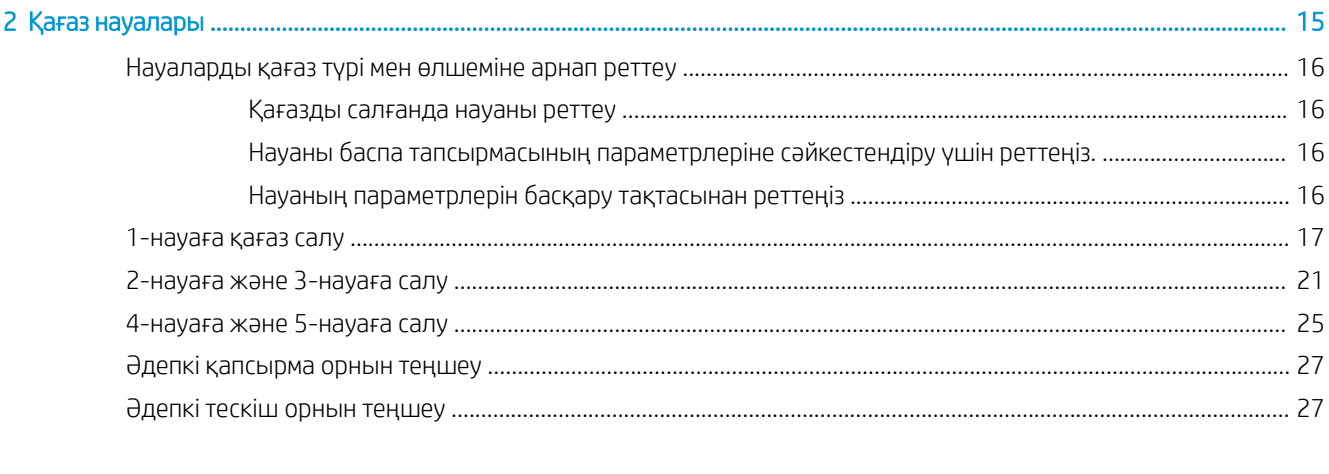

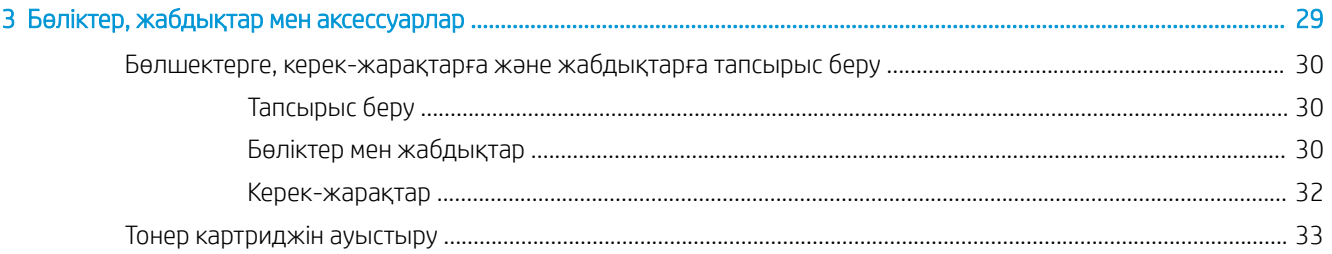

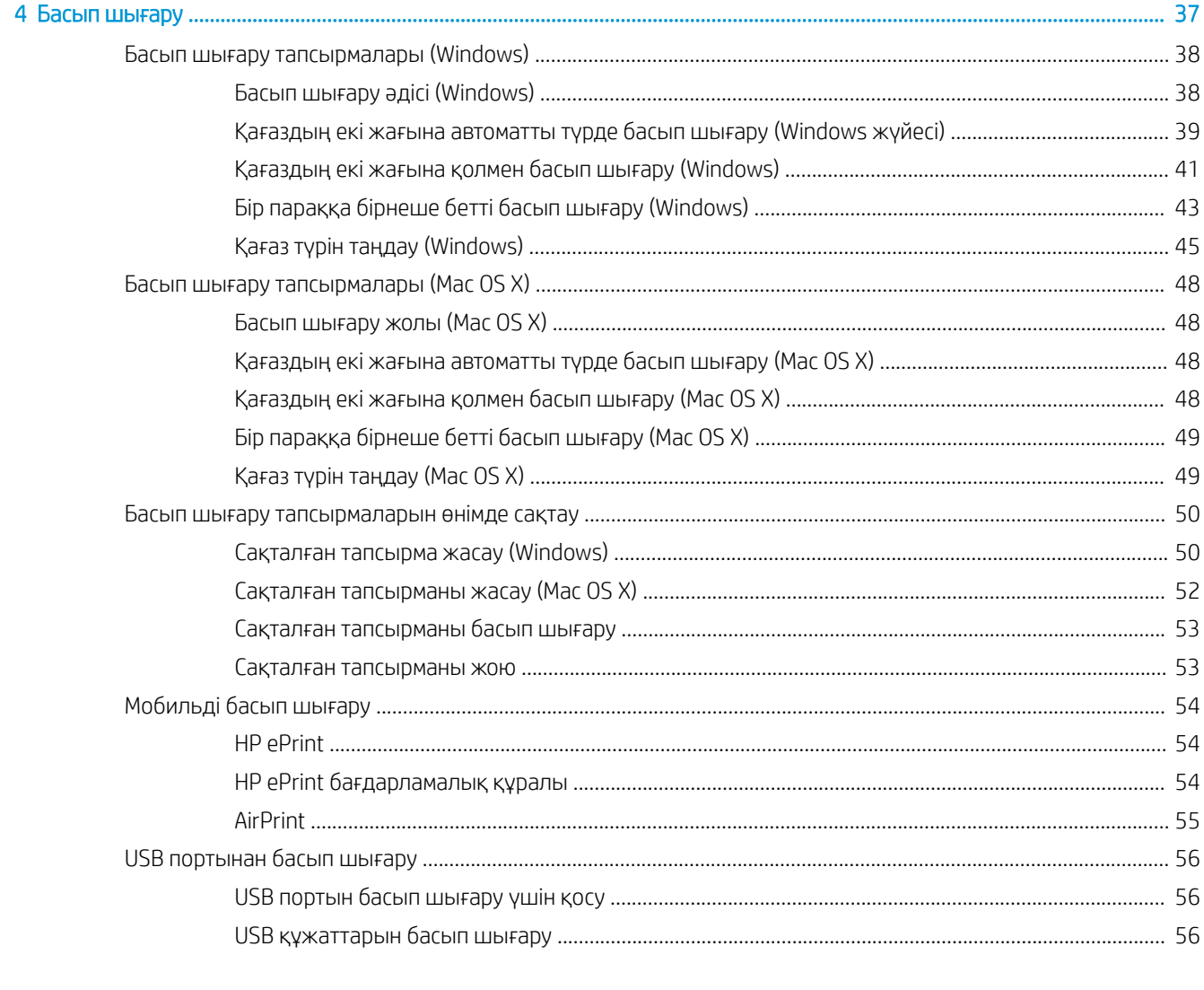

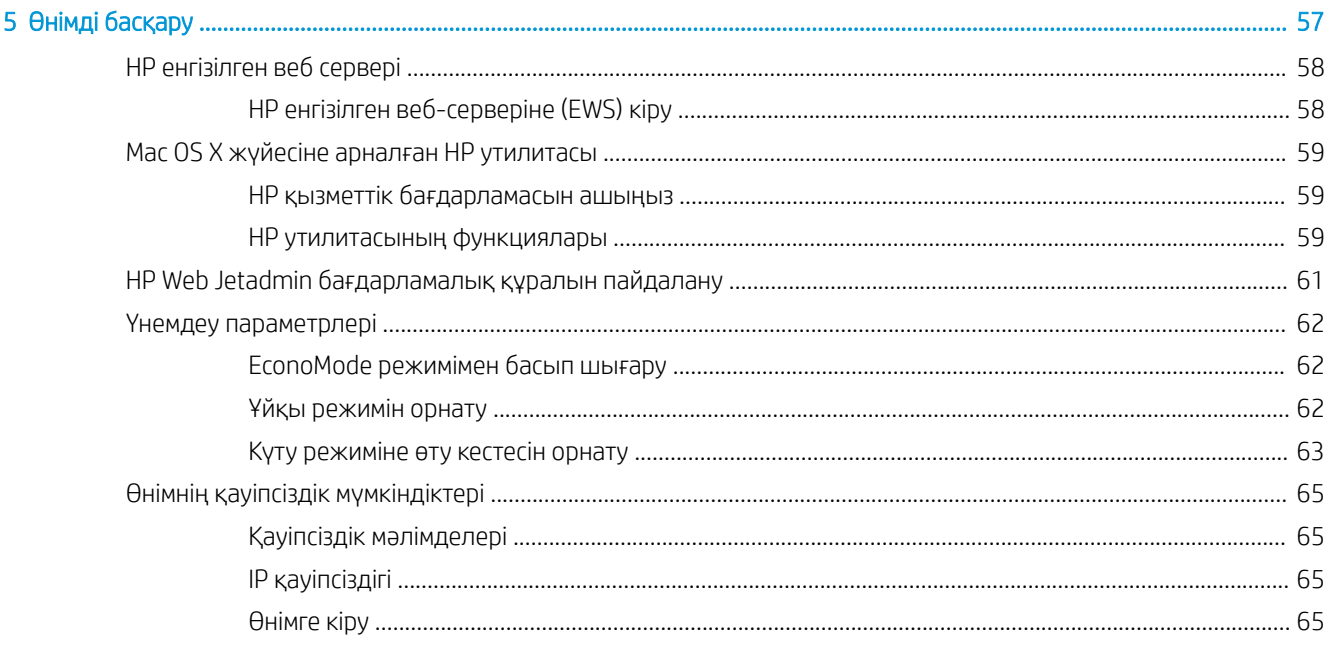

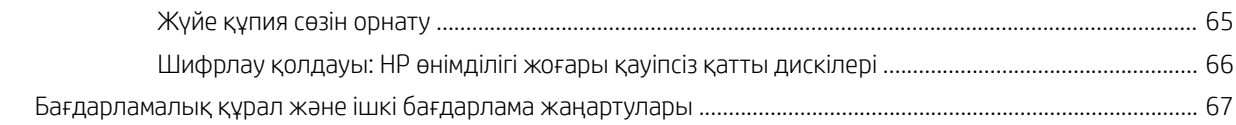

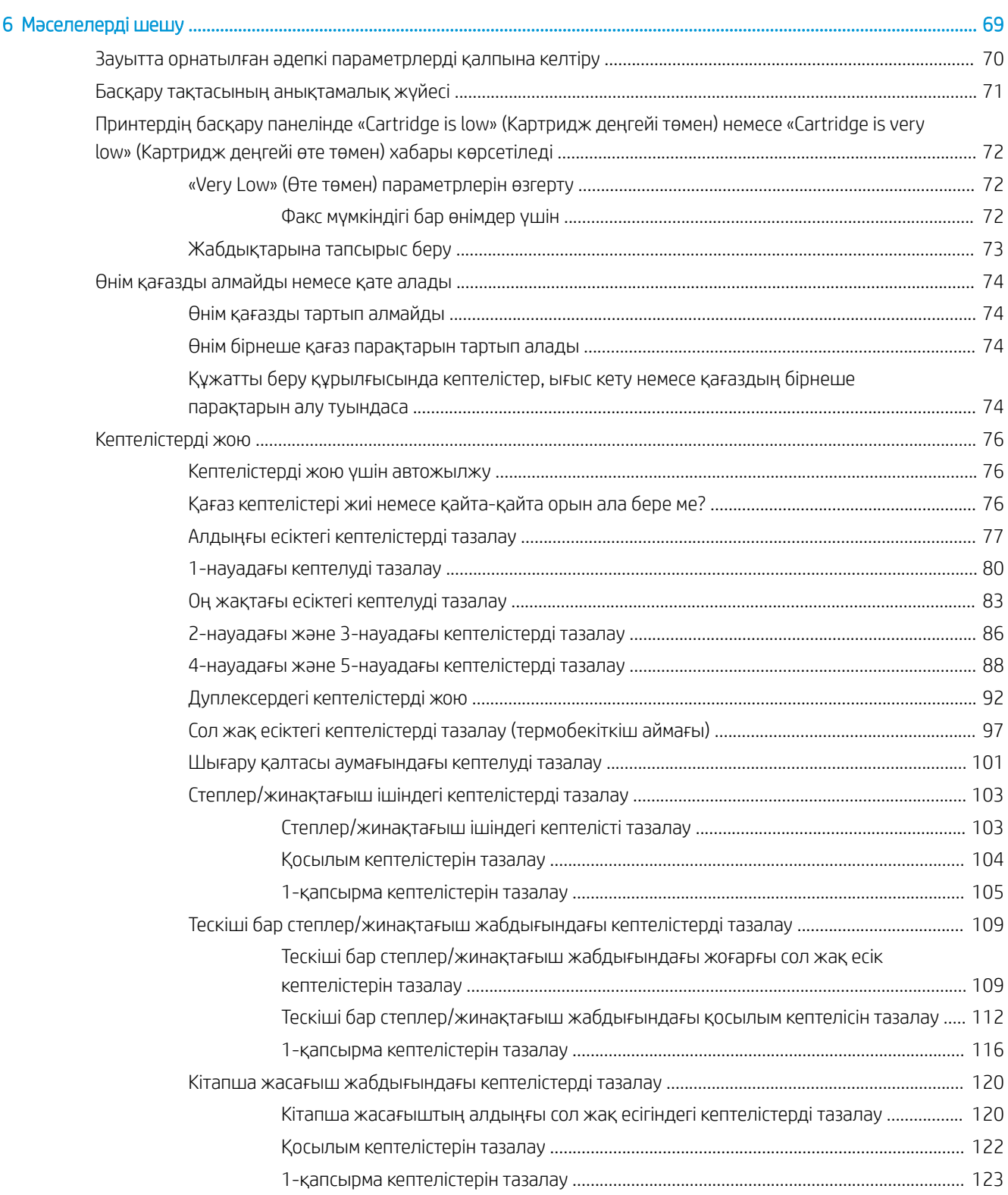

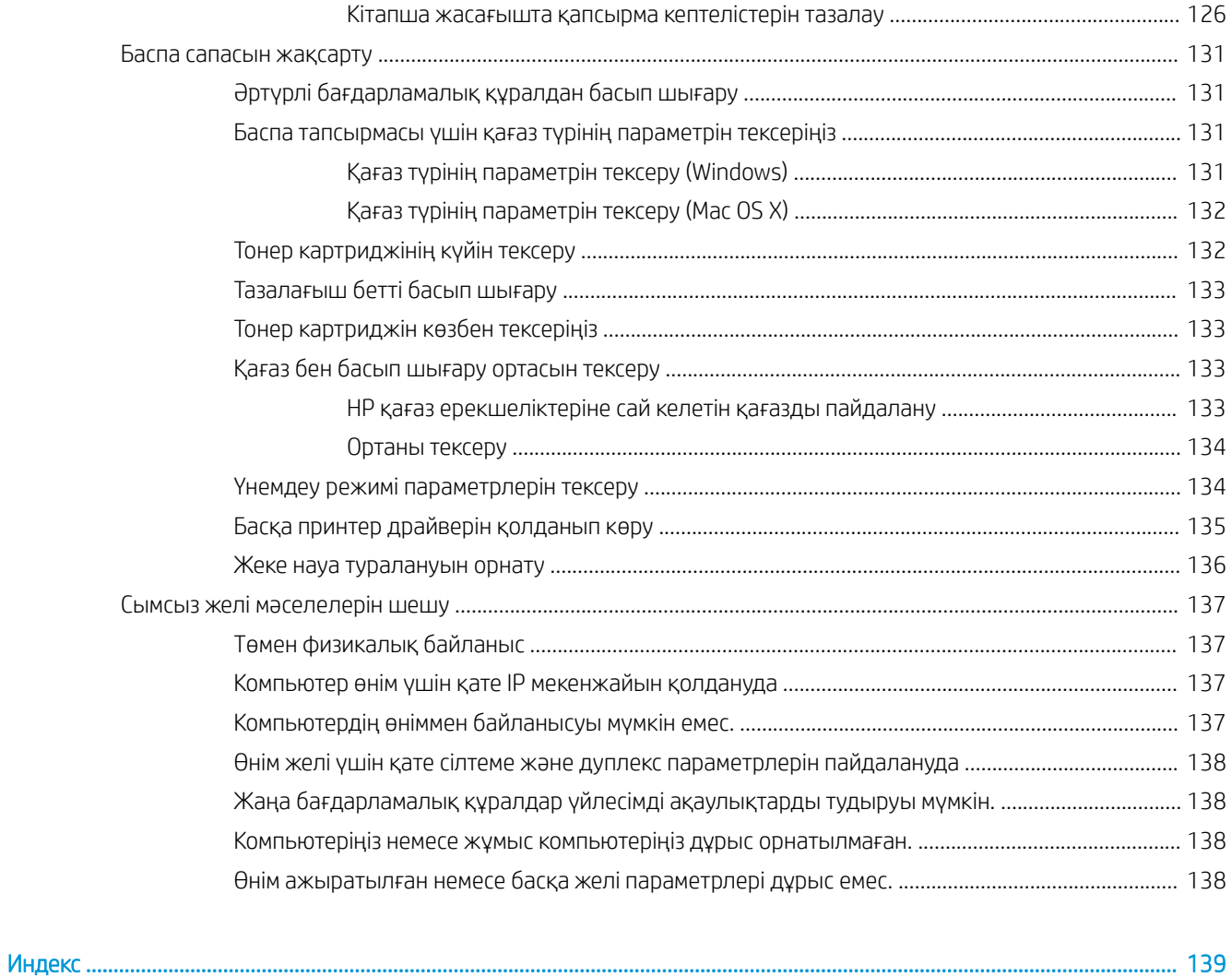

# <span id="page-8-0"></span>1 Өніммен танысу

- [Өнімдерді салыстыру](#page-9-0)
- [Өнім көріністері](#page-11-0)
- [Аяқтау жабдығының көріністері](#page-17-0)
- [Өнімнің аппараттық құрал параметрлерін және бағдарламалық құралдарды орнату](#page-20-0)

#### Қосымша ақпарат алу үшін:

#### АҚШ-та [www.hp.com/support/ljM806](http://www.hp.com/support/ljM806) торабына өтіңіз.

АҚШ-тан тыс жерлерде, [www.hp.com/support](http://www.hp.com/support) торабына кіріңіз. Еліңізді/аймағыңызды таңдаңыз. Product Support & Troubleshooting (Өнімді қолдау және ақауларды жою) сілтемесін басыңыз. Өнім атын енгізіп, **Search** (Іздеу) опциясын таңдаңыз.

Сіздегі өнім бойынша HP компаниясының жан-жақты анықтамасы мынадай ақпаратты қамтиды:

- Орнату және параметрлерді реттеу
- Үйрену және пайдалану
- Проблемаларды шешу
- Бағдарламалық құрал жаңартуларын жүктеп алу
- Қолдау форумдарына қосылу
- Кепілдік және құқықтық ақпарат табу

# <span id="page-9-0"></span>Өнімдерді салыстыру

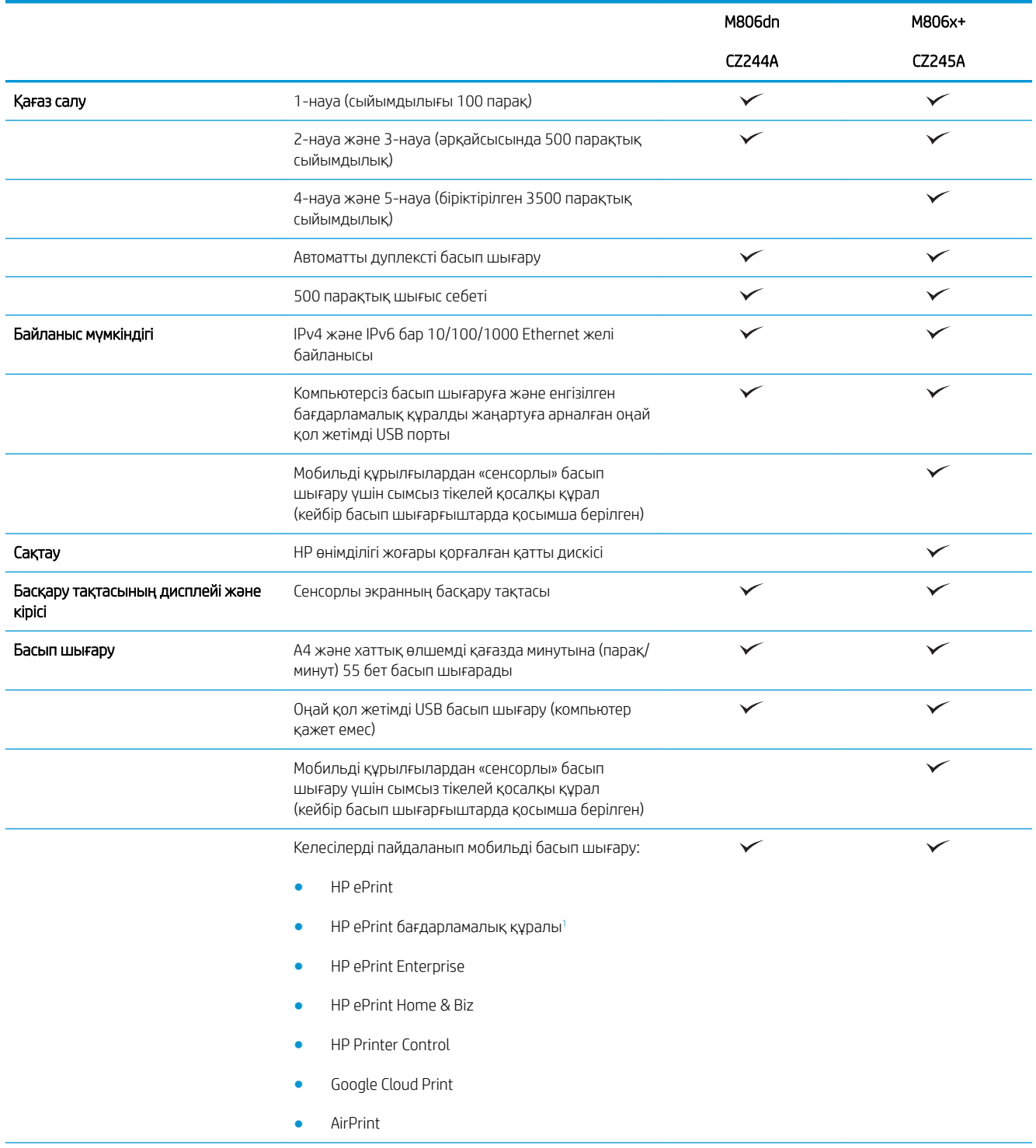

<span id="page-10-0"></span>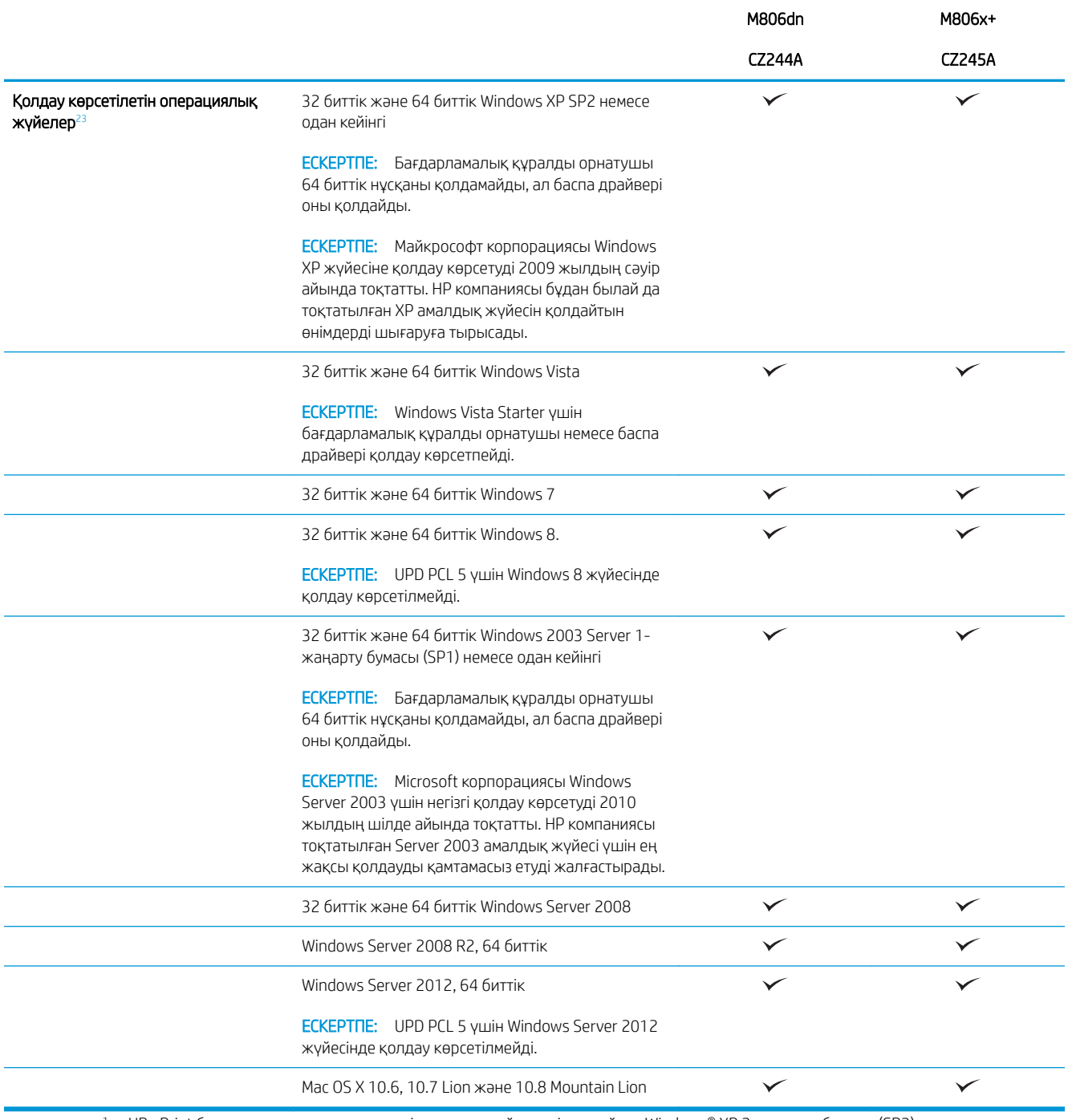

<sup>1</sup> HP ePrint бағдарламалық құралы келесі амалдық жүйелерді қолдайды: Windows® XP 2-жаңарту бумасы (SP2) немесе одан жоғары (32 биттік) ePrint бағдарламалық құралының 3-нұсқасы; Windows Vista® (32 биттік және 64 биттік); Windows 7 (32 биттік және 64 биттік); Windows 8 (32 биттік және 64 биттік); және Mac OS X 10.6, 10.7 Lion және 10.8 Mountain Lion нұсқалары.

<sup>2</sup> Қолдау көрсетілетін амалдық жүйелердің тізімі Windows PCL 6, UPD PCL 6, UPD PCL 5, UPD PS және Mac баспа драйверлеріне және қорап ішіндегі бағдарламалық құралды орнату ықшам дискісіне қолданылады. Қолдау көрсетілетін амалдық жүйелердің ағымдағы тізімін көру үшін HP корпорациясының өнімге арналған толық анықтамасын алу мақсатында [www.hp.com/support/](http://www.hp.com/support/ljM806) [ljM806](http://www.hp.com/support/ljM806) торабына өтіңіз. АҚШ-тан тыс жерде болсаңыз, [www.hp.com/support т](http://www.hp.com/support)орабына өтіп, елді/аймақты таңдаңыз, Product Support & Troubleshooting (Өнім қолдауы және ақаулықтарды жою) түймешігін басып, өнім атауын енгізіңіз, одан кейін Search (Іздеу) параметрін таңдаңыз.

<sup>3</sup> Windows және Mac амалдық жүйесі үшін HP бағдарламалық құралын орнатушы ықшам дискісі HP PCL 6 бөлек драйверін және Windows амалдық жүйесіне .NET 3.5 1-жаңарту бумасын (SP1), Windows 8 және Windows Server 2012 жүйелеріне .NET 4.0 нұсқасын орнатады. Басқа қосымша бағдарламалық құрал да орнату ықшам дискісінде қамтылған.

# <span id="page-11-0"></span>Өнім көріністері

- Өнімнің алдыңғы көрінісі
- [Өнімнің артқы көрінісі](#page-13-0)
- [Интерфейстік порттар](#page-14-0)
- [Басқару тақтасының көрінісі](#page-14-0)

### Өнімнің алдыңғы көрінісі

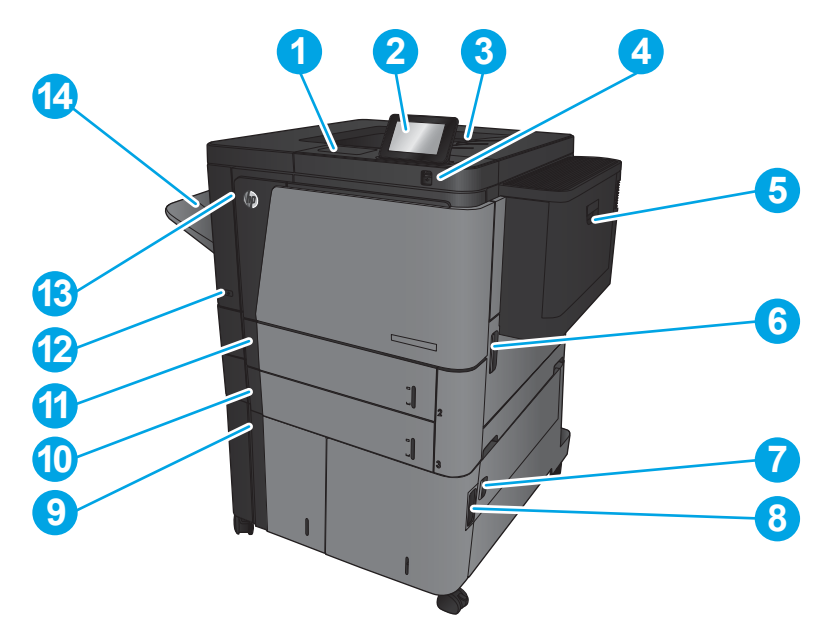

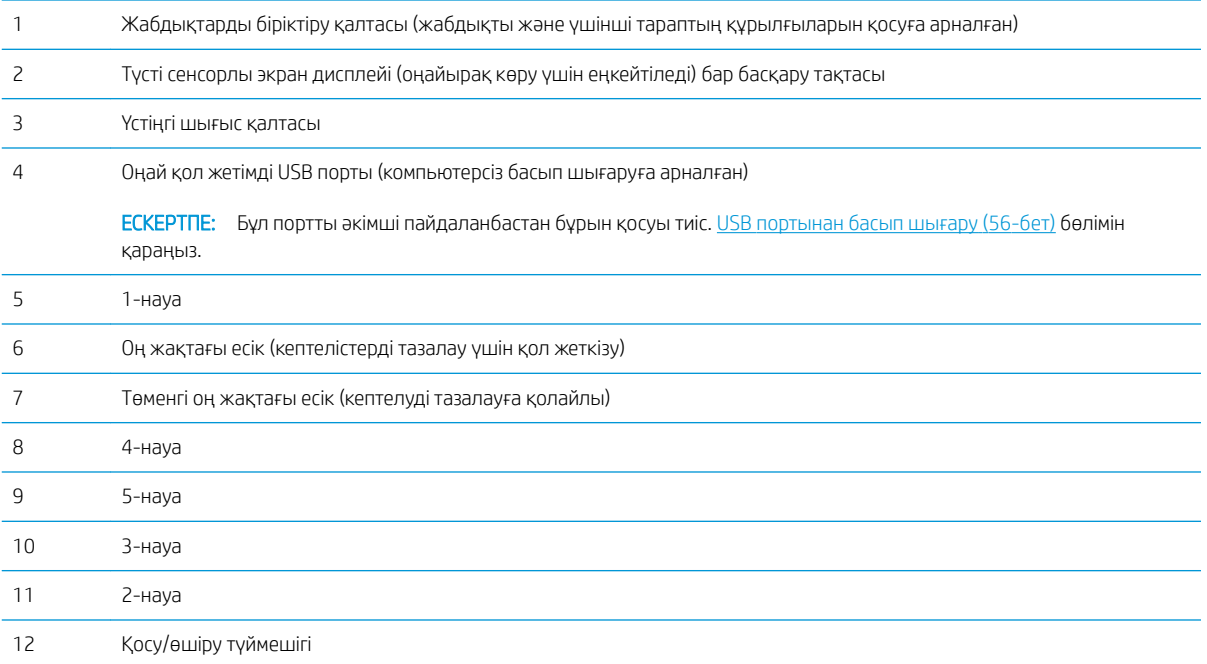

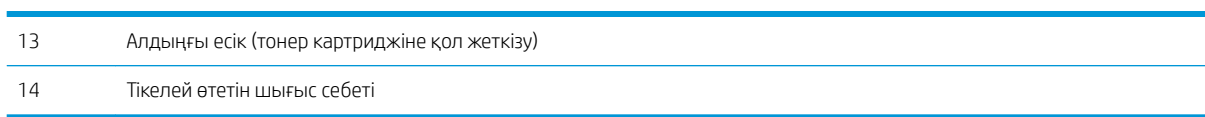

### <span id="page-13-0"></span>Өнімнің артқы көрінісі

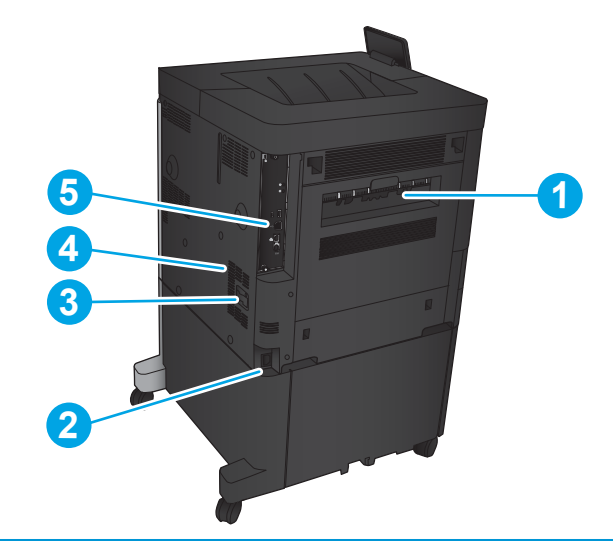

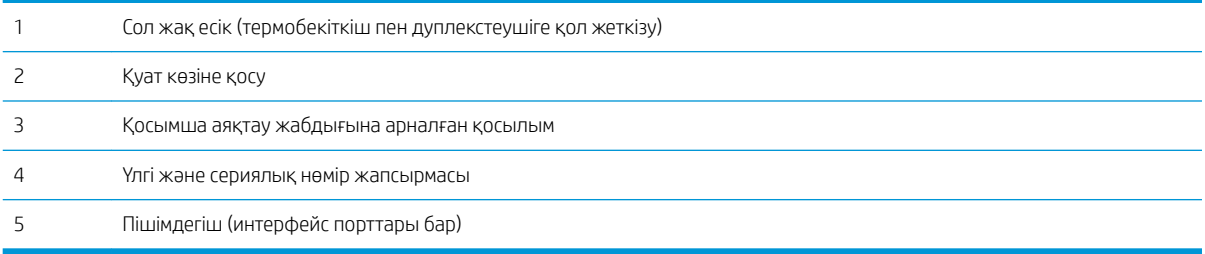

### <span id="page-14-0"></span>Интерфейстік порттар

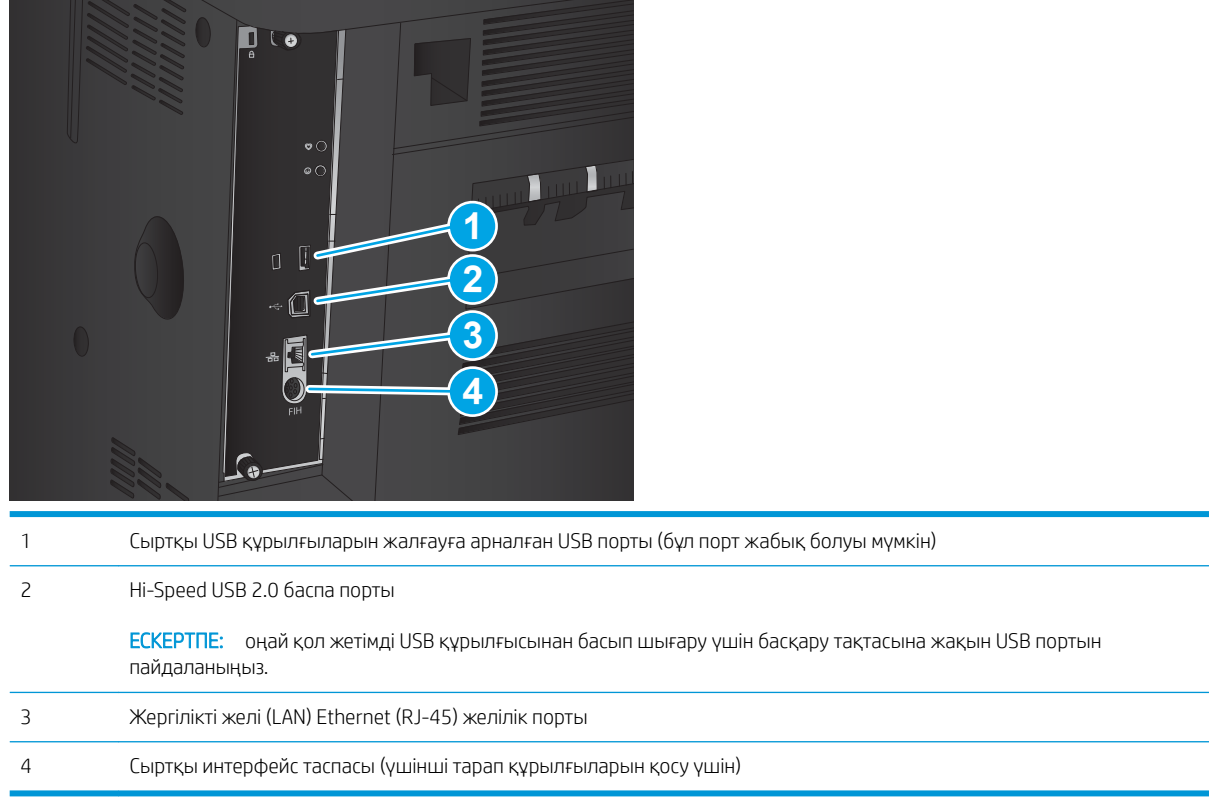

### Басқару тақтасының көрінісі

Негізгі экран өнім мүмкіндіктерін пайдалануға мүмкіндік беріп, өнімнің ағымдағы күйін көрсетеді.

Негізгі экранға өнімнің басқару тақтасының сол жағындағы Негізгі түймешігін басу арқылы кез келген уақытта оралуға болады. Сондай-ақ, көптеген экрандардың жоғарғы сол жақ бұрышындағы негізгі түймешігін басуыңызға болады.

**ЕСКЕРТПЕ:** НР компаниясы өнімнің бағдарламалық құралы үшін қол жетімді мүмкіндіктерді үнемі жаңартып тұрады. Ең соңғы шыққан мүмкіндіктерді пайдалану үшін, өнімнің бағдарламалық құралын жаңарту керек. Ең соңғы енгізілген бағдарламалық құралдың жаңарту файлын қотару үшін HP корпорациясының өнімге арналған толық анықтамасын алу мақсатында [www.hp.com/support/ljM806](http://www.hp.com/support/ljM806) торабына өтіңіз. АҚШ-тан тыс жерде болсаңыз, [www.hp.com/support](http://www.hp.com/support) торабына өтіп, елді/аймақты таңдаңыз, Product Support & Troubleshooting (Өнім қолдауы және ақаулықтарды жою) түймешігін басып, өнім атауын енгізіңіз, одан кейін Search (Іздеу) параметрін таңдаңыз.

 $\mathbb{B}^n$  ЕСКЕРТПЕ: Негізгі экранда көрсетілетін мүмкіндіктер өнімнің конфигурациясына байланысты әр түрлі болуы мүмкін.

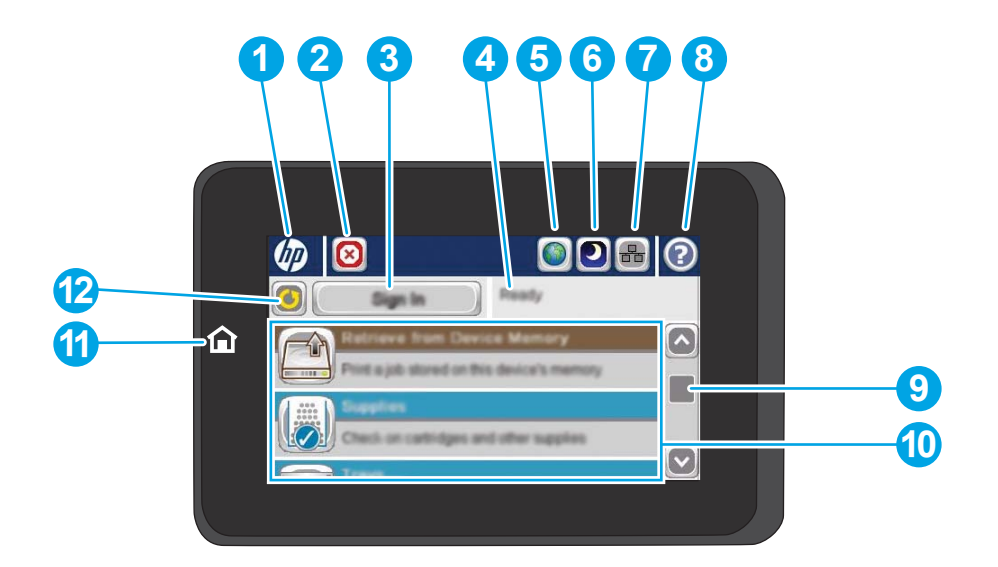

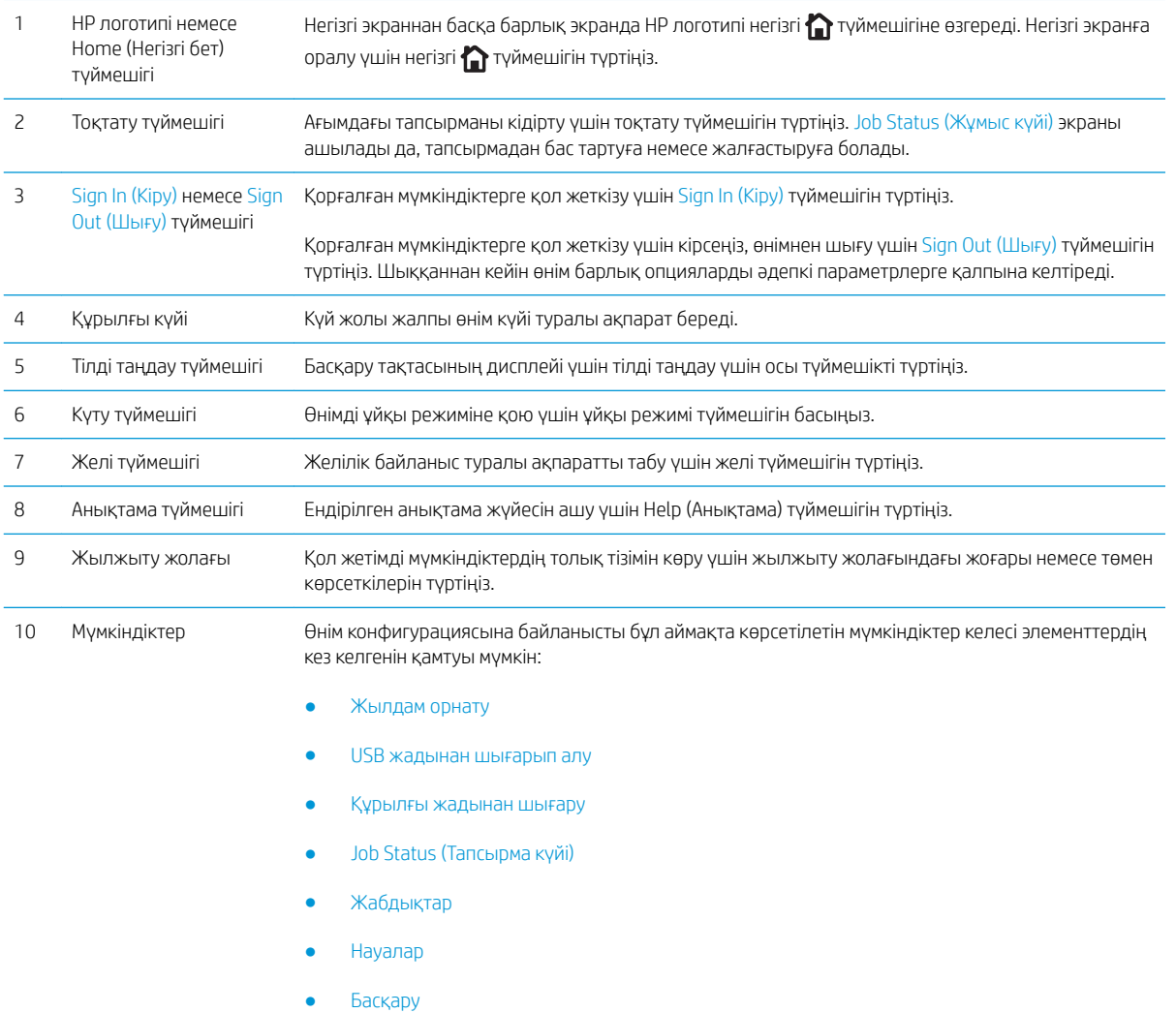

● Құрылғыға техникалық қызмет көрсету

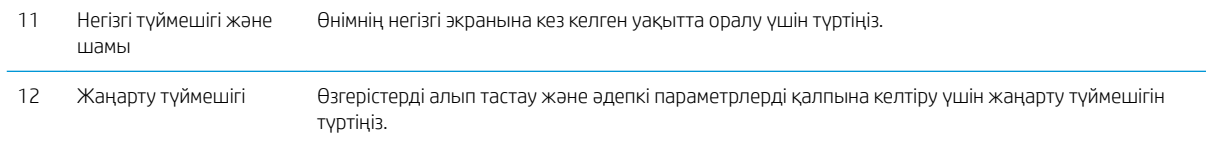

## <span id="page-17-0"></span>Аяқтау жабдығының көріністері

- Степлер/жинақтағыш
- [Тескіші бар степлер/жинақтағыш](#page-18-0)

5 Жоғарғы босату ысырмасы

7 Төменгі босату ысырмасы

6 1-степлер

● [Кітапша жасағыш](#page-19-0)

### Степлер/жинақтағыш

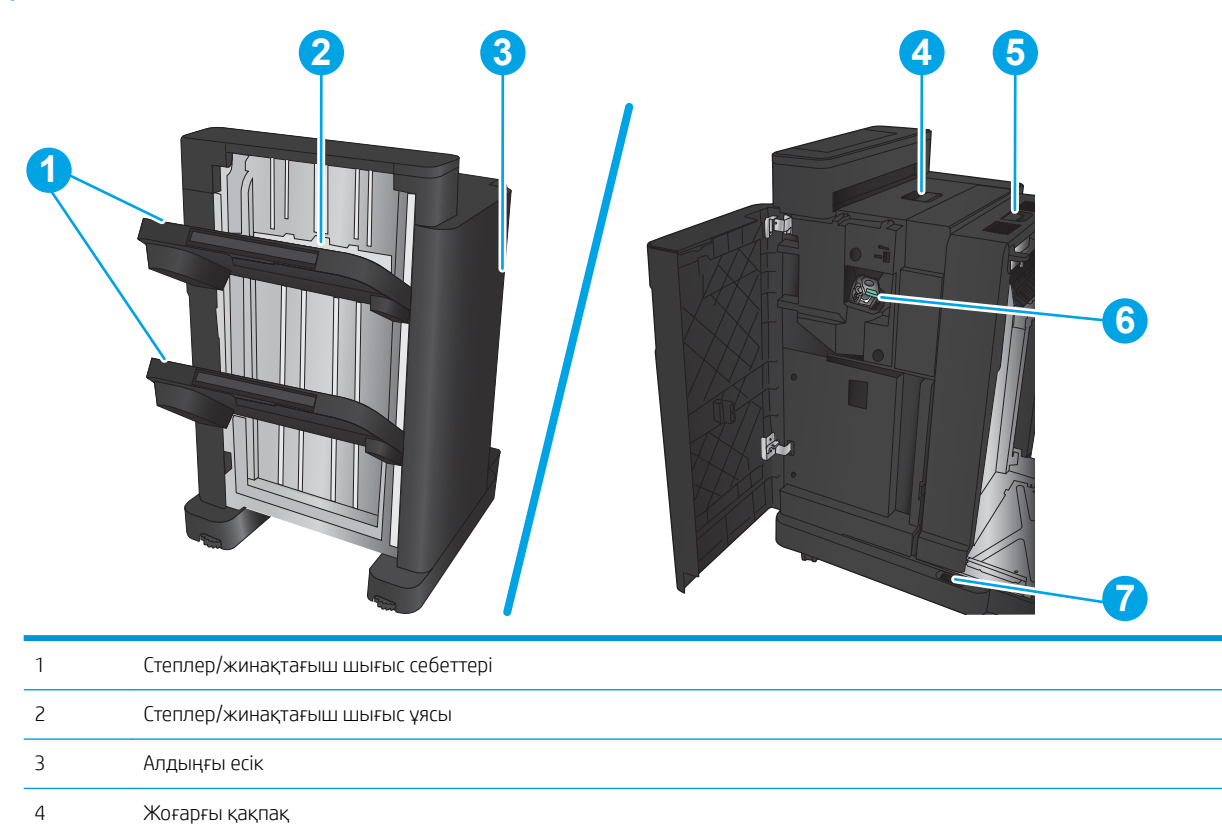

### <span id="page-18-0"></span>Тескіші бар степлер/жинақтағыш

Жоғарғы қақпақ

Тескіш

1-степлер

Жоғарғы босату ысырмасы

Төменгі босату ысырмасы

Қағаз қиындыларын жинақтағыш

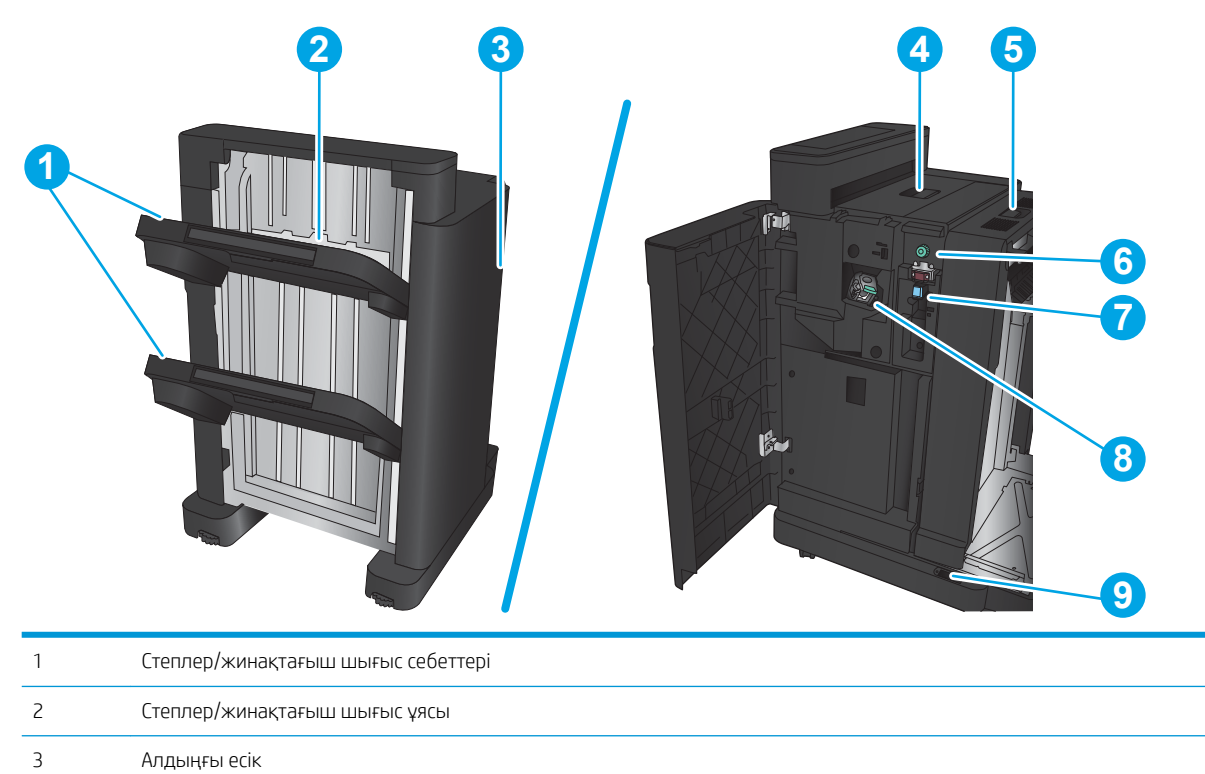

### <span id="page-19-0"></span>Кітапша жасағыш

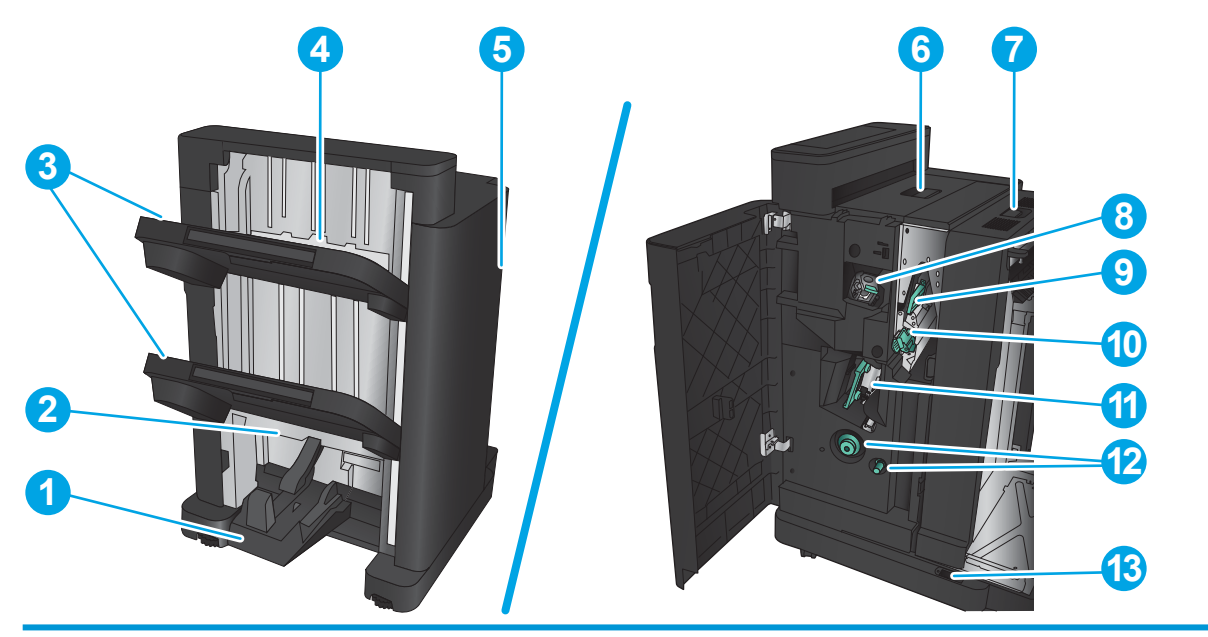

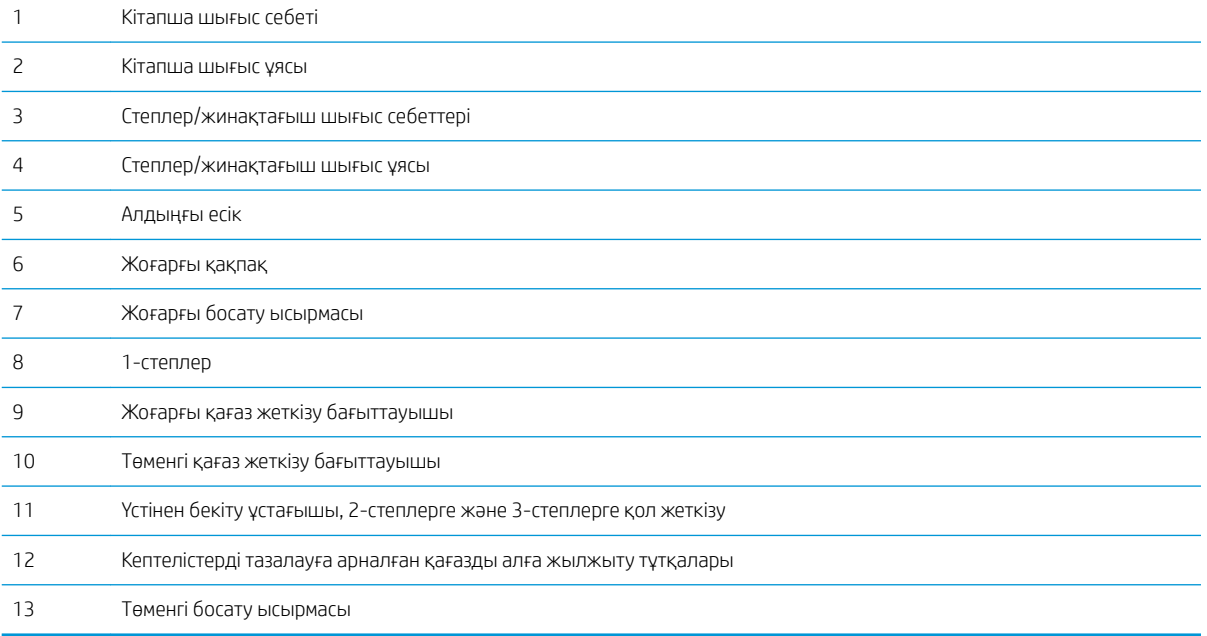

### <span id="page-20-0"></span>Өнімнің аппараттық құрал параметрлерін және бағдарламалық құралдарды орнату

Негізгі параметрлерді орнату нұсқауларын өніммен бірге келген Аппараттық құралды орнату нұсқаулығынан қараңыз. Қосымша нұсқаулар алу үшін, Интернеттегі HP қолдау торабына өтіңіз.

АҚШ-та сіздегі өнім бойынша HP компаниясының жан-жақты анықтамасын алу үшін, [www.hp.com/support/](http://www.hp.com/support/ljM806) [ljM806](http://www.hp.com/support/ljM806) торабына өтіңіз.

АҚШ-тан тыс жерлерде мына қадамдарды орындаңыз:

- 1. [www.hp.com/support](http://www.hp.com/support) торабына өтіңіз.
- 2. Еліңізді/аймағыңызды таңдаңыз.
- 3. Product Support & Troubleshooting (Өнімді қолдау және ақауларды жою) сілтемесін басыңыз.
- 4. Өнім атын енгізіп, Search (Іздеу) опциясын таңдаңыз.

Өнімді таңдап, төмендегідей қолдауды табыңыз:

- Орнату және параметрлерді реттеу
- Үйрену және пайдалану
- Проблемаларды шешу
- Бағдарламалық құрал жаңартуларын жүктеп алу
- Қолдау форумдарына қосылу
- Кепілдік және құқықтық ақпарат табу

# <span id="page-22-0"></span>2 Қағаз науалары

- [Науаларды қағаз түрі мен өлшеміне арнап реттеу](#page-23-0)
- [1-науаға қағаз салу](#page-24-0)
- [2-науаға және 3-науаға салу](#page-28-0)
- [4-науаға және 5-науаға салу](#page-32-0)
- [Әдепкі қапсырма орнын теңшеу](#page-34-0)
- [Әдепкі тескіш орнын теңшеу](#page-34-0)

#### Қосымша ақпарат алу үшін:

АҚШ-та [www.hp.com/support/ljM806](http://www.hp.com/support/ljM806) торабына өтіңіз.

АҚШ-тан тыс жерлерде, [www.hp.com/support](http://www.hp.com/support) торабына кіріңіз. Еліңізді/аймағыңызды таңдаңыз. Product Support & Troubleshooting (Өнімді қолдау және ақауларды жою) сілтемесін басыңыз. Өнім атын енгізіп, **Search** (Іздеу) опциясын таңдаңыз.

Сіздегі өнім бойынша HP компаниясының жан-жақты анықтамасы мынадай ақпаратты қамтиды:

- Орнату және параметрлерді реттеу
- Үйрену және пайдалану
- Проблемаларды шешу
- Бағдарламалық құрал жаңартуларын жүктеп алу
- Қолдау форумдарына қосылу
- Кепілдік және құқықтық ақпарат табу

### <span id="page-23-0"></span>Науаларды қағаз түрі мен өлшеміне арнап реттеу

Өнім келесі жағдайларда автоматты түрде науаның параметрлерін қағаз түрі мен өлшемі бойынша реттеуді ұсынады:

- Науаға қағаз салғанда;
- Баспа тапсырмасы үшін нақты науаны немесе қағаз түрін баспа драйвері немесе бағдарламалық құрал арқылы белгілеп, науа баспа тапсырмасының параметрлеріне сәйкес реттелмеген жағдайда

**ЕСКЕРТПЕ:** 1-науадан басып жатқанда ұсыныс берілмейді және ол Any Size (Кез келген өлшем) қағаз өлшемі мен Any Type (Кез келген түр) қағаз түрі параметрлеріне реттелген. Бұл жағдайда, баспа тапсырмасы науаны көрсетпесе, қағаз түрі мен өлшемі параметрлері 1-науаға салынған қағазға сәйкес келмесе де, принтер 1-науадан басып шығарады.

### Қағазды салғанда науаны реттеу

- 1. Қағазды науаға салыңыз.
- 2. Өнімнің басқару тақтасында науаны конфигурациялау туралы хабар көрсетіледі.
- 3. Анықталған түр мен өлшемді қабылдау үшін OK түймешігін түртіңіз немесе басқа қағаз өлшемін немесе түрін таңдау үшін Modify (Өзгерту) түймешігін түртіңіз.
- 4. Дұрыс түр мен өлшемді таңдаңыз да, OK түймешігін түртіңіз.

### Науаны баспа тапсырмасының параметрлеріне сәйкестендіру үшін реттеңіз.

- 1. Бағдарламалық құралда, қағаз алынатын науаны, қағаз өлшемін және түрін белгілеңіз.
- 2. Тапсырманы принтерге жіберіңіз.

Егер науаны конфигурациялау керек болса, өнімнің басқару тақтасында науаны конфигурациялау туралы хабар көрсетіледі.

- 3. Түрі мен өлшемі көрсетілген қағазды науаға салып, оны жабыңыз.
- 4. Анықталған түр мен өлшемді қабылдау үшін OK түймешігін түртіңіз немесе басқа қағаз өлшемін немесе түрін таңдау үшін Modify (Өзгерту) түймешігін түртіңіз.
- 5. Дұрыс түр мен өлшемді таңдаңыз да, OK түймешігін түртіңіз.

### Науаның параметрлерін басқару тақтасынан реттеңіз

Сонымен қатар, науаларды өнімнің кеңесінсіз өлшемі және түрі бойынша реттеуге болады.

- 1. Өнімнің басқару тақтасындағы негізгі экранда Trays (Науалар) түймешігіне жылжып барып, түртіңіз.
- 2. Параметрлері реттелетін науаның жолын түртіңіз де, Modify (Өзгерту) түймешігін түртіңіз.
- 3. Опциялардың тізімдерінен қағаз түрі мен өлшемін таңдаңыз.
- 4. Таңдауыңызды сақтау үшін OK түймешігін түртіңіз.

## <span id="page-24-0"></span>1-науаға қағаз салу

ЕСКЕРТУ: Кептелуге жол бермеу үшін басып шығару кезінде ешқашан 1-науаға қағаз қоспаңыз немесе алмаңыз.

1. 1-науаны ашыңыз.

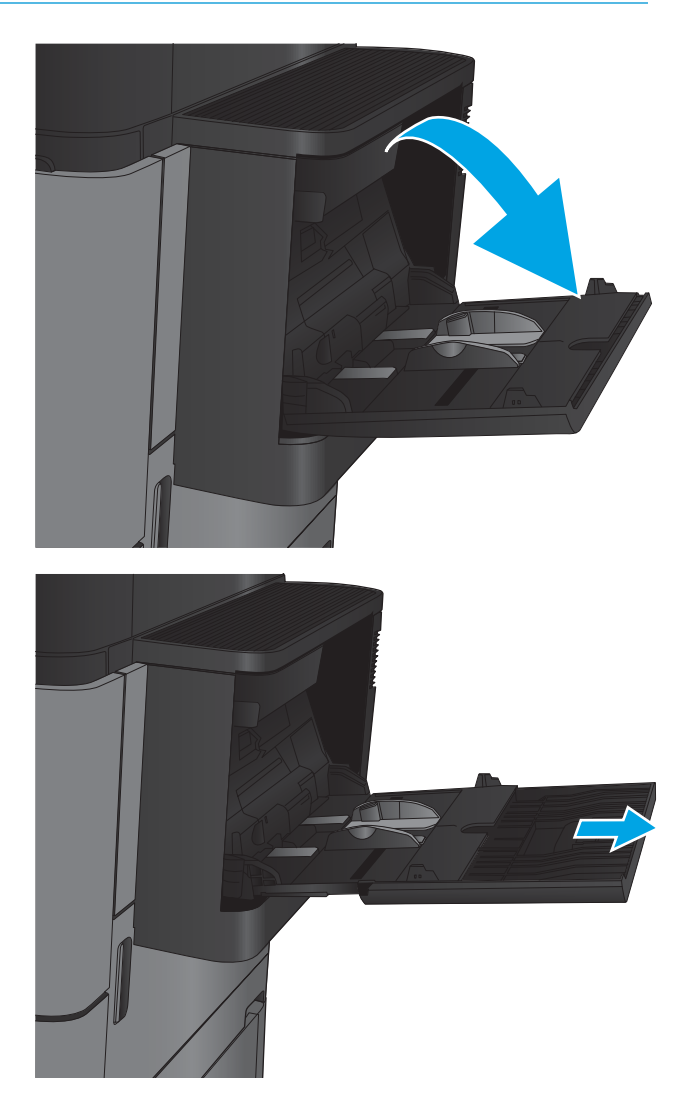

2. Қағазды қолдау үшін науа ұзартқышын тартыңыз.

3. Қағазды науаға салыңыз. [2-1-Кесте 1-науаның](#page-26-0) <u>[қағаз бағыты](#page-26-0) (19-бет)</u> бөлімін қараңыз.

КЕҢЕС: Ең жоғарғы баспа сапасына қол жеткізу үшін, HP компаниясы қағаздың ұзын шетін бірінші салуды ұсынады.

4. Қағаздың қағаз бағыттауыштардағы толтыру сызығына шақ келетінін тексеріңіз.

5. Бүйір бағыттауыштарының қағазды майыстырмай, сәл тиіп тұруы үшін оларды реттеп алыңыз.

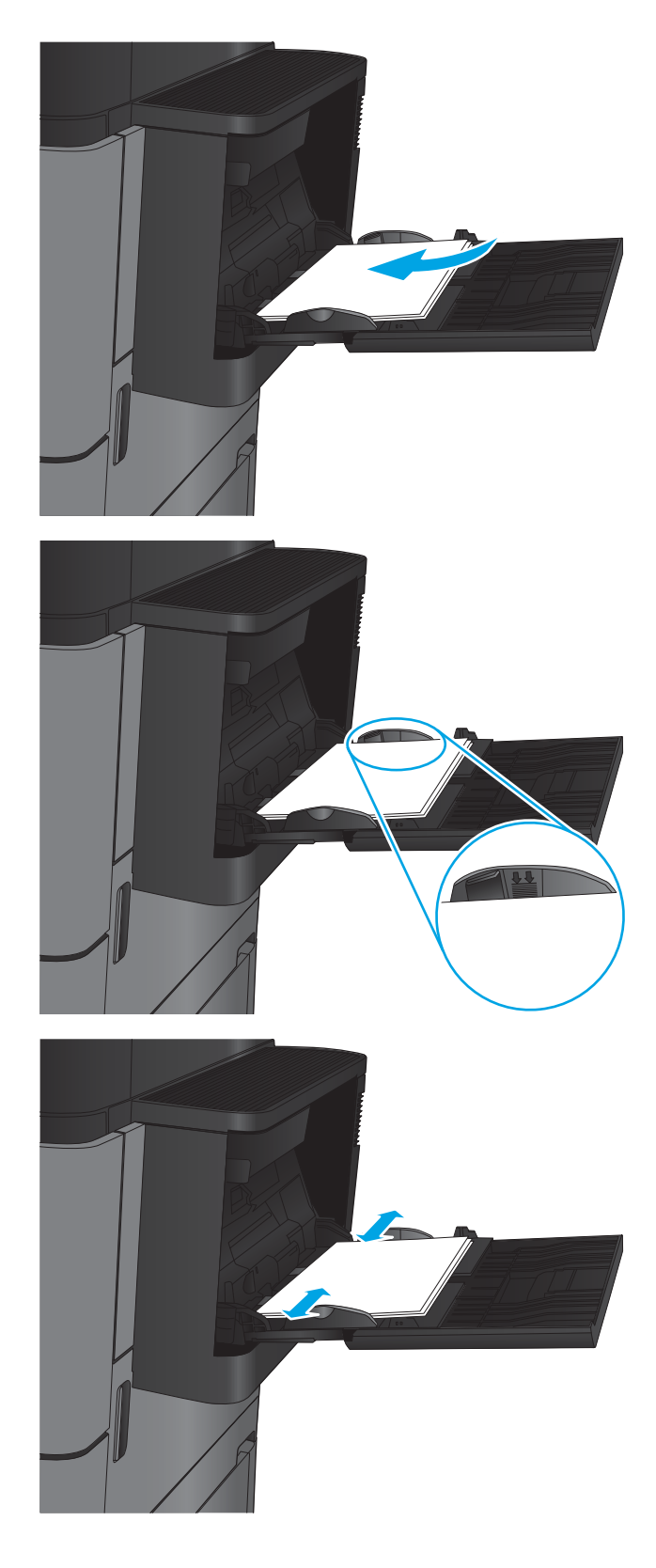

#### <span id="page-26-0"></span>Кесте 2-1 1-науаның қағаз бағыты

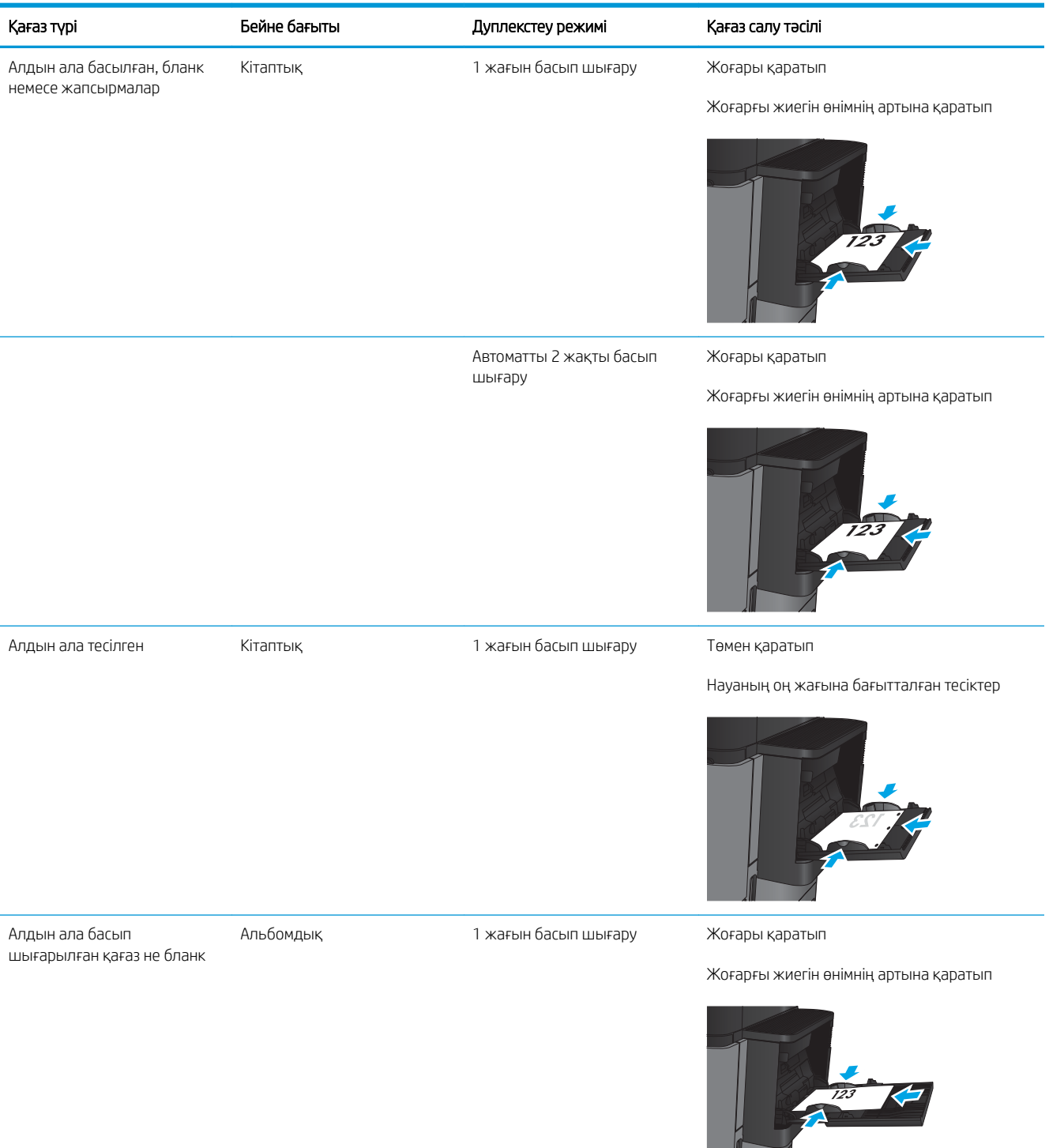

### Кесте 2-1 1-науаның қағаз бағыты (жалғасы)

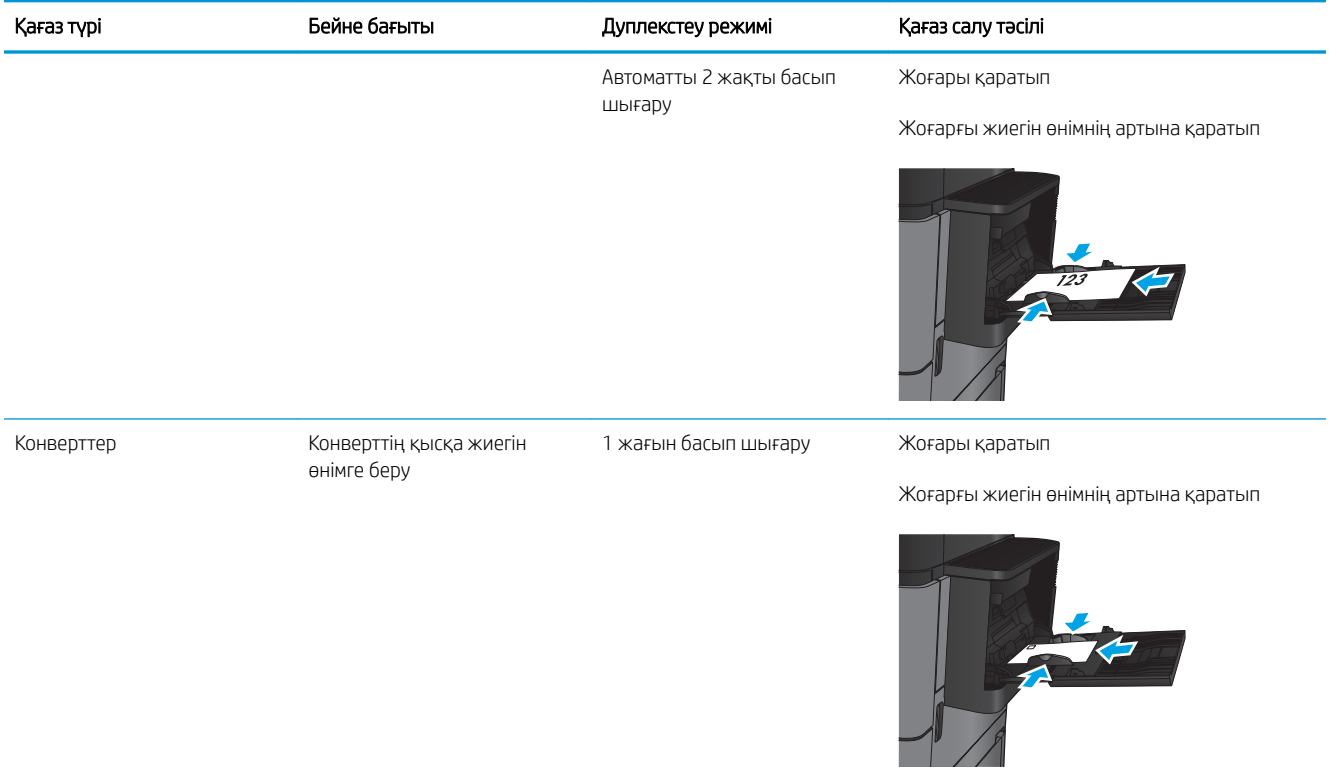

## <span id="page-28-0"></span>2-науаға және 3-науаға салу

ЕСКЕРТПЕ: 3-науаға қағаз салу іс реті 2-науаға қағаз салумен бірдей. Мұнда тек 2-науа көрсетілген.

1. Науаны ашыңыз.

ЕСКЕРТПЕ: пайдалану кезінде бұл науаны ашпаңыз.

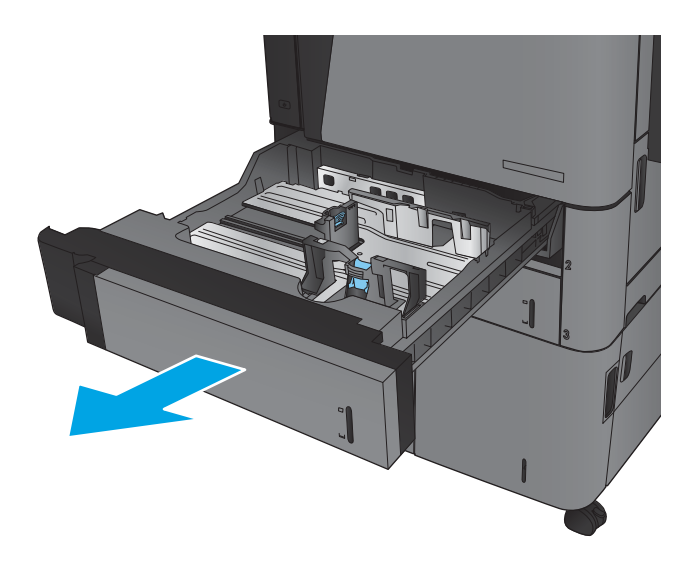

2. Қағаздың ұзындығы мен қағаздың енін бағыттағыштарды реттеуіш бекіткіштерін қысу және бағыттағыштарды пайдаланылатын қағаз өлшеміне сырғыту арқылы дұрыстаңыз.

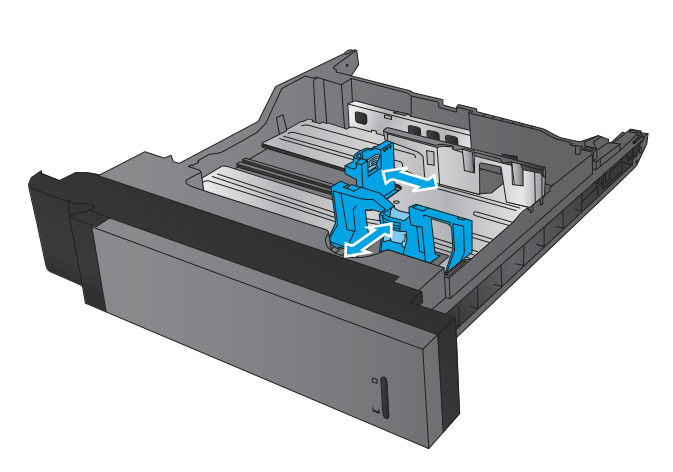

3. Науаға парақты салыңыз. Бағыттағыштардың жинаққа майыстырмай, сәл тиіп тұрғанына көз жеткізу үшін қағазды тексеріңіз.

ЕСКЕРТПЕ: Кептелуге жол бермеу үшін науаны толтырып жібермеңіз. Буманың жоғарғы жағы науаның толық көрсеткішінен төмен екендігін тексеріңіз.

ЕСКЕРТПЕ: Егер науа дұрыс реттелмесе, басып шығару кезінде қателік хабары шығады немесе қағаздың кептелуі мүмкін.

4. Науаны жабыңыз.

- 5. Басқару тақтасы науадағы қағаздың түрі мен өлшемін көрсетеді. Егер теңшелім дұрыс болмаса, түрін немесе өлшемін өзгерту үшін басқару тақтасындағы нұсқауларды орындаңыз.
- 6. Өнімнің басқару тақтасында ескерту көрсетілгенде, өзгертпелі өлшемді қағаз үшін X және Y өлшемдерін көрсетуіңіз керек.

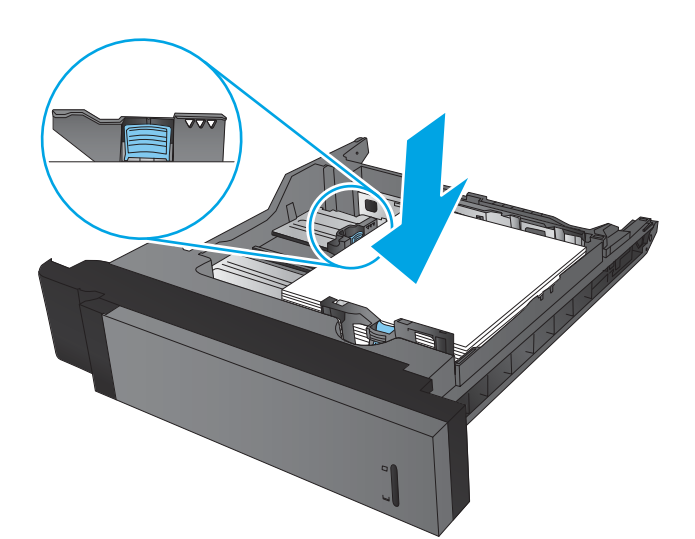

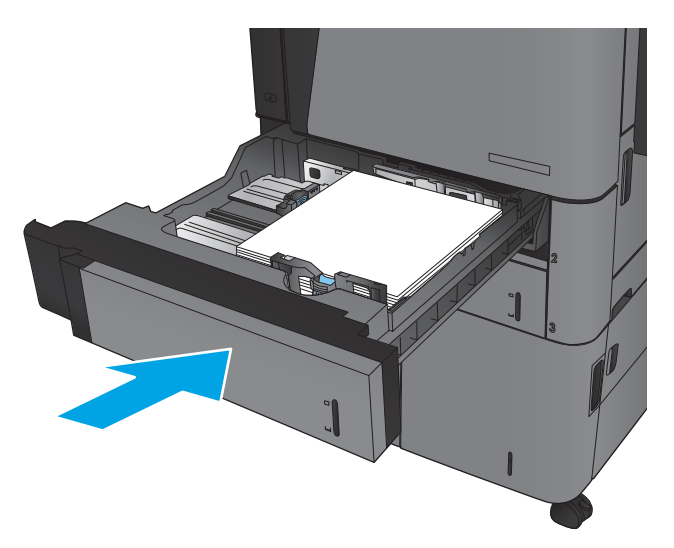

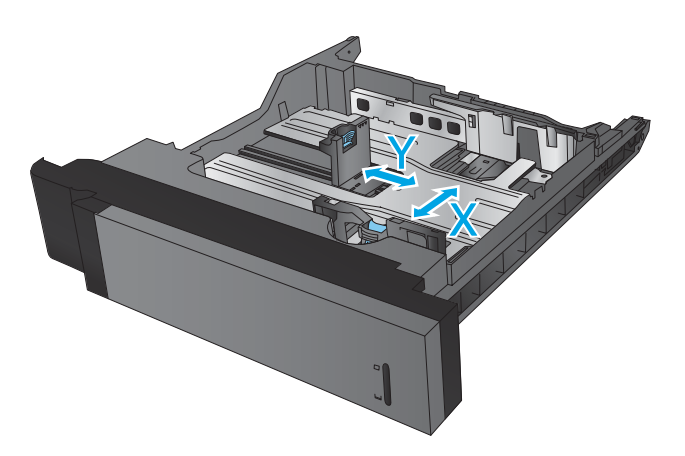

#### Кесте 2-2 2-науа және 3-науа қағаз бағдары

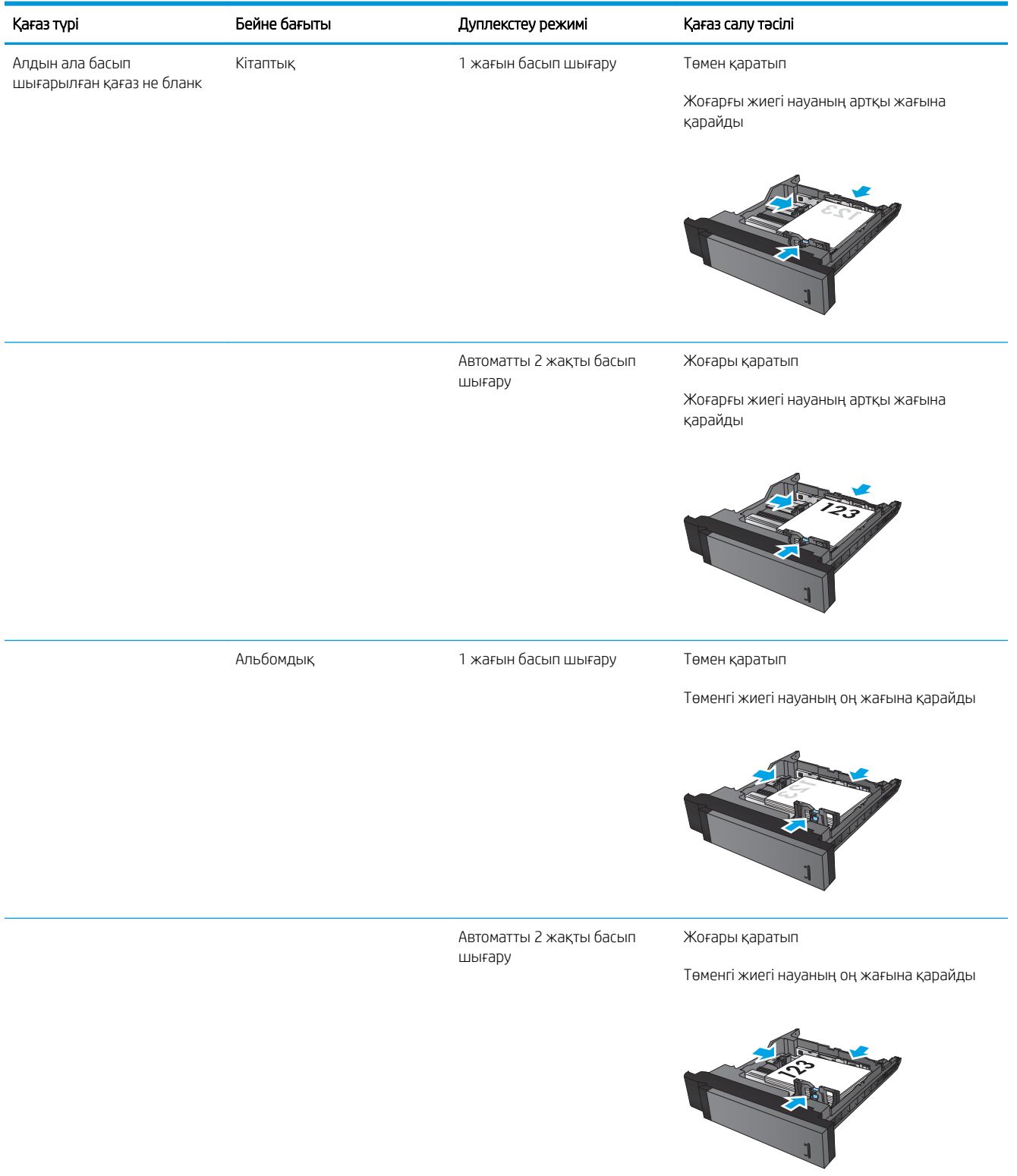

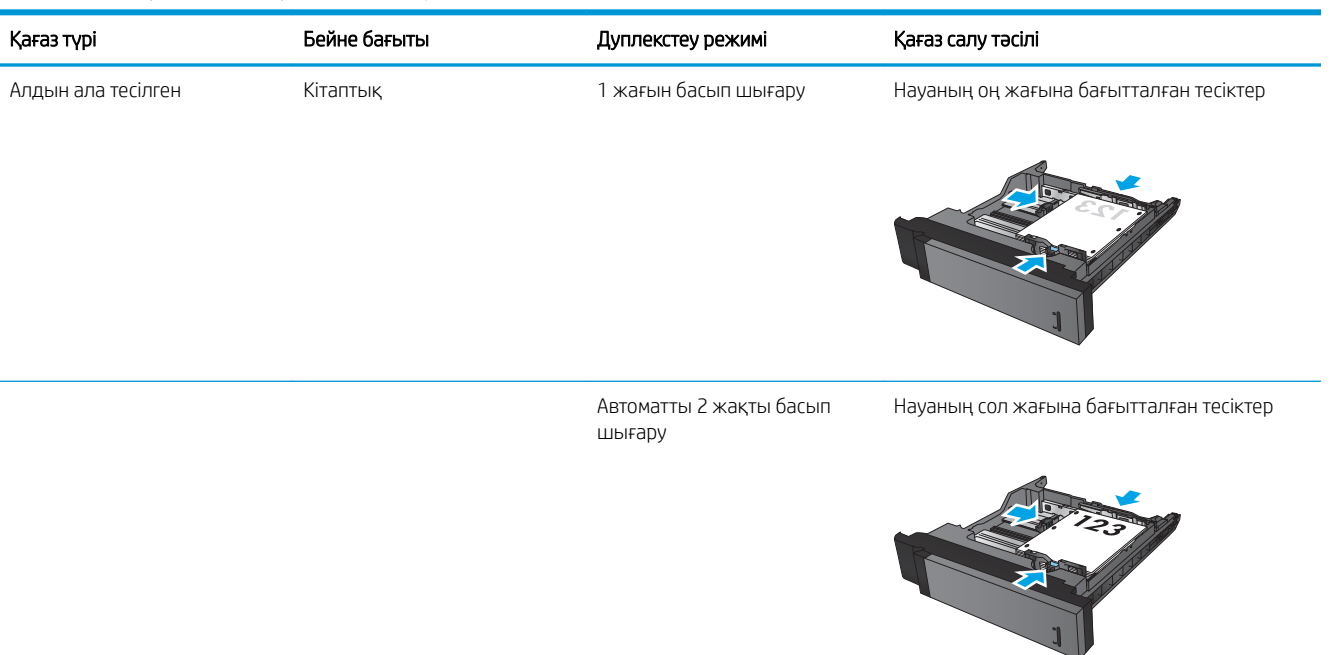

#### Кесте 2-2 2-науа және 3-науа қағаз бағдары (жалғасы)

# <span id="page-32-0"></span>4-науаға және 5-науаға салу

4-науа мен 5-науа тек A4 және хаттық өлшемді қағазды қолдайды.

1. Науаның оң және сол жақ бүйірлерін ашыңыз.

2. Әр бүйірінен қағаз өлшемінің тетігін қолданыстағы қағаз үшін дұрыс орынға реттеңіз.

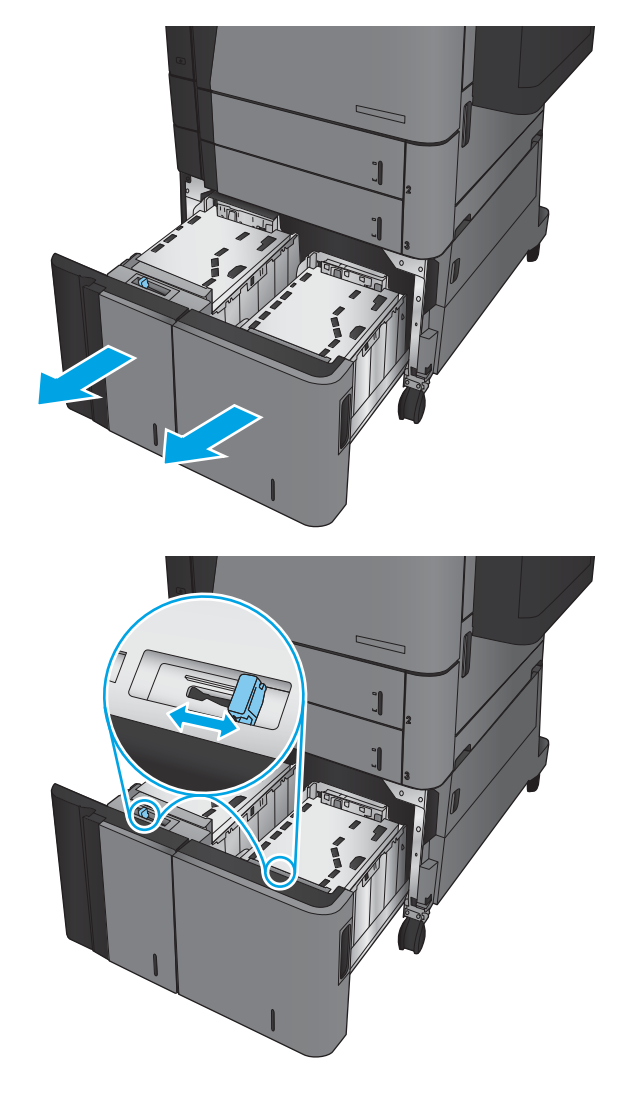

3. Науаның әр бүйіріне қағаздың толық бумаларын салыңыз. Оң жақ бүйіріне қағаздың 1 500 парағы сыяды. Сол жақ бүйіріне қағаздың 2 000 парағы сыяды.

ЕСКЕРТПЕ: Жақсы нәтижеге қол жеткізу үшін қағаздың толық бумаларын салыңыз. Буманы кіші бөлімдерге бөлмеңіз.

4. Науаның оң және сол жақ бүйірлерін жабыңыз.

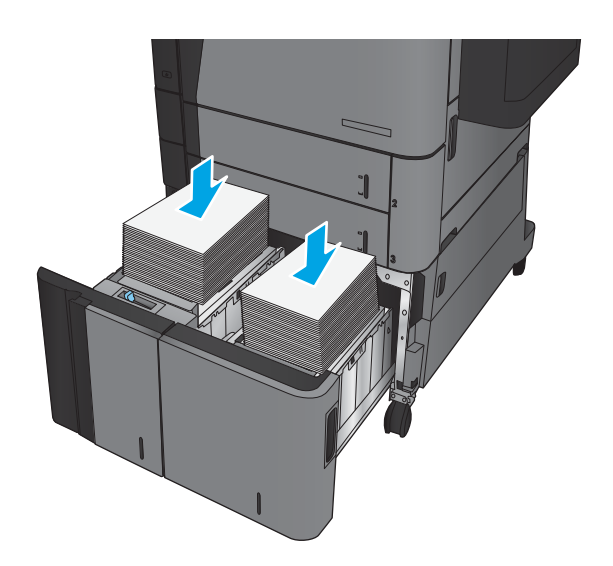

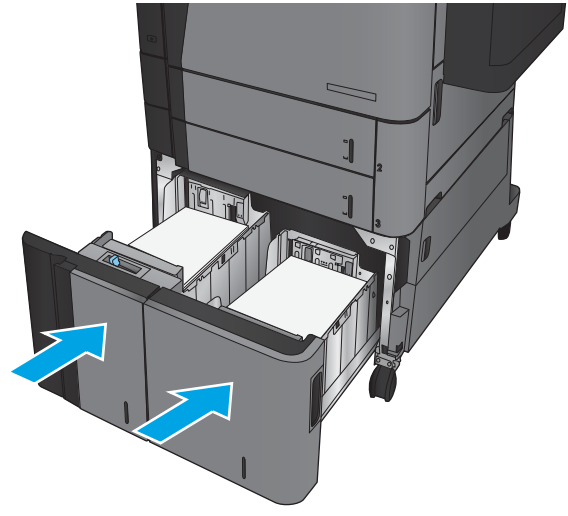

## <span id="page-34-0"></span>Әдепкі қапсырма орнын теңшеу

- 1. Өнімнің басқару тақтасындағы негізгі экраннан Administration (Басқару) түймесіне жылжып барып, түртіңіз.
- 2. Мына мәзірлерді ашыңыз:
	- Степлер/жинақтағыш параметрлері
	- Қапсырма
- 3. Параметрлер тізімінен қапсырма орнын таңдап, Save (Сақтау) түймесін басыңыз. Келесі опцияларды таңдауыңызға болады:
	- None (Ешқайсысы)
	- Жоғарғы сол жақта
	- Жоғарғы оң жақта
	- Екі сол жақ
	- Екі оң жақ
	- Екі жоғарғы жақ
	- Екі жоғарғы немесе төменгі жақ

<mark>≌ ЕСКЕРТПЕ:</mark> кітаптық бағдардағы құжаттар үшін қапсырмалар сол жақта болады. Альбомдық бағдардағы құжаттар үшін қапсырмалар жоғарғы жақта болады.

### Әдепкі тескіш орнын теңшеу

- 1. Өнімнің басқару тақтасындағы негізгі экраннан Administration (Басқару) түймесіне жылжып барып, түртіңіз.
- 2. Мына мәзірлерді ашыңыз:
	- Степлер/жинақтағыш параметрлері
	- Тесу
- 3. Параметрлер тізімінен тескіш орнын таңдап, Save (Сақтау) түймесін басыңыз. Келесі опцияларды таңдауыңызға болады:
	- None (Ешқайсысы)
	- Екі сол жақ немесе жоғарғы жақ
	- Екі сол жақ
	- Жоғарғы оң жақта
	- Екі жоғарғы жақ
- Екі төменгі жақ
- Үш сол жақ
- Үш оң жақ
- Үш жоғарғы жақ
- Үш төменгі жақ

ЕСКЕРТПЕ: кітаптық бағдардағы құжаттар үшін тесіктер сол жақта болады. Альбомдық бағдардағы құжаттар үшін тесіктер жоғарғы жақта болады.
# 3 Бөліктер, жабдықтар мен аксессуарлар

- [Бөлшектерге, керек-жарақтарға және жабдықтарға тапсырыс беру](#page-37-0)
- [Тонер картриджін ауыстыру](#page-40-0)

#### Қосымша ақпарат алу үшін:

АҚШ-та [www.hp.com/support/ljM806](http://www.hp.com/support/ljM806) торабына өтіңіз.

АҚШ-тан тыс жерлерде, [www.hp.com/support](http://www.hp.com/support) торабына кіріңіз. Еліңізді/аймағыңызды таңдаңыз. Product Support & Troubleshooting (Өнімді қолдау және ақауларды жою) сілтемесін басыңыз. Өнім атын енгізіп, **Search** (Іздеу) опциясын таңдаңыз.

Сіздегі өнім бойынша HP компаниясының жан-жақты анықтамасы мынадай ақпаратты қамтиды:

- Орнату және параметрлерді реттеу
- Үйрену және пайдалану
- Проблемаларды шешу
- Бағдарламалық құрал жаңартуларын жүктеп алу
- Қолдау форумдарына қосылу
- Кепілдік және құқықтық ақпарат табу

## <span id="page-37-0"></span>Бөлшектерге, керек-жарақтарға және жабдықтарға тапсырыс беру

## Тапсырыс беру

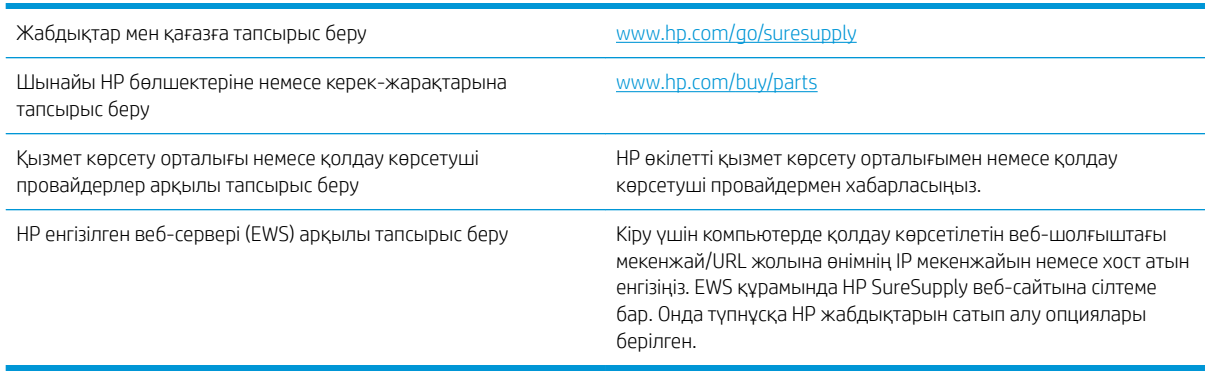

### Бөліктер мен жабдықтар

Өнім үшін келесі бөліктер қол жетімді.

- Міндетті ауыстыру деп көрсетілген бөлшектерді HP мамандарының ақылы қызметін пайдаланбайтын болса, тұтынушылар өздері орнату керек. Бұл бөлшектер үшін HP өнімінің кепілдігі шеңберінде пайдалану орнында немесе қоймаға қайтарып жөндеу қызметі көрсетілмейді.
- Қосымша ауыстырылатын деп көрсетілген бөлшектерді тапсырыс бойынша кепілдік мерзімінде қосымша ақысыз HP қызмет көрсету мамандары орнатуы мүмкін.

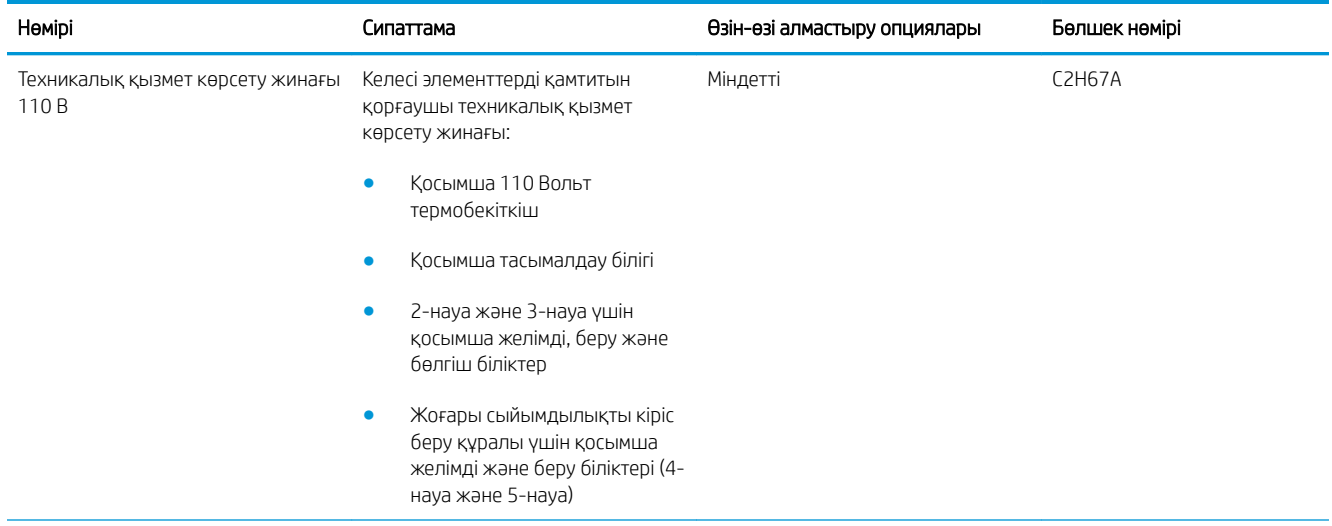

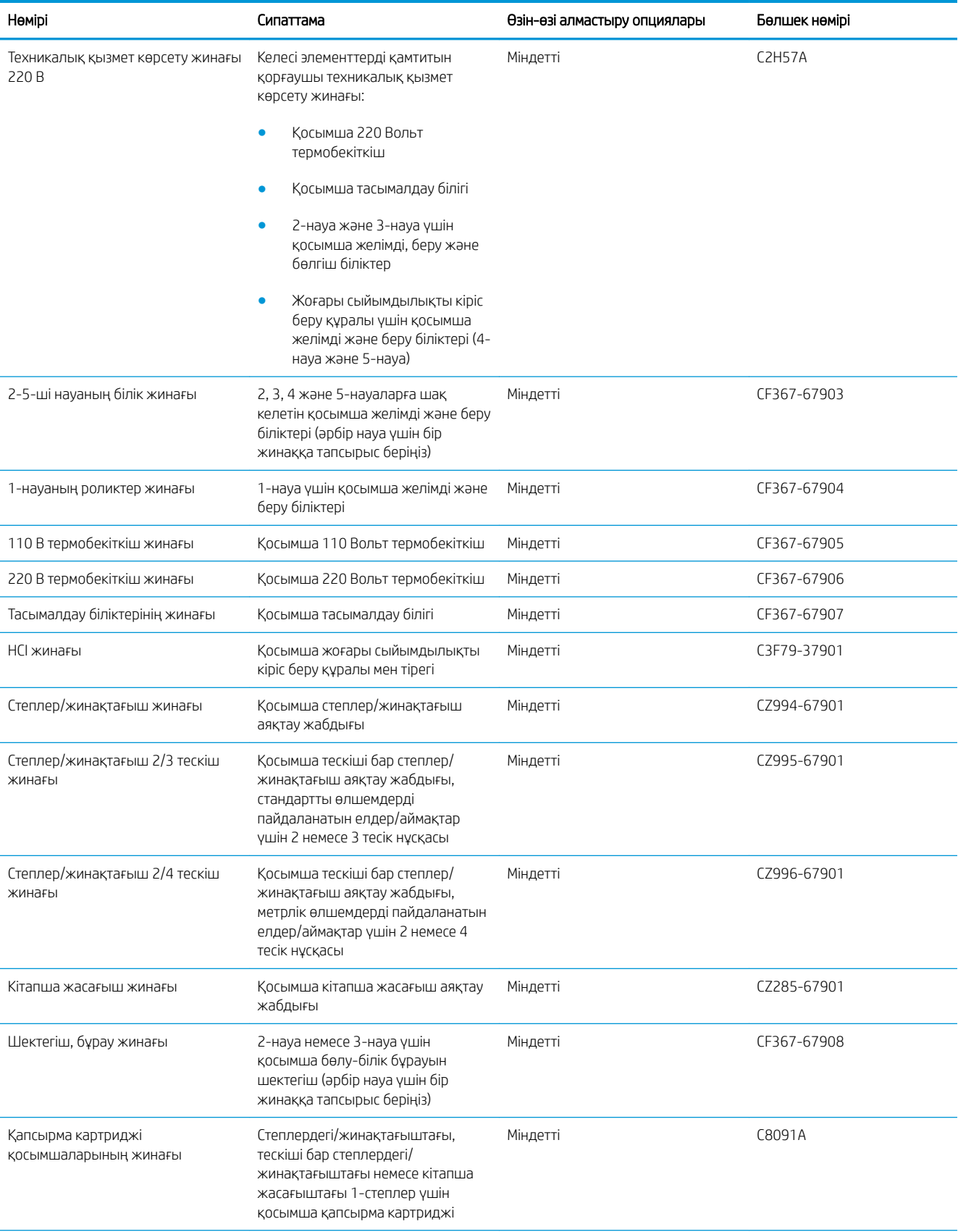

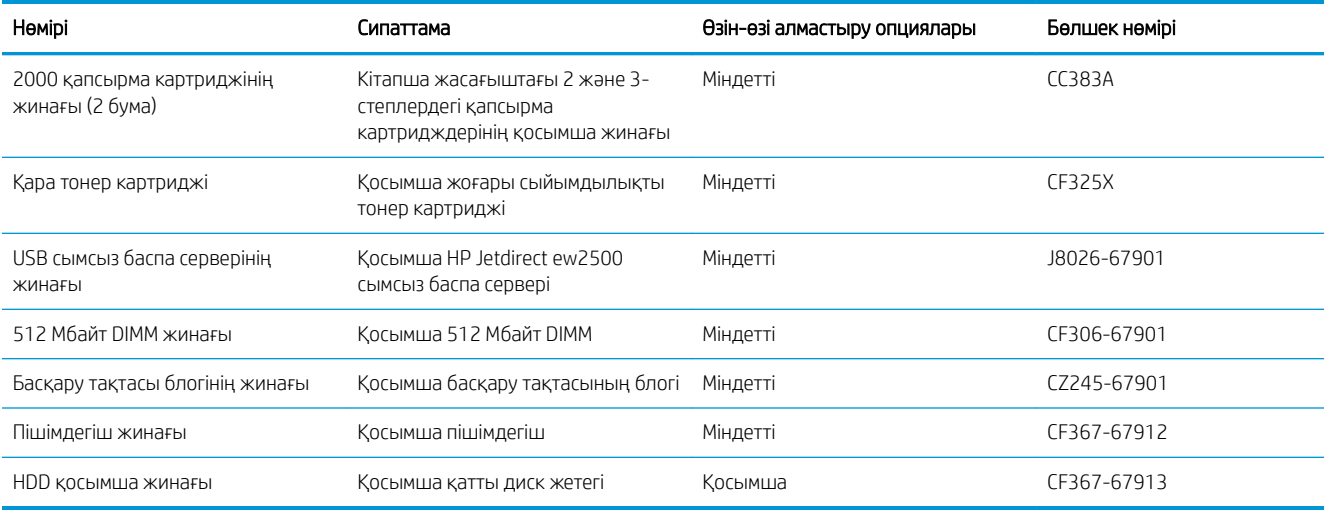

## Керек-жарақтар

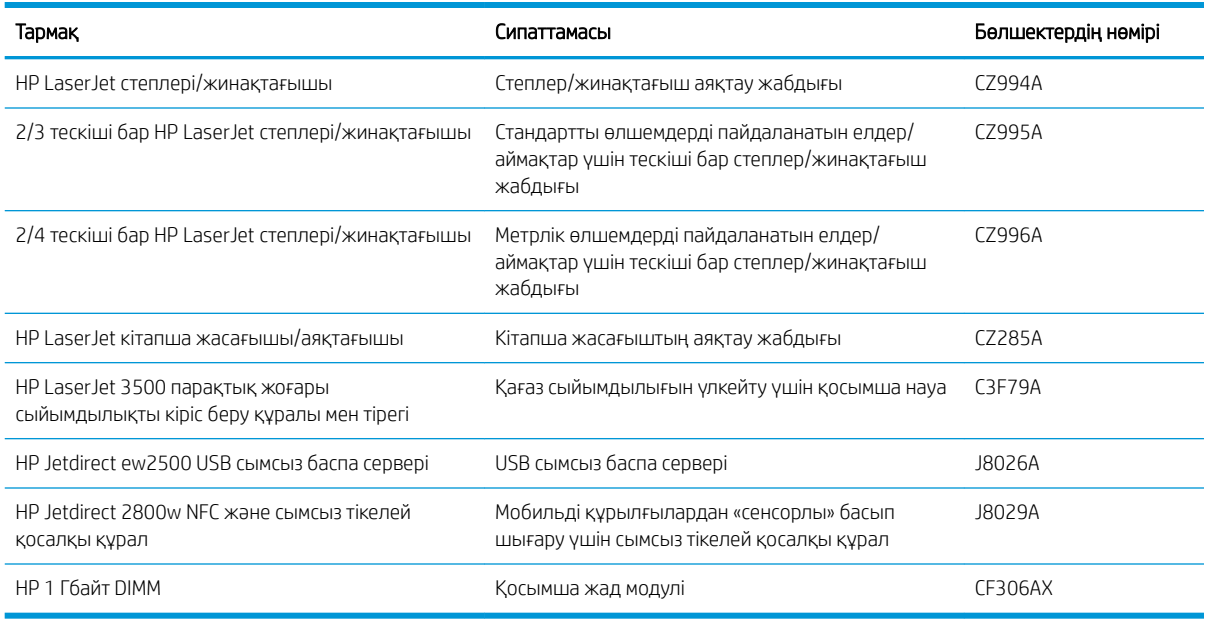

## <span id="page-40-0"></span>Тонер картриджін ауыстыру

Тонерді қайта үлестіру рұқсат етілетін баспа сапасына сәйкес келмейінше, басып шығаруды ағымдағы картриджбен жалғастыруыңыз. Тонерді қайта үлестіру үшін, тонер картриджін принтерден шығарып алып, картриджді көлденең білігінен әрі-бері жайлап қозғаңыз. Графикалық кескінді картриджді алмастыру нұсқауларынан қараңыз. Тонер картриджін принтерге қайта салып, қақпақты жабыңыз.

Келесі суретте тонер картриджінің құрамдас бөліктері көрсетілген.

Cурет 3-1 Тонер картриджінің құрамдас бөліктері, артқы көрініс

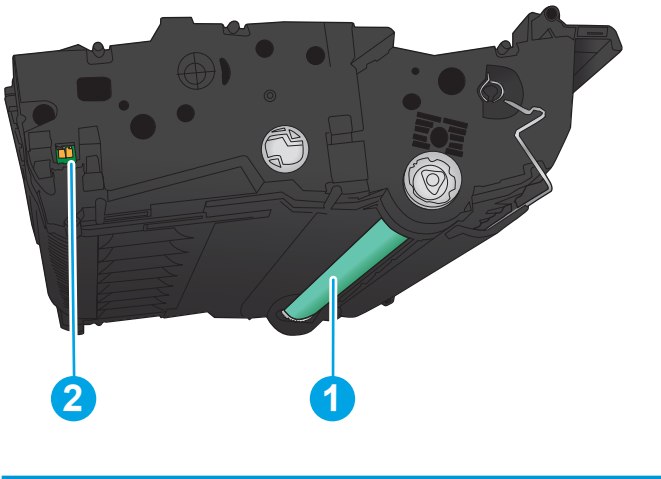

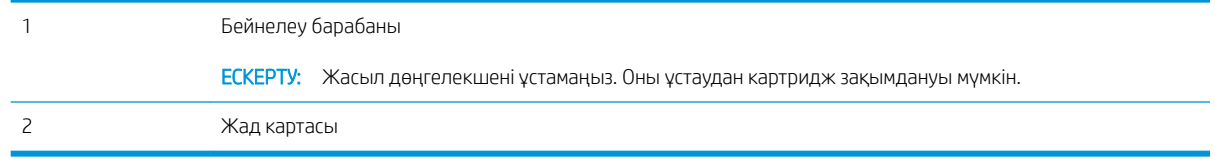

 $\Delta$  ЕСКЕРТУ: Егер тонер киімге тиіп кетсе, оны құрғақ шүберекпен сүртіп, киімді суық сумен жуыңыз. Ыстық су тонерді матаға сіңдіреді.

 $\overset{\textsf{\tiny max}}{=}$  ЕСКЕРТПЕ: Пайдаланылған тонер картридждерін қайта пайдалану туралы ақпарат тонер картриджінің қорабында беріледі.

1. Алдыңғы есікті ашыңыз. Есіктің толық ашылғанына көз жеткізіңіз.

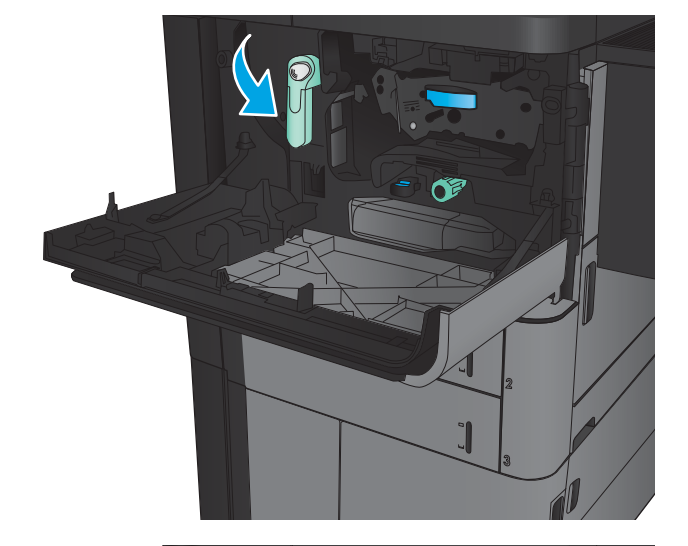

3. Пайдаланылған тонер картриджінің тұтқасынан ұстап, оны алу үшін сыртқа тартыңыз.

2. Тұтқадағы түймені басып, тонер картриджінің тұтқасын төменгі орынға бұрыңыз.

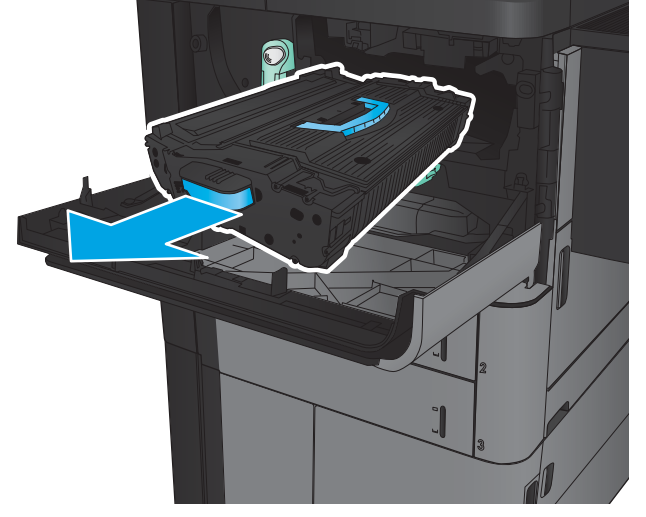

4. Жаңа тонер картриджін қорғаныш қапшығынан шығарыңыз.

5. Тонер картриджінің екі жағынан ұстап, 5-6 рет шайқаңыз.

6. Тонер картриджін ұясымен туралап, тонер картриджін өнімге салыңыз. Тонер картриджі орнында кезде аздап түседі.

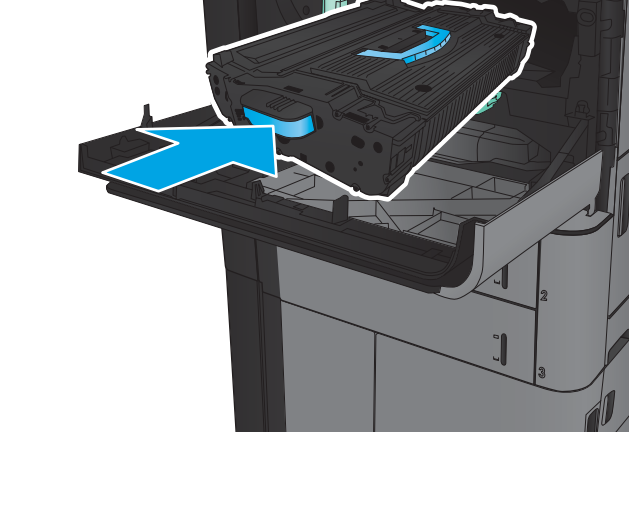

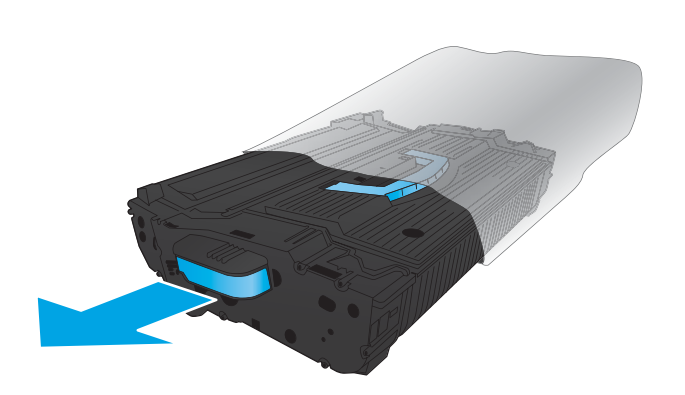

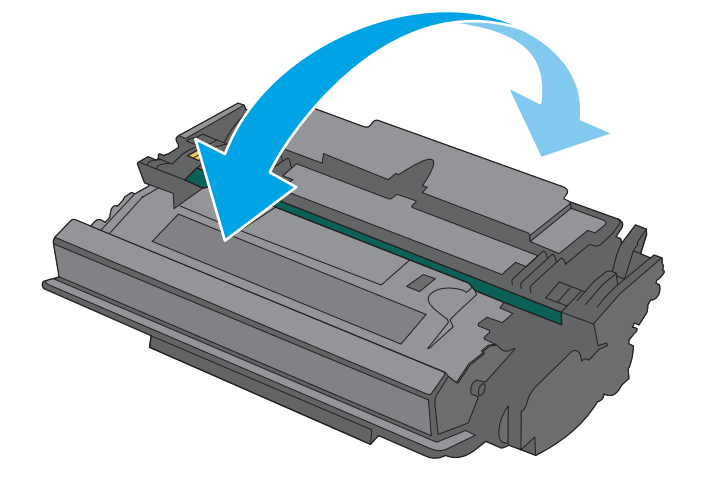

7. Тұтқадағы түймені басып, тонер картриджінің тұтқасын жоғарғы орынға бұрыңыз.

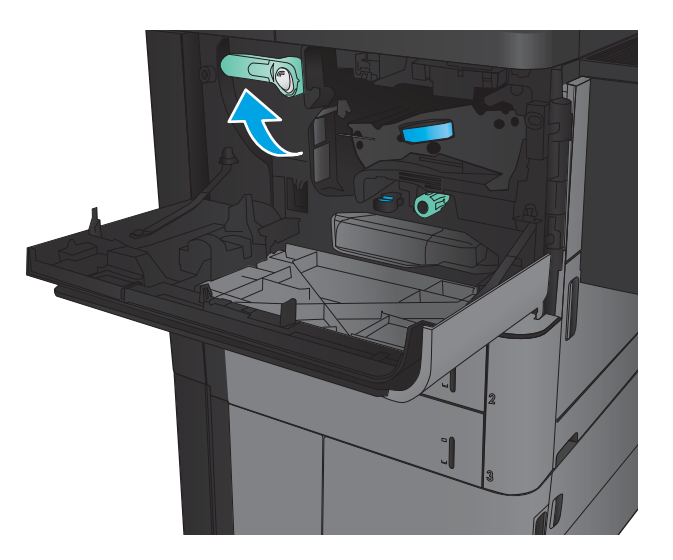

8. Алдыңғы есікті жабыңыз.

# 4 Басып шығару

- [Басып шығару тапсырмалары \(Windows\)](#page-45-0)
- [Басып шығару тапсырмалары \(Mac OS X\)](#page-55-0)
- [Басып шығару тапсырмаларын өнімде сақтау](#page-57-0)
- [Мобильді басып шығару](#page-61-0)
- [USB портынан басып шығару](#page-63-0)

#### Қосымша ақпарат алу үшін:

АҚШ-та [www.hp.com/support/ljM806](http://www.hp.com/support/ljM806) торабына өтіңіз.

АҚШ-тан тыс жерлерде, [www.hp.com/support](http://www.hp.com/support) торабына кіріңіз. Еліңізді/аймағыңызды таңдаңыз. Product Support & Troubleshooting (Өнімді қолдау және ақауларды жою) сілтемесін басыңыз. Өнім атын енгізіп, Search (Іздеу) опциясын таңдаңыз.

Сіздегі өнім бойынша HP компаниясының жан-жақты анықтамасы мынадай ақпаратты қамтиды:

- Орнату және параметрлерді реттеу
- Үйрену және пайдалану
- Проблемаларды шешу
- Бағдарламалық құрал жаңартуларын жүктеп алу
- Қолдау форумдарына қосылу
- Кепілдік және құқықтық ақпарат табу

## <span id="page-45-0"></span>Басып шығару тапсырмалары (Windows)

## Басып шығару әдісі (Windows)

Төмендегі процедурада Windows жүйесіндегі негізгі басып шығару процесі сипатталады.

- 1. Бағдарламалық құралда Басып шығару опциясын таңдаңыз.
- 2. Өнімді принтерлер тізімінен таңдап алып, Properties (Сипаттар) немесе Preferences (Басымдықтар) (атауы әртүрлі бағдарламаларда әртүрлі болады) опциясын таңдаңыз.
- 3. Қолдануға болатын опцияларды реттеу үшін баспа драйверіндегі қойындыларды басыңыз немесе түртіңіз.
- 4. Print (Басып шығару) тілқатысу терезесіне қайту үшін OK түймешігін басыңыз немесе түртіңіз. Осы экраннан басып шығарылатын көшірмелердің санын таңдаңыз.
- 5. Тапсырманы басып шығару үшін OK түймешігін басыңыз немесе түртіңіз.

## Қағаздың екі жағына автоматты түрде басып шығару (Windows жүйесі)

- **ЕСКЕРТПЕ:** Баспа драйверіңіздің сырт көрінісі осы құжатта көрсетілгеннен басқаша болуы мүмкін, бірақ қадамдар бірдей.
- 1. Бағдарламалық құралдағы Print (Басып шығару) опциясын таңдаңыз.
- 2. Өнімді принтерлер тізімінен таңдап алып, Properties (Сипаттар) немесе Preferences (Басымдықтар) (атауы әртүрлі бағдарламаларда әртүрлі болады) опциясын таңдаңыз.

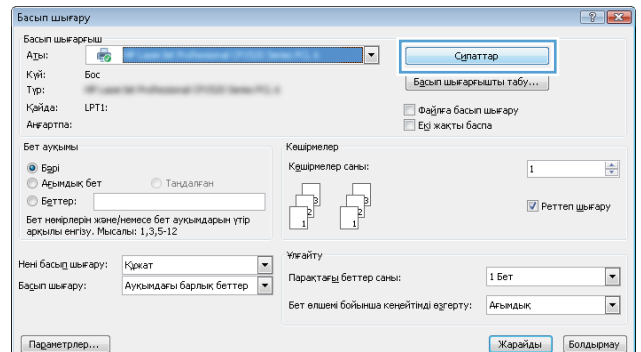

3. Finishing (Аяқтау) жиекбелгісін таңдаңыз.

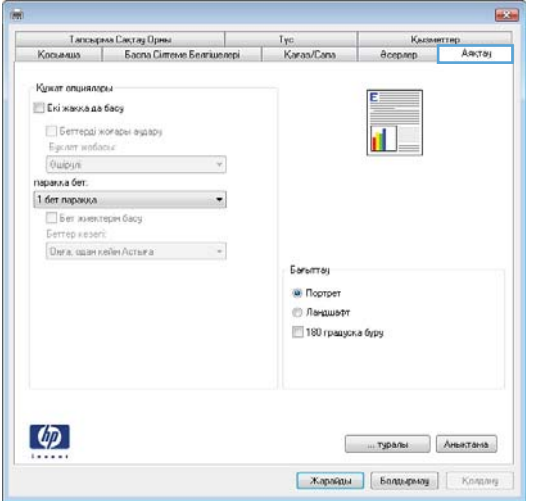

- 4. Print on both sides (Екі жағына басып шығару) құсбелгісін қойыңыз. **Document Properties** (Құжат сипаттары) тілқатысу терезесін жабу үшін **OK** түймешігін түртіңіз.
- 23 — Тапсырна Сақтау Орны — Iyo — Гүс<br>- Қосымша — Баспа Сілтеме Белгішелері — | Қағаз/Сағ Kacasen<br>*Boepnep* ер<br>Аяқта Кужат опциялары V Eki xasxa da facy || || Беттерді жоғары аудару<br>|-<br>|Буклет жобасы:<br>|-<br>|Гаракка бет. ن<br>تورا <mark>ال</mark>  $\blacktriangledown$ **паральа оет:**<br>1**1 der пара**жика<br>— Бет жиектерет басу<br>— Беттер кезет:<br>— Фила, одан кейет Астыка **Gerentray O** Портрет © Ландшафт<br>| 190 градуска буру  $\varphi$ **Exapolate Engineering Examples**

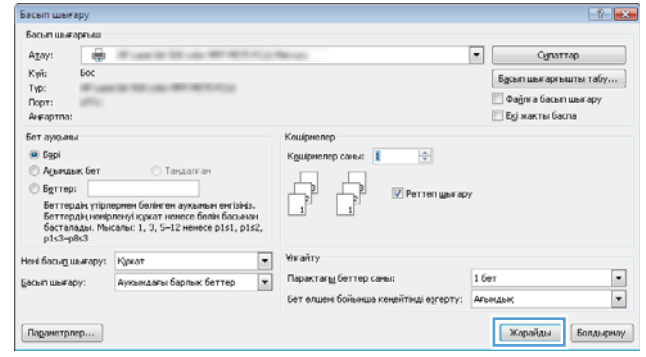

5. Тапсырманы басып шығару үшін Print (Басып **шығару)** тілқатысу терезесіндегі **OK** түймешігін түртіңіз.

## Қағаздың екі жағына қолмен басып шығару (Windows)

- **ЕСКЕРТПЕ:** Баспа драйверіңіздің сырт көрінісі осы құжатта көрсетілгеннен басқаша болуы мүмкін, бірақ қадамдар бірдей.
- 1. Бағдарламалық құралдағы Print (Басып шығару) опциясын таңдаңыз.
- 2. Өнімді принтерлер тізімінен таңдап алып, Properties (Сипаттар) немесе Preferences (Басымдықтар) (атауы әртүрлі бағдарламаларда әртүрлі болады) опциясын таңдаңыз.

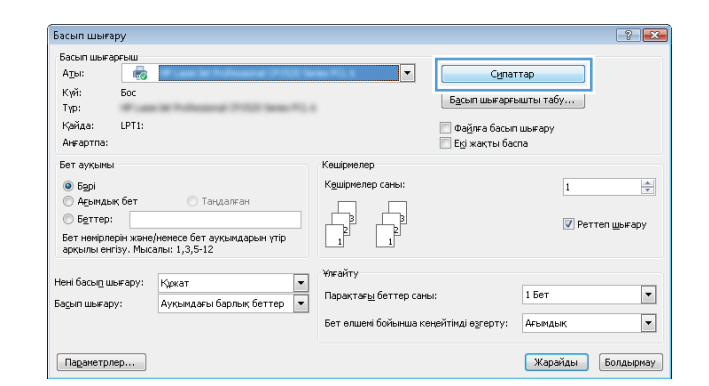

**Grad** 

3. Finishing (Аяқтау) жиекбелгісін таңдаңыз.

4. Print on both sides (Екі жағына басып шығару) құсбелгісін қойыңыз. Тапсырманың бірінші жағын басып шығару үшін OK батырмасын басыңыз.

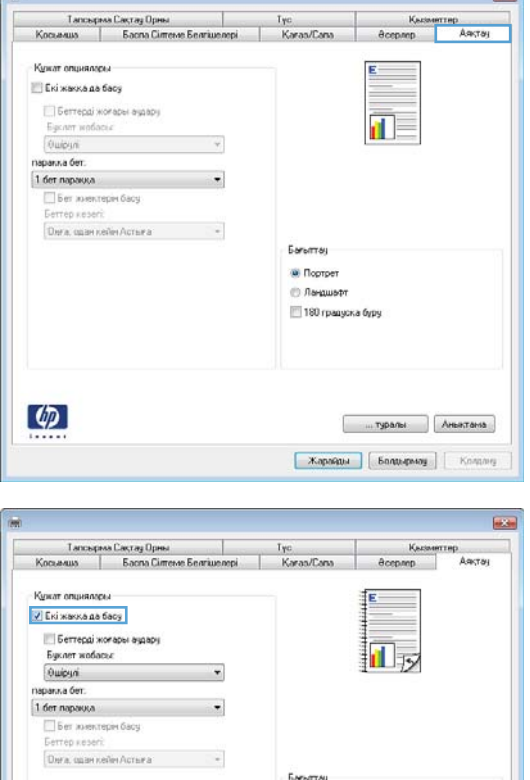

O Портрет **В. Ландшафт** ■180 градуска бур

 $\lbrack \varphi \rbrack$ 

прави Аньетана **| Жарайды | Болдырмау | | Колдану** 

- 5. Басып шығарылған жинақты шығару қалтасынан шығарып, оның басып шығарылған бетін жоғары қаратып 1-науаға салыңыз.
- 6. Ұсынылса, басқару тақтасындағы тиісті түймешікті басып жалғастырыңыз.

## Бір параққа бірнеше бетті басып шығару (Windows)

- **ЕСКЕРТПЕ:** Баспа драйверіңіздің сырт көрінісі осы құжатта көрсетілгеннен басқаша болуы мүмкін, бірақ қадамдар бірдей.
- 1. Бағдарламалық құралда Print (Басып шығару) опциясын таңдаңыз.
- 2. Өнімді принтерлер тізімінен таңдап алып, Properties (Сипаттар) немесе Preferences (Басымдықтар) (атауы әртүрлі бағдарламаларда әртүрлі болады) опциясын таңдаңыз.

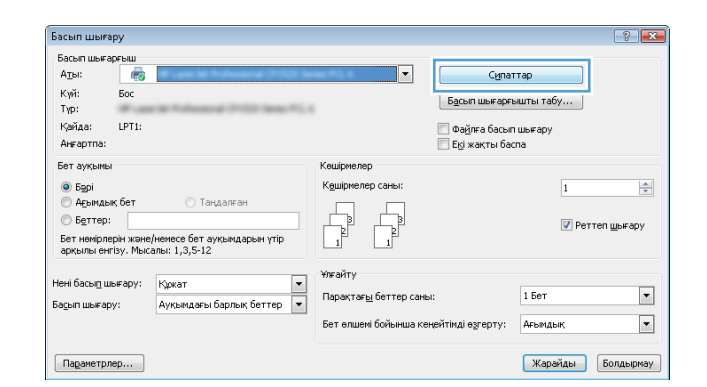

**Box** 

3. Finishing (Аяқтау) жиекбелгісін таңдаңыз.

4. Әр параққа беттер санын Бет/парақ ашылмалы тізімінен таңдаңыз.

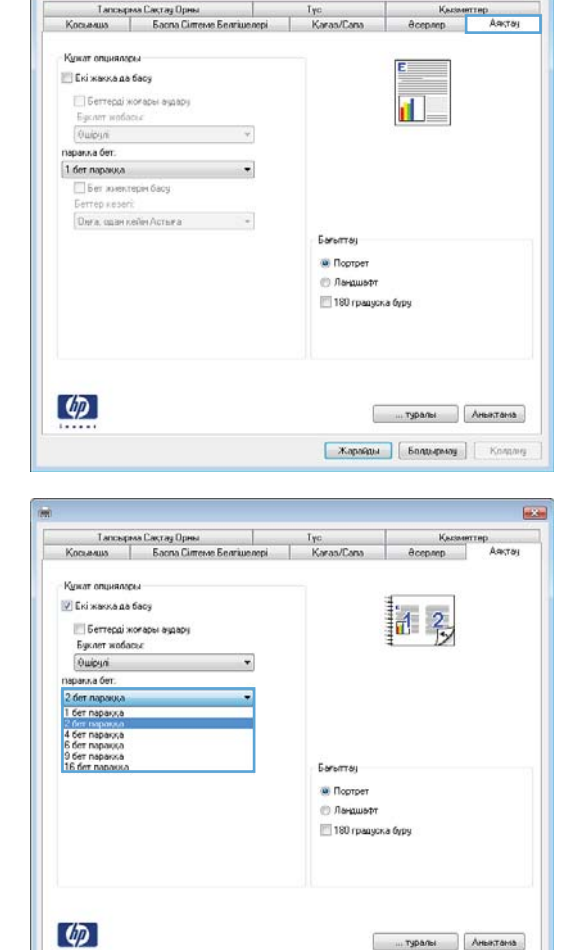

 $\boxed{\phantom{+}$  Жарайды  $\phantom{+}$   $\phantom{+}$  Бладырмау  $\phantom{+}$   $\phantom{+}$  Коману

5. Дұрыс **Print page borders** (Бет жиектеріне басу), Page Order (Парақ реті) және Orientation (Бағдар) үшін дұрыс опцияларын таңдаңыз. **Document Properties** (Құжат сипаттары) тілқатысу терезесін жабу үшін **OK** түймешігін түртіңіз.

6. Тапсырманы басып шығару үшін Print (Басып **шығару)** тілқатысу терезесіндегі **OK** түймешігін түртіңіз.

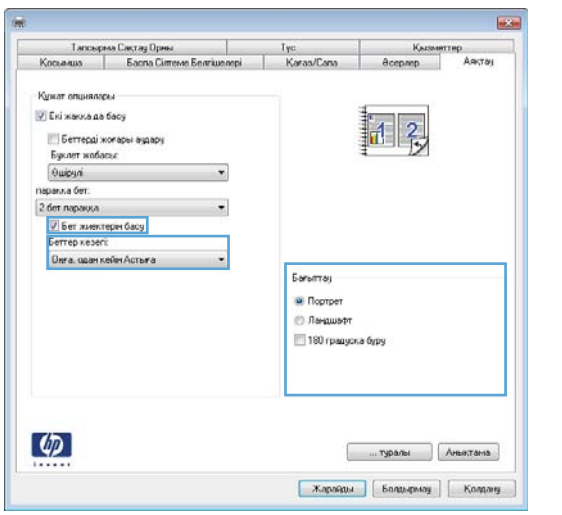

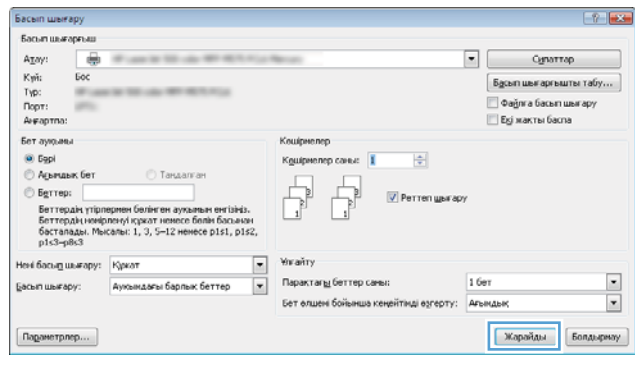

## Қағаз түрін таңдау (Windows)

ЕСКЕРТПЕ: Баспа драйверіңіздің сырт көрінісі осы құжатта көрсетілгеннен басқаша болуы мүмкін, бірақ қадамдар бірдей.

Басып шығару

Басып шығарғыш

 $\varphi$ 

- 1. Бағдарламалық құралда Print (Басып шығару) опциясын таңдаңыз.
- 2. Өнімді принтерлер тізімінен таңдап алып, Properties (Сипаттар) немесе Preferences (Басымдықтар) (атауы әртүрлі бағдарламаларда әртүрлі болады) опциясын таңдаңыз.

3. Paper/Quality (Қағаз/Сапа) жиекбелгісін таңдаңыз.

4. Paper type (Қағаз түрі) ашылмалы тізіміндегі **More...** (Қосымша...) опциясын басыңыз.

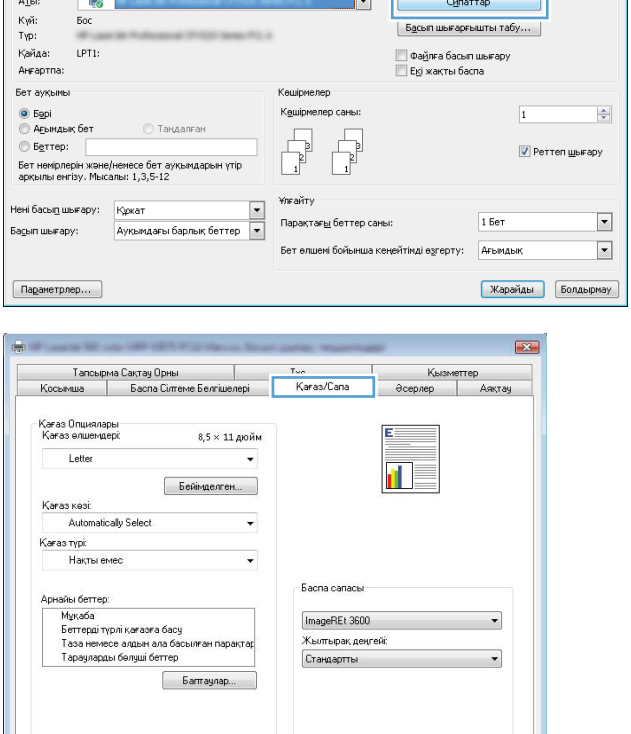

 $\left| \cdot \right|$   $\mathbf{x}$ 

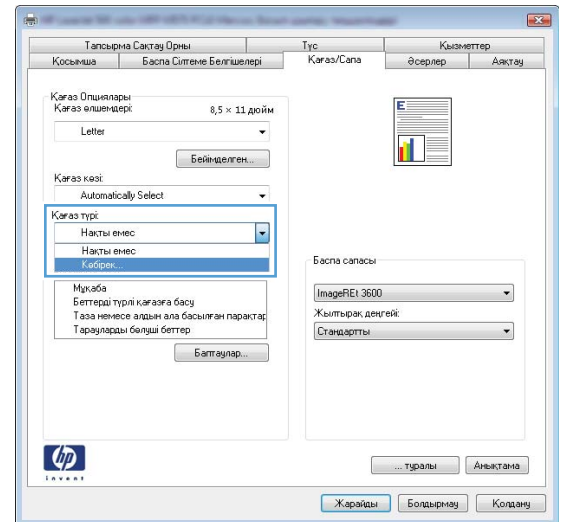

**Семисиралы** Анықта **Карайды** Болдырмау Колдану 5. Type is: (Түрі:) тармағына арналған опцияларды кеңейтіңіз.

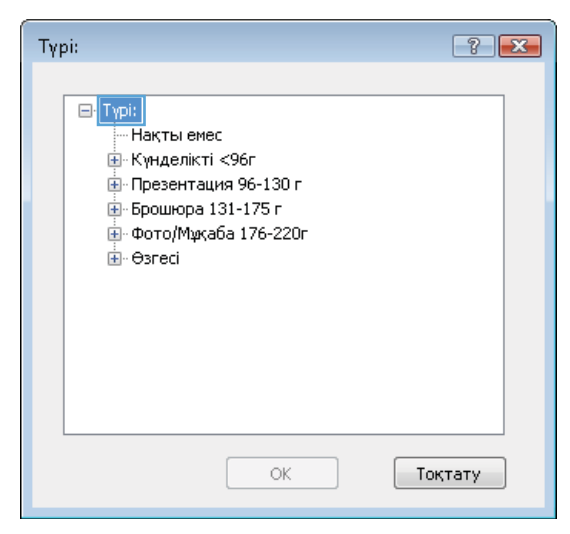

6. Қағазды ең жақсы сипаттайтын қағаз түрлерінің санатын шығарып алыңыз.

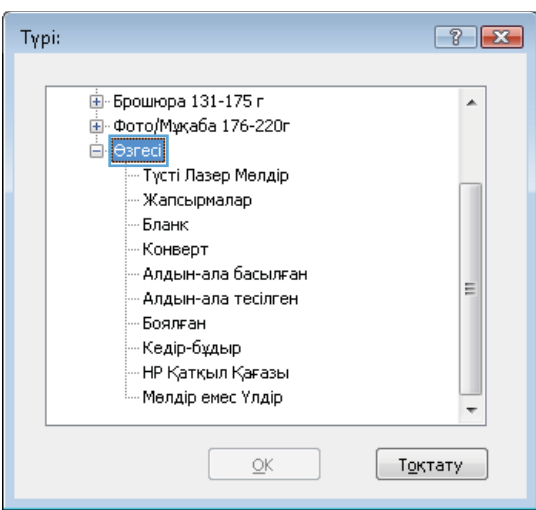

- 7. Пайдаланыстағы қағаз түрінің опциясын таңдап, OK түймешігін басыңыз.
- $7 x$ **Typi:** -<br>- Е⊩ Брошюра 131-175 г  $\blacktriangle$ ...<br>| Фото/Мұқаба 176-220г ⊟́⊢Өзгесі <mark>- Түсті Лазер Мө</mark>лдір Жапсырмалар  $\overline{\phantom{a}}$ Бланк :Конверт Алдын-ала басылған Ξ Алдын-ала тесілген Боялған - Кедір-бұдыр - НР Қатқыл Қағазы Мөлдір емес Үлдір OK Тоқтату Басып шығар Басып шығарғыз  $\boxed{\bullet}$  Cynamap  $A_{\rm Z}$ ay 農 куй:<br>Гүр:<br>Порт:<br>Ангар  $\Big[$  Б<u>а</u>сьп шығарғышты табу... Dağın a Gacum wun apy **Екјиакты басла** .<br>Бет ауқын  $(6)$  Dapi  $\frac{1}{2}$ **O** Agent **Berrep** Perren www.apy Berrepak<br>Berrepak<br>Berrepak<br>pis3-p8s3 бөлінген ауқымын енгізініз.<br>:ркат немесе бөлін басынан<br>L. 3. S=12 немесе p1s1. p1s2.

 $\overline{\phantom{a}}$ 

 $\overline{\phantom{a}}$ 

Парактагы беттер саны:

Бет елшені бойынша кеңейтінді өзгерту: Ағындын

 $\frac{1}{2}$ 

 $\boxed{\phantom{\qquad}\text{Mapa\AA}\text{AA}}$   $\phantom{\qquad}\text{Span}\text{Mapa\AA}\text{AA}$ 

 $1607$ 

Нені басы<u>п</u> шығару: Құжат

Аукындағы барлық беттер

Басып шығару:

Падаметрлер...

8. Document Properties (Құжат сипаттары) тілқатысу терезесін жабу үшін OK түймешігін түртіңіз. Тапсырманы басып шығару үшін Print (Басып шығару) тілқатысу терезесіндегі OK түймешігін түртіңіз.

## <span id="page-55-0"></span>Басып шығару тапсырмалары (Mac OS X)

### Басып шығару жолы (Mac OS X)

Төмендегі процедурада Mac OS X үшін негізгі басып шығару процесі сипатталады.

- 1. File (Файл) мәзірін басыңыз, содан кейін Print (Басып шығару) опциясын басыңыз.
- 2. Printer (Принтер) мәзірінен өнімді таңдаңыз.
- 3. Мәзірлер ашылмалы тізімін ашыңыз немесе Show Details (Мәліметтерді көрсету) пәрменін таңдаңыз да, басып шығару параметрлерін реттеу үшін басқа мәзірлерді таңдаңыз.
- 4. Басып шығару түймешігін басыңыз.

### Қағаздың екі жағына автоматты түрде басып шығару (Mac OS X)

ECKEPTПЕ: Бұл мүмкіндік HP принтер драйверін орнатсаңыз ғана қол жетімді. AirPrint мүмкіндігін пайдаланып жатсаңыз ол қол жетімді болмауы мүмкін.

- 1. File (Файл) мәзірін басыңыз, содан кейін Print (Басып шығару) опциясын басыңыз.
- 2. Printer (Принтер) мәзірінен өнімді таңдаңыз.
- 3. Мәзірлер ашылмалы тізімін ашыңыз немесе Show Details (Мәліметтерді көрсету) пәрменін таңдаңыз да, Layout (Орналасу) мәзірін басыңыз.
- 4. Two-Sided (Екі жақты) ашылмалы тізімінен байластыру опциясын таңдаңыз.
- 5. Басып шығару түймешігін басыңыз.

### Қағаздың екі жағына қолмен басып шығару (Mac OS X)

ECKEPTПЕ: Бұл мүмкіндік HP принтер драйверін орнатсаңыз ғана қол жетімді. AirPrint мүмкіндігін пайдаланып жатсаңыз ол қол жетімді болмауы мүмкін.

- 1. File (Файл) мәзірін басыңыз, содан кейін Print (Басып шығару) опциясын басыңыз.
- 2. Printer (Принтер) мәзірінен осы өнімді таңдаңыз.
- 3. Мәзірлер ашылмалы тізімін ашыңыз немесе Show Details (Мәліметтерді көрсету) пәрменін таңдаңыз да, Manual Duplex (Қолмен дуплекстік басып шығару) мәзірін басыңыз.
- 4. Manual Duplex (Қолмен дуплекстік басып шығару) жолын, содан кейін байластыру опциясын таңдаңыз.
- 5. Басып шығару түймешігін басыңыз.
- 6. Өнімге өтіп, 1-науадағы қандай да бір бос парақтарды алып тастаңыз.
- 7. Басылып шыққан буманы шығыс себетінен шығарып, басылған жағын төмен қаратып кіріс науасына салыңыз.
- 8. Ұсынылса, басқару тақтасындағы тиісті түймешікті басып жалғастырыңыз.

## Бір параққа бірнеше бетті басып шығару (Mac OS X)

- 1. File (Файл) мәзірін басыңыз, содан кейін Print (Басып шығару) опциясын басыңыз.
- 2. Printer (Принтер) мәзірінен өнімді таңдаңыз.
- 3. Мәзірлер ашылмалы тізімін ашыңыз немесе Show Details (Мәліметтерді көрсету) пәрменін таңдаңыз да, Layout (Орналасу) мәзірін басыңыз.
- 4. Pages per Sheet (параққа бет) ашылмалы тізімінен әр парақта басып шығару керек беттер санын таңдаңыз.
- 5. Layout Direction (Орналасу бағыты) аймағында парақтағы беттер реті мен орнын таңдаңыз.
- 6. Borders (Жиектер) мәзірінен әр парақтың айналасында басылатын жиек түрін таңдаңыз.
- 7. Басып шығару түймешігін басыңыз.

## Қағаз түрін таңдау (Mac OS X)

- 1. File (Файл) мәзірін басыңыз, содан кейін Print (Басып шығару) опциясын басыңыз.
- 2. Printer (Принтер) мәзірінен өнімді таңдаңыз.
- 3. Мәзірлер ашылмалы тізімін ашыңыз немесе Show Details (Мәліметтерді көрсету) пәрменін таңдаңыз да, Finishing (Аяқтау) мәзірін басыңыз.
- 4. Media-type (Баспа құралының түрі) ашылмалы тізімнен түрді таңдаңыз.
- 5. Басып шығару түймешігін басыңыз.

## <span id="page-57-0"></span>Басып шығару тапсырмаларын өнімде сақтау

## Сақталған тапсырма жасау (Windows)

Тапсырмаларды кез келген уақытта басып шығара алатындай етіп өнімге сақтауға болады.

**ЕСКЕРТПЕ:** Баспа драйверіңіздің сырт көрінісі осы құжатта көрсетілгеннен басқаша болуы мүмкін, бірақ қадамдар бірдей.

Басып шығару

- 1. Бағдарламалық құралда Басып шығару опциясын таңдаңыз.
- 2. Өнімді принтерлер тізімінен таңдап алып, Properties (Сипаттар) немесе Preferences (Басымдықтар) (атауы әртүрлі бағдарламаларда әртүрлі болады) опциясын таңдаңыз.

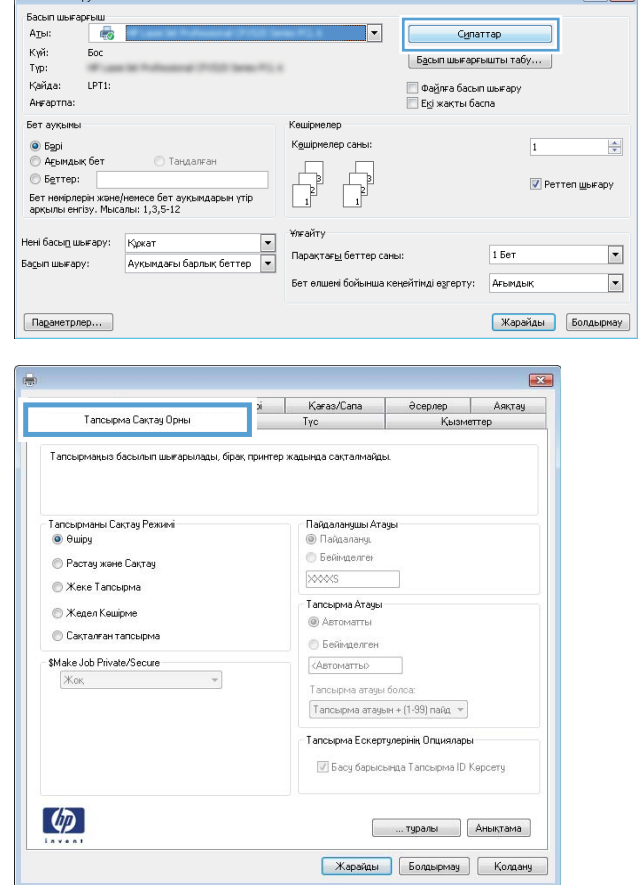

3. Job Storage (Тапсырманы сақтау) қойындысын басыңыз.

 $\left| \begin{array}{c} \uparrow \\ \uparrow \end{array} \right|$ 

- 4. Job Storage Mode (Тапсырманы сақтау режимі) опциясын таңдаңыз.
	- Proof and Hold (Растау және ұстау): тапсырманың бір көшірмесін басып шығарып, тексеріңіз де, қосымша көшірмелерді басып шығарыңыз.
	- Personal Job (Жеке тапсырма): тапсырма өнімнің басқару тақтасында сұрағанша басып шығарылмайды. Осы тапсырманы сақтау режимі үшін Make Job Private/Secure (Тапсырманы жеке/қорғалған ету) опцияларының біреуін таңдауға болады. Егер тапсырмаға жеке идентификациялық нөмір (PIN) тағайындасаңыз, басқару тақтасында қажетті PIN кодын енгізуіңіз керек. Егер тапсырманы шифрласаңыз, басқару тақтасында қажет құпиясөзді енгізу керек.
	- **Quick Copy** (Жылдам көшірме): тапсырманың сұралған көшірмелер санын басып шығарып, кейінірек қайта басып шығару үшін тапсырма көшірмесін өнімнің жадына сақтауға болады.
	- Stored Job (Сақталған тапсырма): тапсырманы өнімде сақтап, басқаларға тапсырманы кез келген уақытта басып шығаруға мүмкіндік беріңіз. Осы тапсырманы сақтау режимі үшін Make Job Private/Secure (Тапсырманы жеке/қорғалған ету) опцияларының біреуін таңдауға болады. Егер тапсырмаға жеке идентификациялық нөмір (PIN) тағайындасаңыз, тапсырманы басып шығаратын адам басқару тақтасында қажетті PIN кодын енгізуі керек. Тапсырманы шифрласаңыз, тапсырманы басып шығаратын адам басқару тақтасында қажет құпия сөзді енгізуі керек.

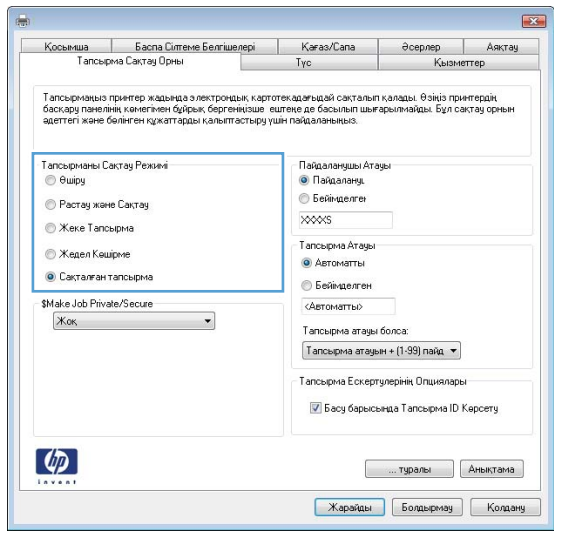

5. Өзгертілмелі пайдаланушы атын немесе тапсырма атын пайдалану үшін, Custom (Өзгертілмелі) түймешігін басып, пайдаланушы атын немесе тапсырма атын енгізіңіз.

Егер басқа сақталған тапсырмада сондай ат болса, қандай опция пайдаланылатынын таңдаңыз:

- Use Job Name + (1-99) (Тапсырма атын + (1-99) пайдалану): тапсырма атының соңына бірегей сан қосыңыз.
- Replace Existing File (Бар файлды алмастыру): бар сақтаулы тапсырманы жаңасымен алмастырыңыз.
- 6. Document Properties (Құжат сипаттары) тілқатысу терезесін жабу үшін OK түймешігін түртіңіз. Тапсырманы басып шығару үшін Print (Басып шығару) тілқатысу терезесіндегі OK түймешігін түртіңіз.

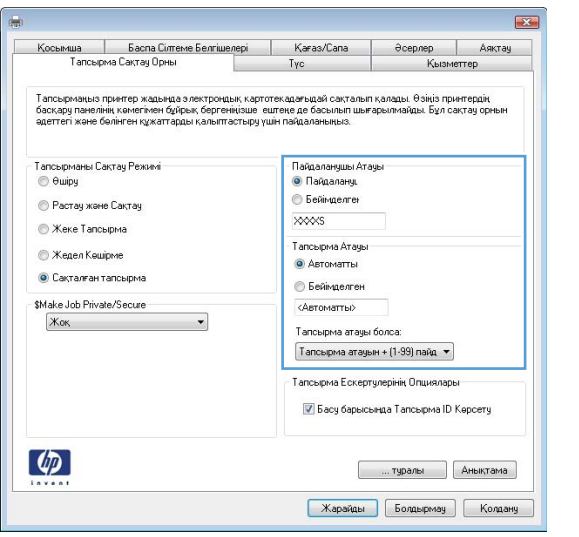

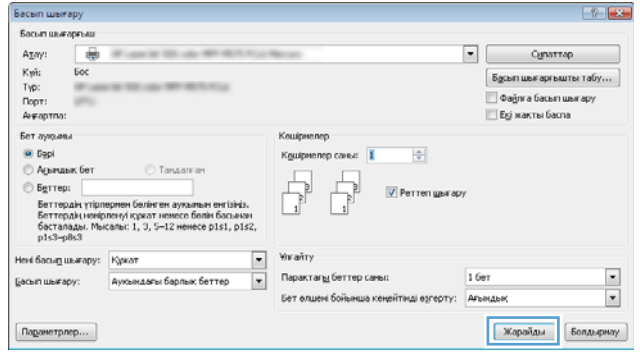

### Сақталған тапсырманы жасау (Mac OS X)

Тапсырмаларды кез келген уақытта басып шығара алатындай етіп өнімге сақтауға болады.

- 1. File (Файл) мәзірін басыңыз, содан кейін Print (Басып шығару) опциясын басыңыз.
- 2. Printer (Принтер) мәзірінен өнімді таңдаңыз.
- 3. Әдепкіде принтер драйвері Copies & Pages (Көшірмелер мен беттер) мәзірін көрсетеді. Мәзірлер ашылмалы тізімін ашып, Job Storage (Тапсырманы сақтау) мәзірін нұқыңыз.
- 4. Mode (Режим) ашылмалы тізімінен сақталған тапсырманың түрін таңдаңыз.
	- Proof and Hold (Растау және ұстау): тапсырманың бір көшірмесін басып шығарып, тексеріңіз де, қосымша көшірмелерді басып шығарыңыз.
	- Personal Job (Жеке тапсырма): тапсырма өнімнің басқару тақтасында сұрағанша басып шығарылмайды. Егер тапсырмаға жеке идентификациялық нөмір (PIN) тағайындасаңыз, басқару тақтасында қажетті PIN кодын енгізуіңіз керек.
	- **Quick Copy** (Жылдам көшірме): тапсырманың сұралған көшірмелер санын басып шығарып, кейінірек қайта басып шығару үшін тапсырма көшірмесін өнімнің жадына сақтауға болады.
	- Stored Job (Сақталған тапсырма): тапсырманы өнімде сақтап, басқаларға тапсырманы кез келген уақытта басып шығаруға мүмкіндік беріңіз. Егер тапсырмаға жеке идентификациялық нөмір (PIN)

тағайындасаңыз, тапсырманы басып шығаратын адам басқару тақтасында қажетті PIN кодын енгізуі керек.

5. Өзгертілмелі пайдаланушы атын немесе тапсырма атын пайдалану үшін, Custom (Өзгертілмелі) түймешігін басып, пайдаланушы атын немесе тапсырма атын енгізіңіз.

Егер басқа сақталған тапсырмада сондай ат болса, қандай опция пайдаланылатынын таңдаңыз.

- Use Job Name + (1-99) (Тапсырма атын + (1-99) пайдалану): тапсырма атының соңына бірегей сан қосыңыз.
- Replace Existing File (Бар файлды алмастыру): бар сақтаулы тапсырманы жаңасымен алмастырыңыз.
- 6. Егер 3-қадамда Stored Job (Сақталған тапсырма) немесе Personal Job (Жеке тапсырма) параметрін таңдаған болсаңыз, тапсырманы PIN кодымен қорғауға болады. 4 сандық нөмірді Use PIN to Print (Басып шығару үшін PIN кодын пайдалану) өрісіне енгізіңіз. Басқа адамдар осы тапсырманы басып шығарғысы келгенде өнім осы PIN нөмірін енгізуге кеңес береді.
- 7. Тапсырманы өңдеу үшін Print (Басып шығару) түймешігін басыңыз.

#### Сақталған тапсырманы басып шығару

Өнімнің жадында сақталған тапсырманы басып шығару үшін, төмендегі қадамдарды орындаңыз.

- 1. Өнімнің басқару тақтасындағы негізгі экранда Retrieve from Device Memory (Құрылғы жадынан алу) түймешігіне жылжып барып, түртіңіз.
- 2. Тапсырма сақталған қалтаның атауын таңдаңыз.
- 3. Тапсырманың атауын таңдаңыз. Егер тапсырма жеке немесе шифрланған болса, PIN кодын немесе құпия сөзді енгізіңіз.
- 4. Көшірмелер санын реттеңіз де, тапсырманы басып шығару үшін Бастау **®** түймешігін түртіңіз.

#### Сақталған тапсырманы жою

Сақталған тапсырманы өнімнің жадына жібергенде, өнім сондай пайдаланушы аты және тапсырма атауы көрсетілген бұрынғы кез келген тапсырманы ауыстырады. Егер тапсырма сондай пайдаланушы аты және тапсырма атаумен сақталып қойған болмаса және өнім қосымша орынды қажет етсе, өнім басқа тапсырмалардың бірін ең ескісінен бастап жоюы мүмкін. Cақталатын тапсырмалар санын өнімнің басқару тақтасындағы General Settings (Жалпы параметрлер) мәзірінен өзгертуге болады.

Өнімнің жадында сақталған тапсырманы жою шығару үшін, келесі қадамдарды орындаңыз.

- 1. Өнімнің басқару тақтасындағы негізгі экранда Retrieve from Device Memory (Құрылғы жадынан алу) түймешігіне жылжып барып, түртіңіз.
- 2. Тапсырма сақталатын қалтаның атауын таңдаңыз.
- 3. Тапсырма атауын таңдаңыз да, Delete (Жою) түймешігін түртіңіз.
- 4. Егер тапсырма жеке немесе шифрланған болса, PIN кодын немесе құпия сөзді енгізіңіз де, Delete (Жою) түймешігін түртіңіз.

## <span id="page-61-0"></span>Мобильді басып шығару

HP компаниясы ноутбуктан, плашнеттен, смартфоннан немесе басқа мобильді құрылғыдан HP принтері арқылы сымсыз басып шығаруға мүмкіндік беретін Mobile және ePrint шешімдерін ұсынады. Қажеттіліктеріңізге ең лайық таңдауды анықтау үшін [www.hp.com/go/LaserJetMobilePrinting](http://www.hp.com/go/LaserJetMobilePrinting) (тек ағылшын тілінде) торабына өтіңіз.

### HP ePrint

HP ePrint құралын құжаттарды кез келген электрондық пошта қызметін қолдайтын құрылғыдан электрондық хабардың қосымшасы ретінде өнімнің электрондық пошта мекенжайына жіберу арқылы басып шығару үшін пайдаланыңыз.

**ЕЙ ЕСКЕРТПЕ:** бұл мүмкіндікті қолдану үшін өнімнің ішкі бағдарламасын жаңарту қажет болуы мүмкін.

HP ePrint функциясын қолдану үшін өнім мына талаптарға сай болуы керек:

- Өнім сымды немесе сымсыз желіге қосылған және Интернетке кіру мүмкіндігі бар болуы керек.
- Өнімде HP Web Services қосулы болуы және өнім HP Connected қызметіне тіркелуі керек.
	- 1. HP енгізілген веб-серверін ашу үшін, IP мекенжайын веб-шолғыштың мекенжай жолағына теріңіз.
	- 2. HP Web Services (HP веб-қызметтері) қойындысын басыңыз.
	- 3. Веб-қызметтерді қосу үшін, опцияны таңдаңыз.

**ЕСКЕРТПЕ:** Веб-қызметтерді қосу бірнеше минут алуы мүмкін.

4. HP ePrint есептік жазбасын жасау үшін, [www.hpconnected.com](http://www.hpconnected.com) торабына өтіп, параметрлерді орнату процесін орындаңыз.

Қосымша ақпарат алу үшін, [www.hp.com/go/support](http://www.hp.com/go/support) торабына өтіп, өзіңіздегі өнім туралы қосымша қолдау ақпаратын қараңыз.

#### HP ePrint бағдарламалық құралы

HP ePrint бағдарламалық құралы кез келген HP ePrint қолдайтын өнімге жұмыс үстелінен немесе ноутбуктен басып шығаруды оңай етеді. Бағдарламалық құралды орнатқаннан кейін, қолданбадан **Басып** шығару опциясын ашыңыз да, орнатылған принтерлер тізімінен HP ePrint тармағын таңдаңыз. Бұл бағдарламалық құрал HP Connected есептік жазбаңызға тіркелген HP ePrint қосылған өнімдерді табуды оңайлатады. Мақсатты HP өнімі үстелде немесе қашықтағы орында болуы мүмкін, мысалы, филиал кеңсесінде немесе дүние жүзінде.

Windows жүйесі үшін HP ePrint бағдарламалық құралы сонымен бірге қолдау көрсетілетін PostScript® өнімдеріне желідегі (LAN немесе WAN) жергілікті желілік принтерлерге дәстүрлі тікелей IP басып шығаруды қолдайды.

Драйверлер мен ақпаратты алу үшін [www.hp.com/go/eprintsoftware](http://www.hp.com/go/eprintsoftware) бетіне өтіңіз.

EX ECKEPTПЕ: HP ePrint бағдарламалық құралы — Mac жүйесіне арналған PDF жұмыс үрдісінің қызметтік бағдарламасы және техникалық тұрғыдан принтер драйвері емес. Mac жүйесі үшін HP ePrint бағдарламалық құралы басып шығару жолдарын тек HP Connected арқылы қолдайды және жергілікті желілік принтерлерге тікелей IP басып шығаруды қолдамайды.

## **AirPrint**

Apple шығарған AirPrint функциясын арқылы тікелей басып шығаруға iOS амалдық жүйесінің 4.2 немесе одан кейінгі нұсқаларында қолдау көрсетіледі. AirPrint функциясын iPad, iPhone (3GS немесе одан жаңа) немесе сенсорлы iPod (үшінші буыны немесе жаңа) құрылғысынан келесі қолданбалардан өнімге тікелей басып шығару үшін қолданыңыз:

- $\bullet$  Mail (Пошта)
- Фотосуреттер
- Safari
- **iBooks**
- Таңдаулы үшінші тарап қолданбалары

AirPrint функциясын қолдану үшін өнім Apple құрылғысы сияқты бірдей сымсыз желіге қосылған болуы керек. AirPrint функциясын қолдану және AirPrint функциясымен үйлесімді HP өнімдері туралы қосымша ақпарат алу үшін, [www.hp.com/go/airprint](http://www.hp.com/go/airprint) торабына кіріңіз.

**ЕСКЕРТПЕ:** AirPrint функциясы USB қосылымдарын қолдамайды.

## <span id="page-63-0"></span>USB портынан басып шығару

Бұл өнімде Оңай ашылатын USB құрылғысынан басып шығару мүмкіндігі бар, сондықтан файлдарды компьютерден жіберместен жылдам басып шығара аласыз. Өнім өнімнің алдындағы USB портында стандартты USB флэш-дискілерін қабылдайды. Төмендегі файл түрлерін басып шығаруға болады:

- .pdf
- .prn
- .pcl
- .ps
- .cht

### USB портын басып шығару үшін қосу

Бұл мүмкіндікті пайдаланбастан бұрын, USB портын қосуыңыз керек. Өнімнің басқару тақтасы мәзірлерінен портты қосу үшін келесі іс рәсімін пайдаланыңыз:

- 1. Өнімнің басқару тақтасындағы негізгі экранда Administration (Басқару) түймешігіне жылжып барып, түртіңіз.
- 2. Мына мәзірлерді ашыңыз:
	- General Settings (Жалпы параметрлер)
	- USB құрылғысынан шығаруды қосу
- 3. Enable (Қосу) опциясын таңдап, Save (Сақтау) түймешігін түртіңіз.

### USB құжаттарын басып шығару

1. USB флеш-дискісін оңай ашылатын USB портына салыңыз.

**ЕСКЕРТПЕ:** USB портының қақпағын ашу керек болуы мүмкін. Алу үшін әр қақпақты тік тартыңыз.

- 2. Өнім USB флеш-дискісін анықтайды. Дискіге кіру үшін OK түймешігін түртіңіз немесе ескертілсе, қол жетімді қолданбалар тізімінен Retrieve from USB (USB құрылғысынан алу) опциясын таңдаңыз. Retrieve from USB (USB құрылғысынан алу) экраны ашылады.
- 3. Басылып шығатын құжаттың атауын таңдаңыз.

**ЕСКЕРТПЕ:** Құжат қалтада болуы мүмкін. Қажетінше қалталарды ашыңыз.

- 4. Көшірмелер санын реттеу үшін, Copies (Көшірмелер) жолын түртіп, көшірмелер санын таңдау үшін пернетақтаны пайдаланыңыз.
- 5. Құжатты басып шығару үшін, Бастау © түймешігін түртіңіз.

# 5 Өнімді басқару

- [HP енгізілген](#page-65-0) веб сервері
- [Mac OS X жүйесіне арналған HP утилитасы](#page-66-0)
- [HP Web Jetadmin бағдарламалық құралын пайдалану](#page-68-0)
- [Үнемдеу параметрлері](#page-69-0)
- [Өнімнің қауіпсіздік мүмкіндіктері](#page-72-0)
- [Бағдарламалық құрал және ішкі бағдарлама жаңартулары](#page-74-0)

#### Қосымша ақпарат алу үшін:

АҚШ-та [www.hp.com/support/ljM806](http://www.hp.com/support/ljM806) торабына өтіңіз.

АҚШ-тан тыс жерлерде, [www.hp.com/support](http://www.hp.com/support) торабына кіріңіз. Еліңізді/аймағыңызды таңдаңыз. Product Support & Troubleshooting (Өнімді қолдау және ақауларды жою) сілтемесін басыңыз. Өнім атын енгізіп, **Search** (Іздеу) опциясын таңдаңыз.

Сіздегі өнім бойынша HP компаниясының жан-жақты анықтамасы мынадай ақпаратты қамтиды:

- Орнату және параметрлерді реттеу
- Үйрену және пайдалану
- Проблемаларды шешу
- Бағдарламалық құрал жаңартуларын жүктеп алу
- Қолдау форумдарына қосылу
- Кепілдік және құқықтық ақпарат табу

## <span id="page-65-0"></span>HP енгізілген веб сервері

Енгізілген веб-серверді басып шығару функцияларын өнімнің басқару тақтасынан емес, өзіңіздің компьютерден басқару үшін пайдаланыңыз.

- Өнім күйі жөніндегі ақпаратты көру.
- Барлық жабдықтардың қалған қолдану мерзімдерін анықтап, жаңаларына тапсырыс беріңіз
- Науа конфигурацияларын қараңыз және өзгертіңіз
- Өнімнің басқару панелінің мәзір конфигурациясын қараңыз және өзгертіңіз
- Ішкі беттерді көріңіз және басып шығарыңыз
- Өнім мен қамсыздандыру материалдарына байланысты оқиғалар жөнінде ескертпе алыңыз
- Желі конфигурациясын көру және өзгерту

HP ендірілген веб-сервері өнім IP негізделген желіге қосылғанда жұмыс істейді. HP ендірілген веб-сервері IPX негізделген өнім байланыстарын қолдамайды. HP ендірілген веб-серверін ашу және пайдалану үшін Интернеттің болуы шарт емес.

Өнім желіге қосылғанда, HP ендірілген веб-сервері автоматты түрде қолжетімді болады.

### HP енгізілген веб-серверіне (EWS) кіру

- 1. Өнімнің IP мекенжайын немесе хост атауын анықтаңыз. Өнімнің басқару тақтасындағы негізгі экранда Желі түймешігі көрінсе, мекенжайды көрсету үшін сол түймешікті түртіңіз. Не болмаса, өнімнің конфигурация бетін басып шығару немесе қарау үшін мына қадамдарды орындаңыз:
	- а. Өнімнің басқару тақтасындағы негізгі экранда Administration (Басқару) түймешігіне жылжып барып, түртіңіз.
	- ә. Мына мәзірлерді ашыңыз:
		- Есептер
		- Конфигурация/күй беттері
		- Конфигурация беті
	- б. Print (Басып шығару) немесе View (Қарау) түймешігін түртіңіз.
	- в. Jetdirect бетінде IP мекенжайын немесе хост атауын табыңыз.
- 2. Компьютеріңіздегі қолдау көрсетілетін веб-шолғыштағы мекенжай/URL өрісіне өнімнің IP мекенжайын немесе хост атауын енгізіңіз.

HP ендірілген веб-серверін қолдану үшін шолғышыңыз келесі талаптарға сәйкес келуі қажет:

- Windows: Microsoft Internet Explorer 5.01 немесе соңғы шыққаны немесе Netscape 6.2 немесе соңғы шыққаны
- Mac OS X: Bonjour немесе IP мекенжайын қолдану арқылы Safari немесе Firefox бағдарламалық құралын қолдану
- Linux: Тек Netscape Navigator
- HP-UX 10 және HP-UX 11: Netscape Navigator 4.7

## <span id="page-66-0"></span>Mac OS X жүйесіне арналған HP утилитасы

Өнім күйін тексеру немесе компьютерден өнімнің параметрлерін көру немесе өзгерту үшін Mac OS X жүйесіне арналған HP қызметтік бағдарламасын пайдаланыңыз.

HP утилитасын өнім USB кабелімен жалғанғанда немесе TCP/IP негізінде істейтін желіге жалғанғанда пайдалануға болады.

### HP қызметтік бағдарламасын ашыңыз

Табу құралынан Applications (Бағдарламалар) түймешігін, HP түймешігін, одан кейін НР Utility (НР қызметтік бағдарламасы) түймешігін басыңыз.

Егер HP қызметтік бағдарламасы Utilities (Қызметтік бағдарламалар) тізімінде болмаса, оны ашу үшін келесі процедураны пайдаланыңыз:

- 1. Компьютерде Apple « мәзірін ашып, System Preferences (Жүйе теңшелімдері) мәзірін нұқыңыз, одан кейін Print & Fax (Басып шығару және факс) белгішесін немесе Print & Scan (Басып шығару және сканерлеу) белгішесін басыңыз.
- 2. Терезенің сол жағындағы өнімді таңдаңыз.
- 3. Options & Supplies (Параметрлер және жабдықтар) түймешігін басыңыз.
- 4. Utility (Утилита) қойындысын нұқыңыз.
- 5. Open Printer Utility (Принтер қызметтік бағдарламасын ашу) түймешігін басыңыз.

#### HP утилитасының функциялары

HP Utility (HP қызметтік бағдарламасы) құралдар тақтасы әрбір беттің жоғарғы жағында болады. Ол мына элементтерді қамтиды:

- Құрылғылар: экранның сол жағындағы Printers (Принтерлер) тақтасында HP қызметтік бағдарламасы тапқан Mac өнімдерін көрсету немесе жасыру үшін осы түймені басыңыз.
- Барлық параметрлер: НР қызметтік бағдарламасының негізгі бетіне оралу үшін осы түймені басыңыз.
- Қолданбалар: Dock тақтасында пайда болатын HP құралдарын немесе қызметтік бағдарламаларын басқару үшін осы түймені басыңыз.
- НР қолдауы: шолғышты ашу және өнімнің НР қолдау веб-торабына өту үшін осы түймені басыңыз.
- Жабдықтар: HP SureSupply веб-торабын ашу үшін осы түймені басыңыз.
- Тіркеу: НР тіркеу веб-торабын ашу үшін осы түймені басыңыз.
- **Өңдеу:** HP Planet Partners өңдеу бағдарламасының веб-торабын ашу үшін осы түймені басыңыз.

HP қызметтік бағдарламасы All Settings (Барлық параметрлер) тізімін басу арқылы ашылатын беттерден тұрады. Келесі кестеде НР қызметтік бағдарламасының көмегімен орындауға болатын тапсырмалар түсіндіріледі.

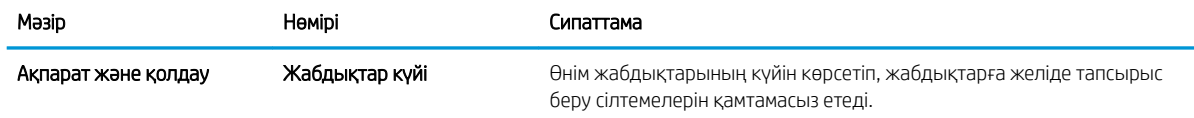

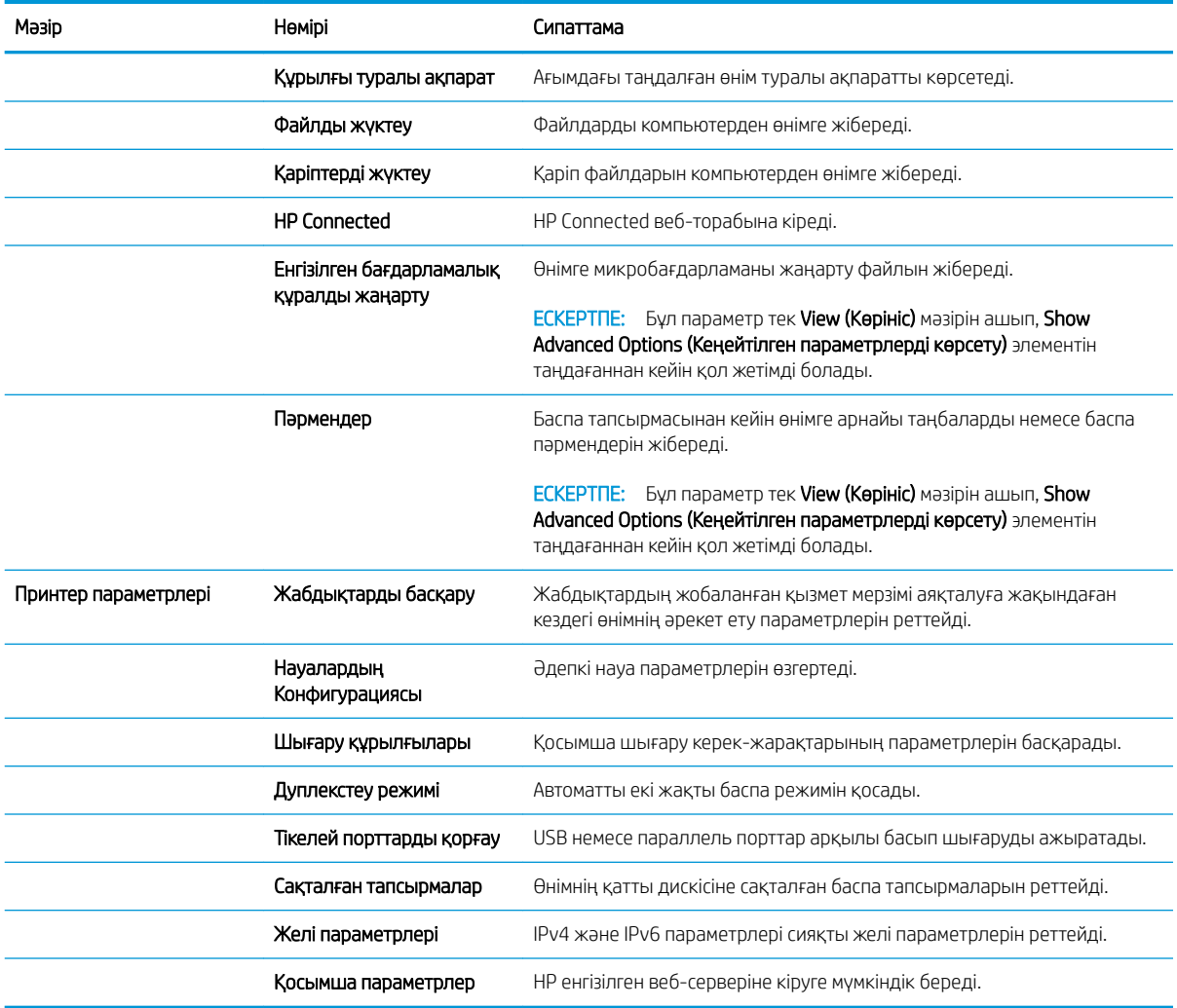

## <span id="page-68-0"></span>HP Web Jetadmin бағдарламалық құралын пайдалану

HP Web Jetadmin — желіге қосылған түрлі HP өнімдерін, соның ішінде принтерлерді, көп қызметті өнімдерді, сандық жіберу құралдарын тиімді басқаруға арналған жоғары марапаттарға ие, алдыңғы қатарлы құрал. Осы шешім ғана қашықтан орнату, бақылау, техникалық қызмет көрсету, ақауларды жою және басып шығару мен кескіндеу ортасын қауіпсіз ету мүмкіндіктерін береді. Солай уақытты үнемдеуге, шығындарды басқаруға және салымдарды қорғауға көмектесіп, бизнес өнімділігін арттырады.

Белгілі бір өнім мүмкіндіктерін қолдау мақсатында HP Web Jetadmin жаңартулары жасалып отырады. Жаңартулар туралы қосымша мәліметтер керек болса, [www.hp.com/go/webjetadmin](http://www.hp.com/go/webjetadmin) торабына кіріп, Self Help and Documentation (Өзіндік анықтама мен құжаттама) сілтемесін басыңыз.

## <span id="page-69-0"></span>Үнемдеу параметрлері

- EconoMode режимімен басып шығару
- Ұйқы режимін орнату
- [Күту режиміне өту кестесін орнату](#page-70-0)

#### EconoMode режимімен басып шығару

Бұл өнімде құжаттардың жобаларын басуға арналған Үнемдеу Режимі мүмкіндігі бар. Үнемдеу режимін пайдалану тонерді азырақ қолдануы мүмкін. Алайда, Үнемдеу режимі баспа сапасын да төмендетеді.

HP компаниясы EconoMode режимін үнемі пайдалануды ұсынбайды. EconoMode режимі үнемі пайдаланған жағдайда, тонер картриджіндегі механикалық бөліктер тонер жабдығынан ерте тозуы мүмкін. Баспа сапасы төмендей бастап, қанағаттанарлық болмаса, тонер картриджін ауыстырған жөн.

**ЕСКЕРТПЕ:** Егер бұл опцияны принтер драйверінде қолдану мүмкін болмаса, оны өнімнің басқару тақтасының көмегімен орнатуға болады.

#### EconoMode параметрлерін баспа драйверінен реттеу

- 1. Бағдарламалық құралда Басып шығару опциясын таңдаңыз.
- 2. Өнімді таңдап, Properties (Сипаттар) немесе Preferences (Басымдықтар) түймешігін басыңыз.
- 3. Paper/Quality (Қағаз/Сапа) жиекбелгісін таңдаңыз.
- 4. Мүмкіндікті қосу үшін EconoMode (Үнемді режим) құсбелгісін қойып, OK түймешігін басыңыз.

#### EconoMode параметрлерін өнімнің басқару тақтасынан реттеу

- 1. Өнімнің басқару тақтасындағы негізгі экранда Administration (Басқару) түймешігіне жылжып барып, түртіңіз.
- 2. Келесі мәзірлерді ашыңыз:
	- General Settings (Жалпы параметрлер)
	- $\bullet$  Баспа сапасы
- 3. EconoMode (Үнемдеу режимі) тармағына жылжып барып, оны таңдаңыз.
- 4. Мүмкіндікті қосу немесе ажырату үшін Оп (Қосулы) немесе Оff (Өшірулі) түймешігін, содан кейін Save (Сақтау) түймешігін түртіңіз.

### Ұйқы режимін орнату

- 1. Өнімнің басқару тақтасындағы негізгі экранда Administration (Басқару) түймешігіне жылжып барып, түртіңіз.
- 2. Келесі мәзірлерді ашыңыз:
- <span id="page-70-0"></span>● General Settings (Жалпы параметрлер)
- Қуат параметрлері
- Ұйқы таймерінің параметрлері
- 3. Опцияны таңдау үшін Sleep Mode/Auto Off After (Ұйқы режимі/Автоматты өшуге дейінгі уақыт) опциясын түртіңіз.
- 4. Тиісті уақыт аралығын таңдап, Save (Сақтау) түймешігін түртіңіз.

### Күту режиміне өту кестесін орнату

ECKEPTПЕ: Sleep Schedule (Күту режиміне өту кестесі) мүмкіндігін пайдалану мүмкін болуы үшін алдымен күн мен уақыт параметрлерін реттеу керек.

- 1. Өнімнің басқару тақтасындағы негізгі экранда Administration (Басқару) түймешігіне жылжып барып, түртіңіз.
- 2. Келесі мәзірлерді ашыңыз:
	- General Settings (Жалпы параметрлер)
	- Date/Time Settings (Күн/уақыт параметрлері)
- 3. Date/Time Settings (Күн/уақыт параметрлері) мәзірін ашып, мына параметрлерді реттеңіз:
	- Date Format (Күн пішімі)
	- Time Format (Уақыт пішімі)
- 4. Save (Сақтау) түймешігін түртіңіз.
- 5. Date/Time (Күн/уақыт) мәзірін ашып, мына параметрлерді реттеңіз:
	- Date/Time (Күн/уақыт)
	- Time Zone (Уақыт белдеуі)

Егер жазғы уақытты пайдаланатын аймақта болсаңыз, Adjust for Daylight Savings (Жазғы уақытқа сай дұрыстау) құсбелгісін қойыңыз.

- 6. Save (Сақтау) түймешігін түртіңіз.
- 7. Administration (Басқару) экранына оралу үшін артқа көрсеткі түймешігін түртіңіз.
- 8. Келесі мәзірлерді ашыңыз:
	- General Settings (Жалпы параметрлер)
	- Қуат параметрлері
	- Күту кестесі
- 9. Қосу түймешігін түртіңіз де, жоспарлау керек оқиға түрін таңдаңыз: Wake (Ояну) немесе Sleep (Ұйқы).
- 10. Келесі параметрлерді конфигурациялаңыз:
- Уақыт
- Оқиға күндері

11. OK түймешігін, содан кейін Save (Сақтау) түймешігін түртіңіз.
# Өнімнің қауіпсіздік мүмкіндіктері

- Қауіпсіздік мәлімделері
- IP қауіпсіздігі
- Өнімге кіру
- Жүйе құпия сөзін орнату
- [Шифрлау қолдауы: HP өнімділігі жоғары қауіпсіз қатты дискілері](#page-73-0)

### Қауіпсіздік мәлімделері

Өніміңіздің қауіпсіздігін қамтамасыз етуге, желіңіздегі аса маңызды ақпаратты қорғауға және өнімді бақылау мен оған қызмет көрсету тәсілін жеңілдетуге көмектесетін қауіпсіздік стандарттар және ұсынылған протоколдар қолданылады.

HP's қауіпсіздік кескін өңдеу және басып шығару шешімдері жөнінде толық ақпарат алу үшін [www.hp.com/go/secureprinting](http://www.hp.com/go/secureprinting) торабына барыңыз. Бұл торап қауіпсіздік мүмкіндіктері жөніндегі ақ беттерге және жиі қойылатын сұрақтар құжаттарына сілтемелерді береді.

### IP қауіпсіздігі

IP қауіпсіздігі (IPsec) өнімнен шығатын және өнімге келетін IP негізделген желілік трафикті бақылайтын протоколдар жиынтығы болып табылады. IPsec хостқа-хост танылуын, деректердің тұтастығын және желілік байланыстардың шифрлеуін қамтамасыз етеді.

Желіге қосылған және HP Jetdirect басып шығару сервері бар өнімдерде IPsec параметрлерін HP ендірілген веб-серверінің Networking (Желіге қосылу) қойындысын пайдаланып реттеуге болады.

### Өнімге кіру

Өнімнің басқару тақтасындағы кейбір мүмкіндіктерді қорғауға болады, сонда рұқсат етілмеген адамдар оларды пайдалана алмайды. Мүмкіндік қорғалған кезде, оны пайдалана алуыңыз алдында өнім кіруді ұсынады. Сондай-ақ, негізгі экранда Sign In (Кіру) түймешігін түрту арқылы ұсынысты күтпестен кіруге болады.

Әдетте, желідегі компьютерге кіру үшін пайдаланылатын пайдаланушы аты мен құпиясөз пайдаланылады. Егер қай тіркелгі деректерін пайдалану керектігі туралы сұрақтарыңыз болса, осы өнімнің желілік әкімшісіне хабарласыңыз.

Өнімге кіргеннен кейін басқару тақтасында Sign Out (Шығу) түймешігі көрсетіледі. Өнімнің қауіпсіздігін сақтау үшін өнімді пайдалануды аяқтағанда, Sign Out (Шығу) түймешігін түртіңіз.

### Жүйе құпия сөзін орнату

Рұқсаты жоқ пайдаланушылар өнім параметрлерін өзгерте алмауы үшін, өнімге және HP ендірілген вебсерверіне өтуге арналған әкімші құпия сөзін тағайындаңыз.

- 1. Өнімнің IP мекенжайын веб браузердің мекенжай жолына енгізіп, енгізілген HP веб-серверін ашыңыз.
- 2. Security (Қауіпсіздік) қойындысын басыңыз.
- 3. General Security (Жалпы қауіпсіздік) мәзірін ашыңыз.
- 4. Username (Пайдаланушы аты) жолына құпия сөзбен байланысты атты енгізіңіз.
- <span id="page-73-0"></span>5. Құпия сөзді New Password (Жаңа құпия сөз) жолына енгізіп, Verify Password (Құпия сөзді растау) жолына қайта енгізіңіз.
- **ЕСКЕРТПЕ:** бұрыннан бар құпия сөзді өзгерту үшін оны алдымен **Old Password** (Ескі құпия сөз) жолына енгізу керек.
- 6. Apply («Қолдану») түймешігін басыңыз. Кілтсөзді жазып алып, оны қауіпсіз жерге сақтап қойыңыз.

### Шифрлау қолдауы: HP өнімділігі жоғары қауіпсіз қатты дискілері

Бұл қатты диск аппараттық құралға негізделген шифрлаумен қамтамасыз етеді, сондықтан құпия деректерді өнімнің жұмыс тиімділігіне ықпал етпей, қауіпсіз етіп сақтауға болады. Бұл қатты диск соңғы Қосымша шифрлау стандартын (AES) пайдаланады және көп жақты уақыт үнемдеу мүмкіндігі мен мықты функцияларды қамтиды.

Дискінің параметрлерін реттеу үшін, HP ендірілген веб-серверінің Security (Қауіпсіздік) мәзірін пайдаланыңыз.

# Бағдарламалық құрал және ішкі бағдарлама жаңартулары

HP компаниясы өнімнің бағдарламалық құралы үшін қол жетімді мүмкіндіктерді үнемі жаңартып тұрады. Ең соңғы шыққан мүмкіндіктерді пайдалану үшін, өнімнің бағдарламалық құралын жаңарту керек. Ең жаңа ішкі бағдарлама жаңарту файлын Интернеттен жүктеп алыңыз:

- АҚШ-та [www.hp.com/support/ljM806](http://www.hp.com/support/ljM806) торабына өтіңіз. Drivers & Software (Драйверлер мен бағдарламалық құралдар) опциясын таңдаңыз.
- АҚШ-тан тыс жерлерде, [www.hp.com/support](http://www.hp.com/support) торабына кіріңіз. Еліңізді/аймағыңызды таңдаңыз. Drivers & Software (Драйверлер мен бағдарламалық құралдар) опциясын таңдаңыз. Өнім атын (мысалы, «LaserJet M575») енгізіп, Search (Іздеу) опциясын таңдаңыз.

# 6 Мәселелерді шешу

- [Зауытта орнатылған әдепкі параметрлерді қалпына келтіру](#page-77-0)
- [Басқару тақтасының анықтамалық жүйесі](#page-78-0)
- [Принтердің басқару панелінде «Cartridge is low» \(Картридж деңгейі төмен\) немесе «Cartridge is very](#page-79-0) [low» \(Картридж деңгейі өте төмен\) хабары көрсетіледі](#page-79-0)
- [Өнім қағазды алмайды немесе қате алады](#page-81-0)
- [Кептелістерді жою](#page-83-0)
- [Баспа сапасын жақсарту](#page-138-0)
- [Сымсыз желі мәселелерін шешу](#page-144-0)

#### Қосымша ақпарат алу үшін:

АҚШ-та [www.hp.com/support/ljM806](http://www.hp.com/support/ljM806) торабына өтіңіз.

АҚШ-тан тыс жерлерде, [www.hp.com/support](http://www.hp.com/support) торабына кіріңіз. Еліңізді/аймағыңызды таңдаңыз. Product Support & Troubleshooting (Өнімді қолдау және ақауларды жою) сілтемесін басыңыз. Өнім атын енгізіп, **Search** (Іздеу) опциясын таңдаңыз.

Сіздегі өнім бойынша HP компаниясының жан-жақты анықтамасы мынадай ақпаратты қамтиды:

- Орнату және параметрлерді реттеу
- Үйрену және пайдалану
- Проблемаларды шешу
- Бағдарламалық құрал жаңартуларын жүктеп алу
- Қолдау форумдарына қосылу
- Кепілдік және құқықтық ақпарат табу

# <span id="page-77-0"></span>Зауытта орнатылған әдепкі параметрлерді қалпына келтіру

- 1. Өнімнің басқару тақтасындағы негізгі экранда Administration (Басқару) түймешігіне жылжып барып, түртіңіз.
- 2. Мына мәзірлерді ашыңыз:
	- General Settings (Жалпы параметрлер)
	- Зауыттық параметрлерді қалпына келтіру
- 3. Растау хабары қайта қосу қызметін аяқтау деректердің жоғалуына әкелуі мүмкіндігін ескертеді. Процесті аяқтау үшін Reset (Бастапқы қалпына келтіру) түймешігін түртіңіз.

ЕСКЕРТПЕ: Қайта қосу әрекеті аяқталғаннан кейін өнімді автоматты түрде қайта бастаңыз.

# <span id="page-78-0"></span>Басқару тақтасының анықтамалық жүйесі

Құрылғының ішіне әр экранды пайдалану жолын түсіндіретін «Анықтама» жүйесі орнатылған. Анықтама жүйесін ашу үшін экранның жоғарғы оң жақ бұрышындағы анықтама  $\Omega$  түймешігін түртіңіз.

Кейбір экрандарда «Анықтама» жүйесі жалпы мәзірден ашылып, белгілі бір тақырыптарды іздеуге мүмкіндік береді. Мәзірдегі түймелерді түртіп, мәзір құрылымының ішінде жылжуға болады.

Кейбір Анықтама экрандарында анимациялық көріністер бар. Бұлар, кептелістерді жою сияқты, процедураларды орындауға көмектеседі.

Жеке тапсырмалар опцияларын қамтитын экрандар үшін «Анықтама» жүйесі сол экрандардың опцияларын түсіндіретін тақырыпты ашады.

Өнім қате немесе ескерту туралы хабар берсе, ақауды түсіндіретін хабарды ашу үшін анықтама түймешігін түртіңіз. Сондай-ақ, хабарда осы ақауды жою нұсқаулары берілген.

# <span id="page-79-0"></span>Принтердің басқару панелінде «Cartridge is low» (Картридж деңгейі төмен) немесе «Cartridge is very low» (Картридж деңгейі өте төмен) хабары көрсетіледі

Cartridge is low (Картридж деңгейі төмен): принтер тонер картриджінің деңгейі төмен екенін көрсетеді. Тонер картриджінің қалған нақты жұмыс мерзімі әртүрлі болуы мүмкін. Баспа сапасы нашарлағанда, орнына салынатын баспа картриджін дайындап қойыңыз. Тонер картриджін әзірше ауыстыру қажет емес.

Тонерді қайта үлестіру рұқсат етілетін баспа сапасына сәйкес келмейінше, басып шығаруды ағымдағы картриджбен жалғастыруыңыз. Тонерді қайта үлестіру үшін, тонер картриджін принтерден шығарып алып, картриджді көлденең білігінен әрі-бері жайлап қозғаңыз. Графикалық кескінді картриджді алмастыру нұсқауларынан қараңыз. Тонер картриджін принтерге қайта салып, қақпақты жабыңыз.

Cartridge is very low (Картридж деңгейі өте төмен): принтер тонер картриджінің деңгейі өте төмен екенін көрсетеді. Тонер картриджінің қалған нақты жұмыс мерзімі әртүрлі болуы мүмкін. Баспа сапасы нашарлағанда, орнына салынатын баспа картриджін дайындап қойыңыз. Басып шығару сапасы жарамды деңгейде болса, тонер картриджін әзірше ауыстырудың қажеті жоқ.

HP тонер картриджі Өте төмен деңгейге жеткенде, HP компаниясының тонер картрижіне арналған басты қорғау кепілдігінің мерзімі аяқталады.

### «Very Low» (Өте төмен) параметрлерін өзгерту

Жабдықтар Very Low (Өте төмен) деңгейге жеткенде, принтер орындайтын әрекеттерді өзгертуге болады. Осы параметрлерді жаңа тонер картриджін орнатқанда қайта орнатудың қажеті жоқ.

- 1. Өнімнің басқару панеліндегі негізгі экранда Supplies (Жабдықтар) тармағына жылжып барып, таңдаңыз.
- 2. Келесі мәзірлерді ашыңыз:
	- Жабдықтарды басқару
	- Жабдық параметрлері
	- Black Cartridge (Қара картридж) немесе Color Cartridges (Түсті картридждер)
	- Өте төмен параметрлер
- 3. Келесі берілген опциялардың бірін таңдаңыз:
	- Картридж Very Low (Өте төмен) мәніне жеткенде принтер басып шығаруды тоқтататын етіп орнату үшін Stop (Тоқтату) опциясын таңдаңыз.
	- Картридж Very Low (Өте төмен) мәніне жеткенде принтер басып шығаруды тоқтататын етіп орнату үшін Prompt to continue (Жалғастыру үшін сұрау) опциясын таңдаңыз. Басып шығаруды жалғастыру үшін сұрауды растауға немесе картриджді ауыстыруға болады.
	- Принтер картридж деңгейі өте төмен екені туралы ескертіп, **Very Low** (Өте төмен) параметрінен асқанда араласусыз басып шығаруды жалғастыратын етіп орнату үшін Continue (Жалғастыру) опциясын таңдаңыз. Бұл баспа сапасының нашар болуына алып келуі мүмкін.

#### Факс мүмкіндігі бар өнімдер үшін

Принтер Stop (Тоқтату) немесе Prompt to continue (Жалғастыру үшін сұрау) опциясына орнатылғанда, өнім басып шығаруды жалғастырғанда факстар басып шығарылмауының біраз қаупі бар. Бұл принтер күтіп тұрғанда, принтер жад сыйдыра алатыннан көбірек факс алғанда орын алады.

Тонер картриджі үшін Continue (Жалғастыру) опциясын таңдасаңыз, принтер Very Low (Өте төмен) шегінен асқанда, факстарды үзіліссіз басып шығара алады, бірақ басып шығару сапасы нашарлауы мүмкін.

### Жабдықтарына тапсырыс беру

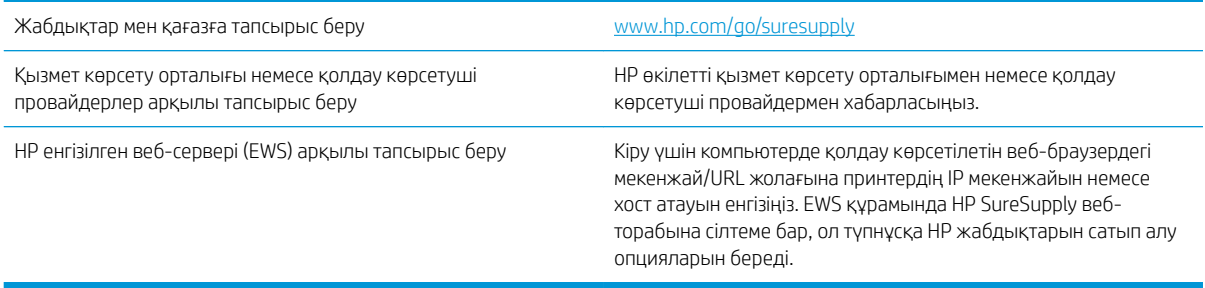

# <span id="page-81-0"></span>Өнім қағазды алмайды немесе қате алады

- Өнім қағазды тартып алмайды
- Өнім бірнеше қағаз парақтарын тартып алады
- Құжатты беру құрылғысында кептелістер, ығыс кету немесе қағаздың бірнеше парақтарын алу туындаса

#### Өнім қағазды тартып алмайды

Егер өнім науадан қағазды тартып алмаса, осы шешімдерді орындаңыз.

- 1. Өнімді ашып, кептелген парақтарды шығарып алыңыз.
- 2. Тапсырма үшін науаға дұрыс қағаз өлшемін салыңыз.
- 3. Құралдың басқару тақтасында қағаз өлшемі мен түрінің дұрыс орнатылғанын тексеріңіз.
- 4. Науадағы қағаз бағыттағыштары қағаздың өлшеміне қарай дұрыс реттелгенін тексеріңіз. Бағыттауыштарды науадағы тиісті ойықтарына келтіріңіз.
- 5. Қағазды қолмен беру сұрауын растау үшін өнімнің күтіп тұрғанын қарау мақсатында, өнімнің басқару панелін тексеріңіз. Қағаз салып, жалғастырыңыз.
- 6. Науаның жоғарғы жағындағы шығыршықтарда дақтар бар. Жылы сумен дымқылданған түксіз матамен тазартыңыз.

#### Өнім бірнеше қағаз парақтарын тартып алады

Егер өнім бірнеше қағаз парақтарын науадан тартып алса, осы шешімдерді орындаңыъз.

- 1. Науадан қағаздар жинағын жойыңыз және оны бүгіп, 180 градусқа бұрып, аударыңыз. *Қағазды желпімеу керек.* Науадағы қағаздар жинағын қайтып салыңыз.
- 2. Осы өнім үшін HP қағаз ерекшеліктеріне сай келетін қағазды ғана пайдаланыңыз.
- 3. Мыжылмаған, бүгілмеген немесе бүлінбеген қағазды пайдаланыңыз. Егер қажет болса, басқа бумадағы қағазды пайдаланыңыз.
- 4. Науаның толтырылғанын тексеріңіз. Егер солай болса, науадан қағаз жинағын толығымен алып тастап, жинақты түзетіп, науаға қағаздың кейбірін қайта салыңыз.
- 5. Науадағы қағаз бағыттағыштары қағаздың өлшеміне қарай дұрыс реттелгенін тексеріңіз. Бағыттауыштарды науадағы тиісті ойықтарына келтіріңіз.
- 6. Басып шығару ортасы ұсынылған спецификацияларда болатынын тексеріңіз.

#### Құжатты беру құрылғысында кептелістер, ығыс кету немесе қағаздың бірнеше парақтарын алу туындаса

**ЕСКЕРТПЕ:** Бұл ақпарат те көп функциялы принтер өнімдеріне қатысты.

- Түпнұсқада алынып тасталуы қажет қапсырмалар мен өзіндік жабыстыру жазбалары сияқты бір нәрсе болуы мүмкін.
- Барлық шығыршықтардың орнында болуын және құжатты беру құрылғысы қақпағының жабық болуын тексеріңіз.
- Жоғарғы құжатты беру құрылғысы қақпағының жабық екенін тексеріңіз.
- Беттердің дұрыс орналастырылмаған болуы мүмкін. Беттерді түзетіп, буманы ортаға орналастыру үшін қағаз бағыттауыштарын сәйкестендіріңіз.
- Қағаз бағыттауыштары дұрыс жұмыс істеуі үшін қағаз бумасының бүйірлеріне тиіп тұруы қажет. Қағаз бумасының түзу және бағыттауыштардың қағаз бумасы бойымен орналастырылғанын тексеріңіз.
- Құжатты беру құрылғысының кіріс науасы немесе шығыс науасы беттердің ең үлкен санынан көп бетті қамтуы мүмкін. Қағаз бумасының төмендегі кіріс науасындағы бағыттауыштарға сәйкес келетінін тексеріңіз және шығыс науасынан беттерді алып тастаңыз.
- Қағаз жолында ешбір қағаздың бөліктерінің, қапсырмалардың, қағаз қыстырғыштарының немесе басқа қалдықтардың болмауын тексеріңіз.
- Құжатты беру құрылғысының шығыршықтары мен бөлуші төсемесін тазалаңыз. Қысылған ауаны қолданыңыз немесе жылы сумен дымқылданған түксіз матаны қолданып тазартыңыз. Дұрыс жүктемеу әлі де туындаса, шығыршықтарды тазалаңыз.
- Өнімнің басқару тақтасындағы негізгі экранда Supplies (Жабдықтар) түймешігіне жылжып барып, түртіңіз. Құжатты беру құрылғысы жинағының күйін тексеріп, қажет болса, ауыстырыңыз.

# <span id="page-83-0"></span>Кептелістерді жою

### Кептелістерді жою үшін автожылжу

Автожылжу басқару тақтасында қадамдық нұсқауларды бере отырып, кептелістерді жоюға көмектеседі. Қадамды аяқтағанда, өнім процедурадағы барлық қадамдарды аяқтағанша келесі қадамды көрсетеді.

### Қағаз кептелістері жиі немесе қайта-қайта орын ала бере ме?

Қағаз кептелістерінің санын азайту үшін, осы шешімдерді орындаңыз.

- 1. Осы өнім үшін HP қағаз ерекшеліктеріне сай келетін қағазды ғана пайдаланыңыз.
- 2. Мыжылмаған, бүгілмеген немесе бүлінбеген қағазды пайдаланыңыз. Егер қажет болса, басқа бумадағы қағазды пайдаланыңыз.
- 3. Бұрын басылып шығарылған немесе көшірілген қағазды қайта қолданбаңыз.
- 4. Науаның толтырылғанын тексеріңіз. Егер солай болса, науадан қағаздар жинағын шығарыңыз, жинақты тікейтіп, науаға кейбір қағаздарды қайта салыңыз.
- 5. Науадағы қағаз бағыттағыштары қағаздың өлшеміне қарай дұрыс реттелгенін тексеріңіз. Бағыттағыштарды қағаз жинағын майыстырмай, оларға тиіп тұратындай реттеңіз.
- 6. Науа өнімге толық салынғанын тексеріңіз.
- 7. Егер ауыр, дөңес немесе тесігі бар қағаз басып шығарсаңыз, бір мезгілде қолмен беру мүмкіндігін және бір парақ беру мүмкіндігін пайдаланыңыз.
- 8. Өнімнің басқару тақтасындағы негізгі экранда Trays (Науалар) түймешігіне жылжып барып, түртіңіз. Науаның қағаз түріне және өлшеміне дұрыс реттелгенін тексеріңіз.
- 9. Басып шығару ортасының ұсынылған спецификацияларда болуын тексеріңіз.

# Алдыңғы есіктегі кептелістерді тазалау

1. Алдыңғы есікті ашыңыз. Есіктің толық ашылғанына көз жеткізіңіз.

2. Тұтқадағы түймені басып, тонер картриджінің тұтқасын төменгі орынға бұрыңыз.

3. Тонер картриджінің тұтқасын ұстап, оны алу үшін сыртқа тартыңыз.

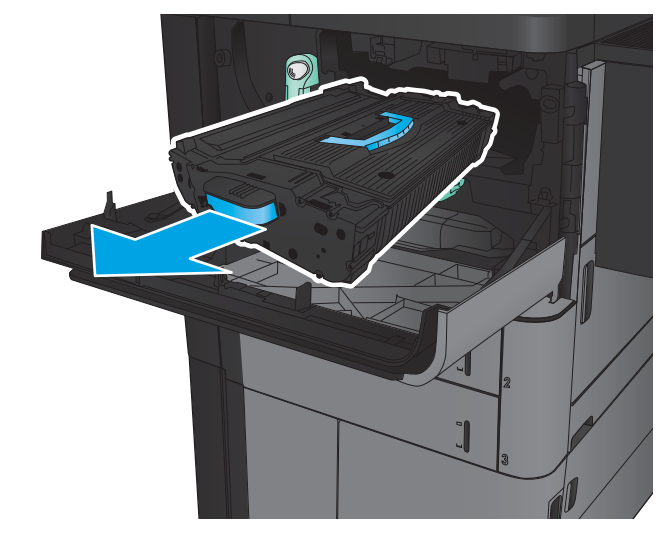

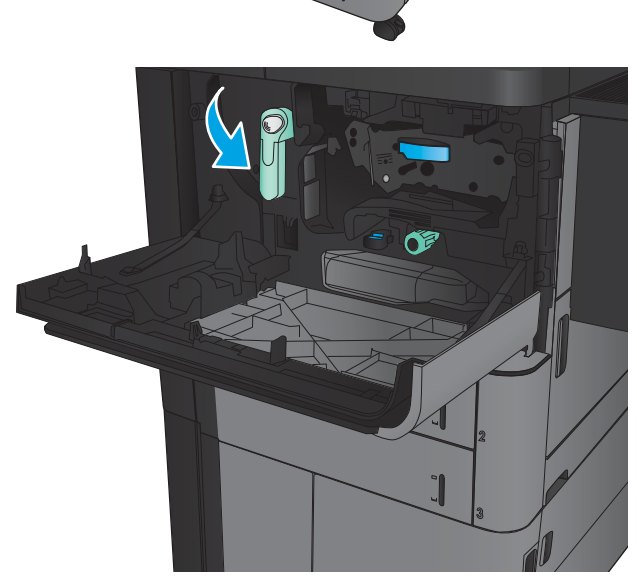

- 4. Жасыл тұтқаны сағат тілінің бағытына қарсы бұрап, кептелген қағазды алып тастаңыз.
- 

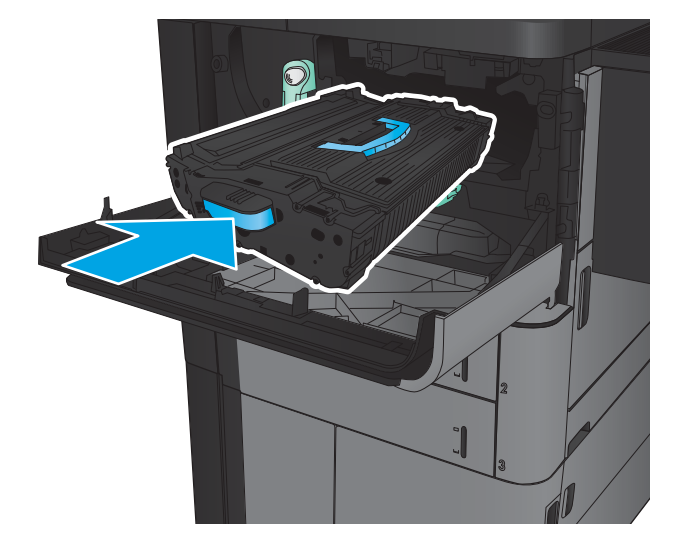

5. Тонер картриджін ұясымен туралап, тонер картриджін өнімге салыңыз. Тонер картриджі орнында кезде аздап түседі.

6. Тұтқадағы түймені басып, тонер картриджінің тұтқасын жоғарғы орынға бұрыңыз.

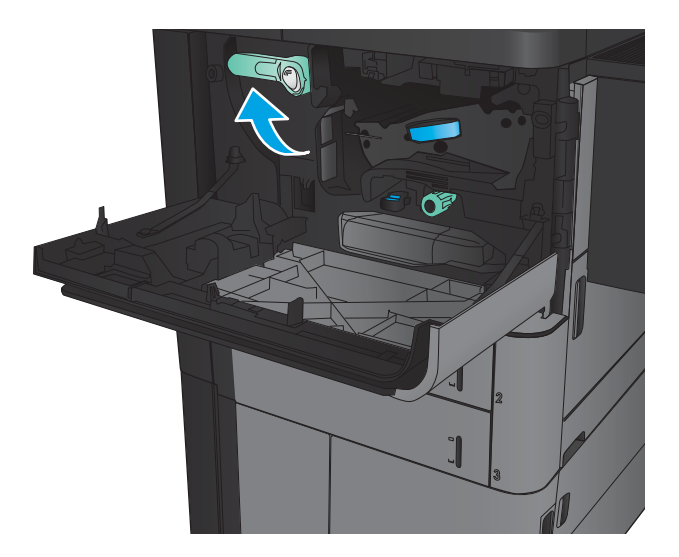

7. Алдыңғы есікті жабыңыз.

### 1-науадағы кептелуді тазалау

1. 1- науада кептелген қағаз көрінсе, науаның астындағы кептелісті босату түймесін басу және қағазды тігінен сыртқа жайлап тарту арқылы кептелісті тазалаңыз.

2. Егер қағазды шығара алмасаңыз немесе 1 науадан ешқандай кептелген қағаз көрінбесе, оң жақ есікті ашыңыз.

3. Кептелген қағаз 1-науаның беру аймағында болса, кептеліске қол жеткізу аймағын көтеріп, қағазды алып тастаңыз.

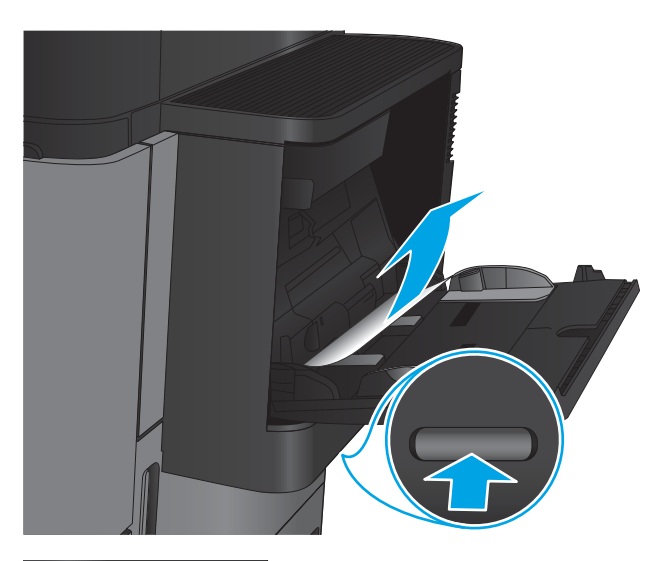

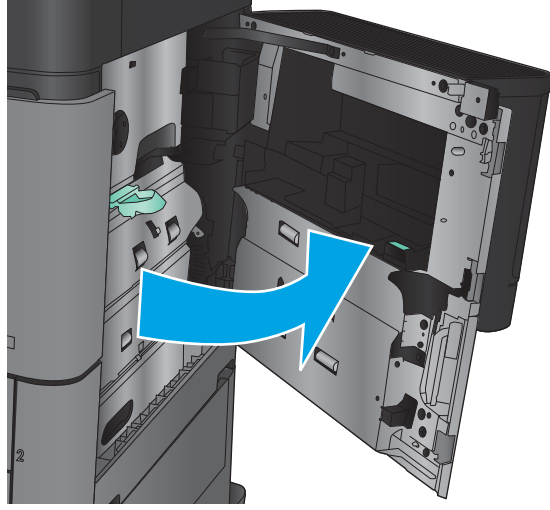

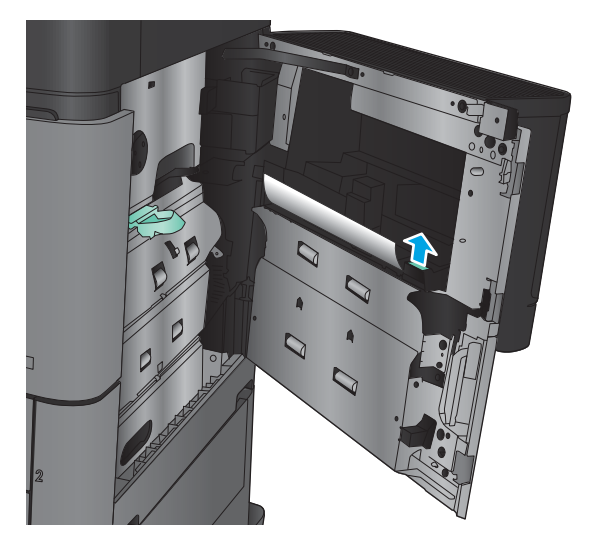

4. Кептеліске қол жеткізу қақпағының тұтқасын сыртқа қарай тартып, оны ашу үшін көтеріңіз.

5. Желімді аумақтан қағазды ақырын тартыңыз.

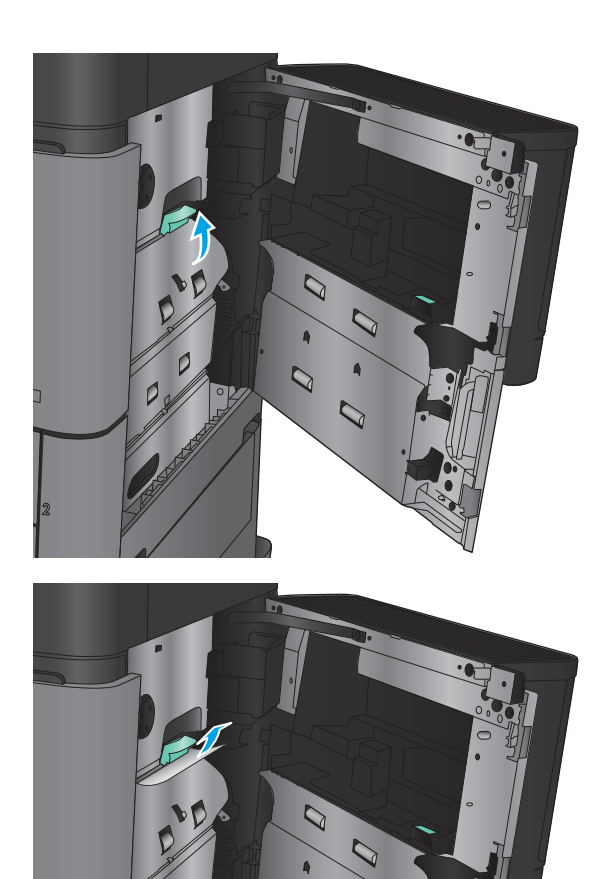

 $\overline{Q}$ 

 $\overline{Q}$ 

6. Кептеліске қол жеткізу қақпағының тұтқасын сыртқа қарай тартып, оны жабу үшін түсіріңіз.

7. Оң жақтағы есікті жабыңыз.

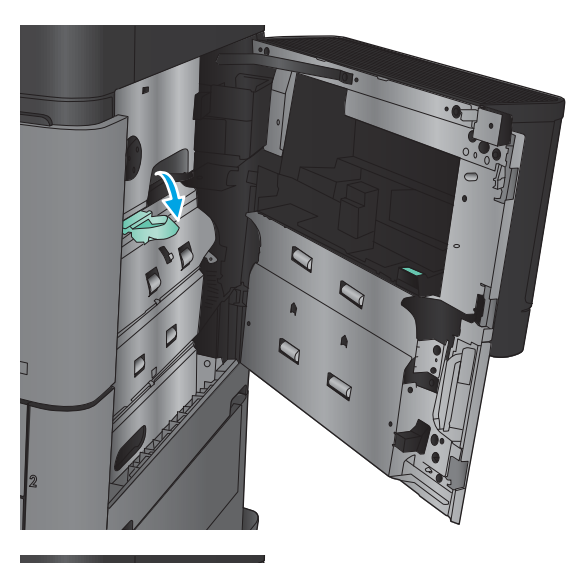

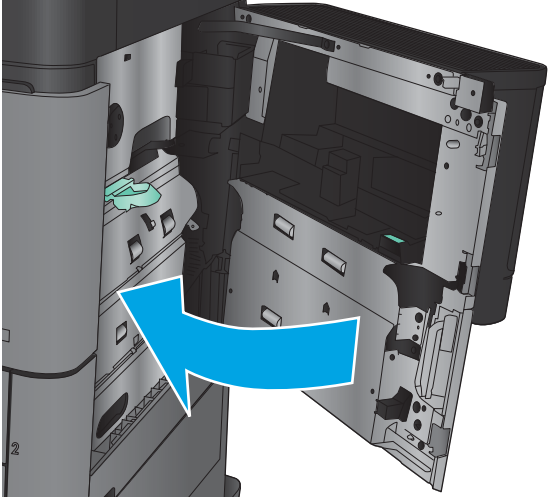

# Оң жақтағы есіктегі кептелуді тазалау

1. Оң жақтағы есікті ашыңыз.

2. Есікте кептелген қағаз болса, кептеліске қол жеткізу қақпағын көтеріп, қағазды тігінен сыртқа қарай жайлап тартыңыз.

3. Есіктің төменгі жағынан кептелген қағаз көрінсе, оны тігінен төмен қарай тартыңыз.

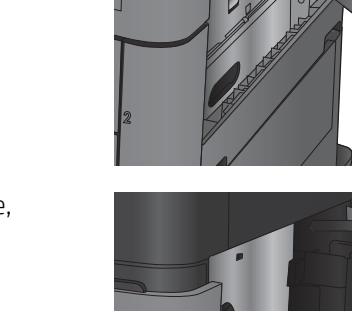

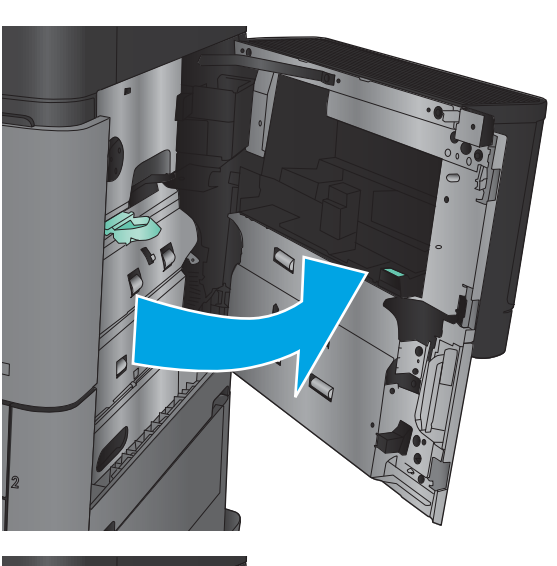

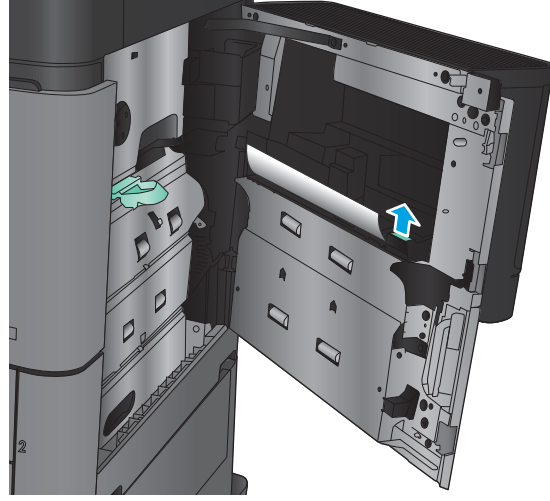

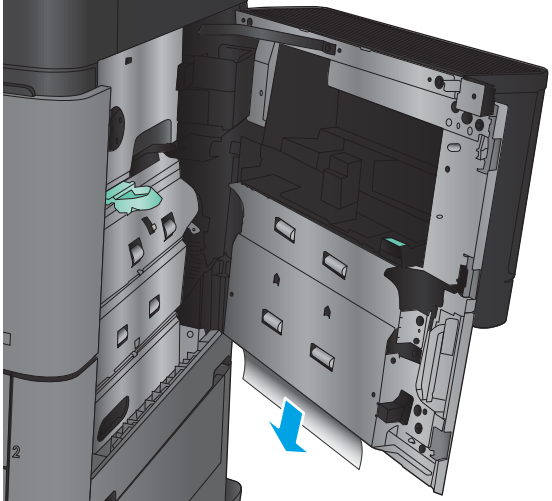

4. Кептеліске қол жеткізу қақпағының тұтқасын сыртқа қарай тартып, оны ашу үшін көтеріңіз.

5. Желімді аумақтан қағазды ақырын тартыңыз.

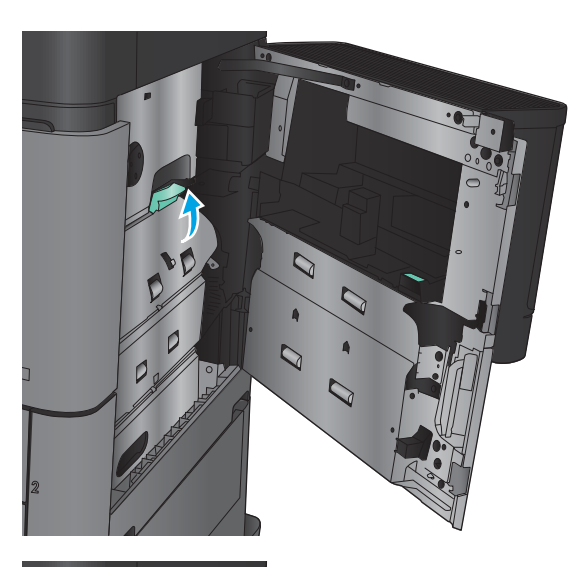

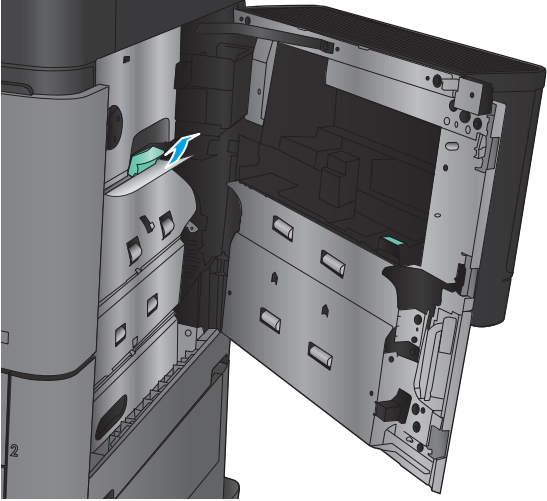

6. Кептеліске қол жеткізу қақпағының тұтқасын сыртқа қарай тартып, оны жабу үшін түсіріңіз.

7. Оң жақтағы есікті жабыңыз.

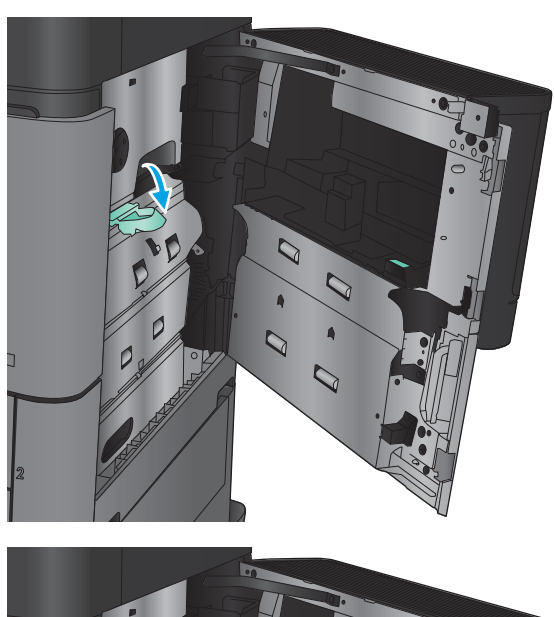

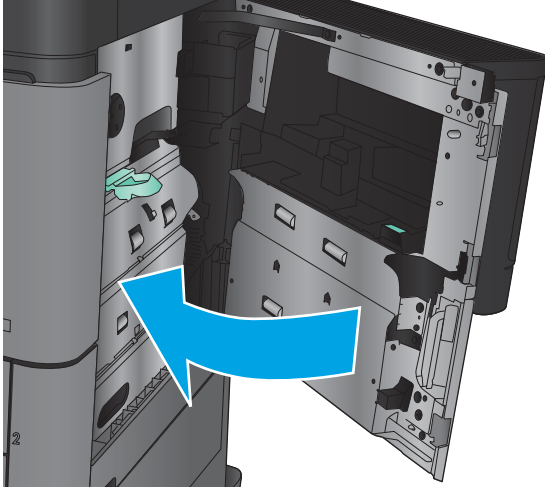

# 2-науадағы және 3-науадағы кептелістерді тазалау

ЕСКЕРТПЕ: 3-науаға кептелістерді тазалау іс рәсімі 2-науаға арналғанмен бірдей. Мұнда тек 2-науа көрсетілген.

1. Науаны ашыңыз.

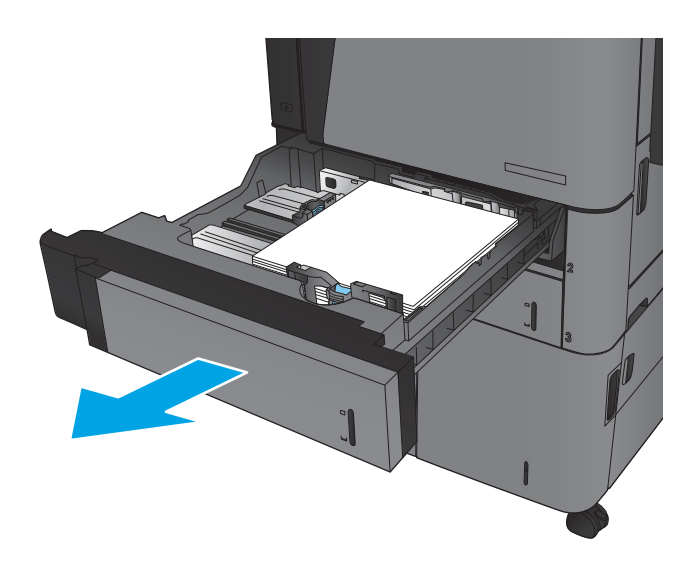

2. Кептелген немесе бүлінген парақтарды шығарып алыңыз.

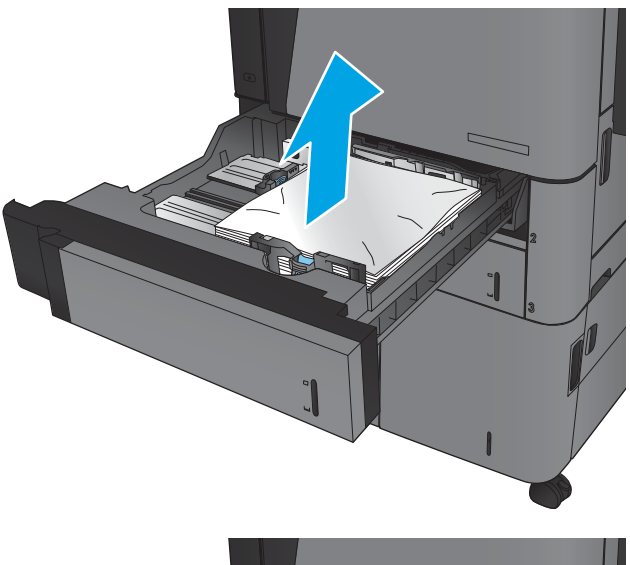

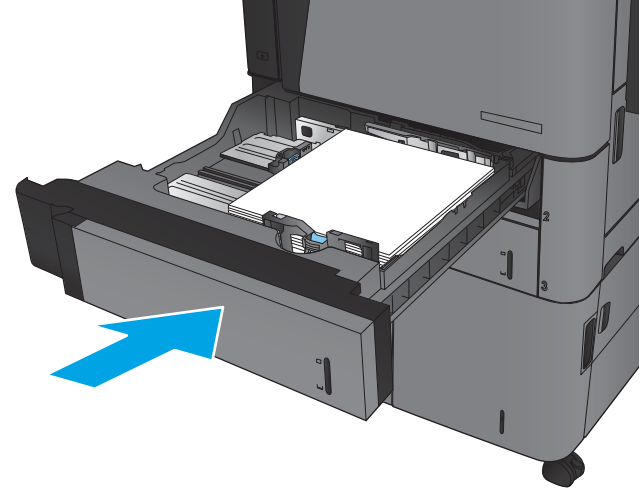

3. Қайта салып, науаны жабыңыз.

### 4-науадағы және 5-науадағы кептелістерді тазалау

1. Оң және сол жақ науаларды ашыңыз.

ЕСКЕРТПЕ: бір уақытта екі науаға салудың қажеті жоқ.

2. Науалардан қағазды алып тастап, барлық зақымдалған парақтарды тастаңыз.

3. Оң жақ бүйірдегі науаның үстінде кептеліске қол жеткізу пластинасын босату үшін жасыл түймені басыңыз.

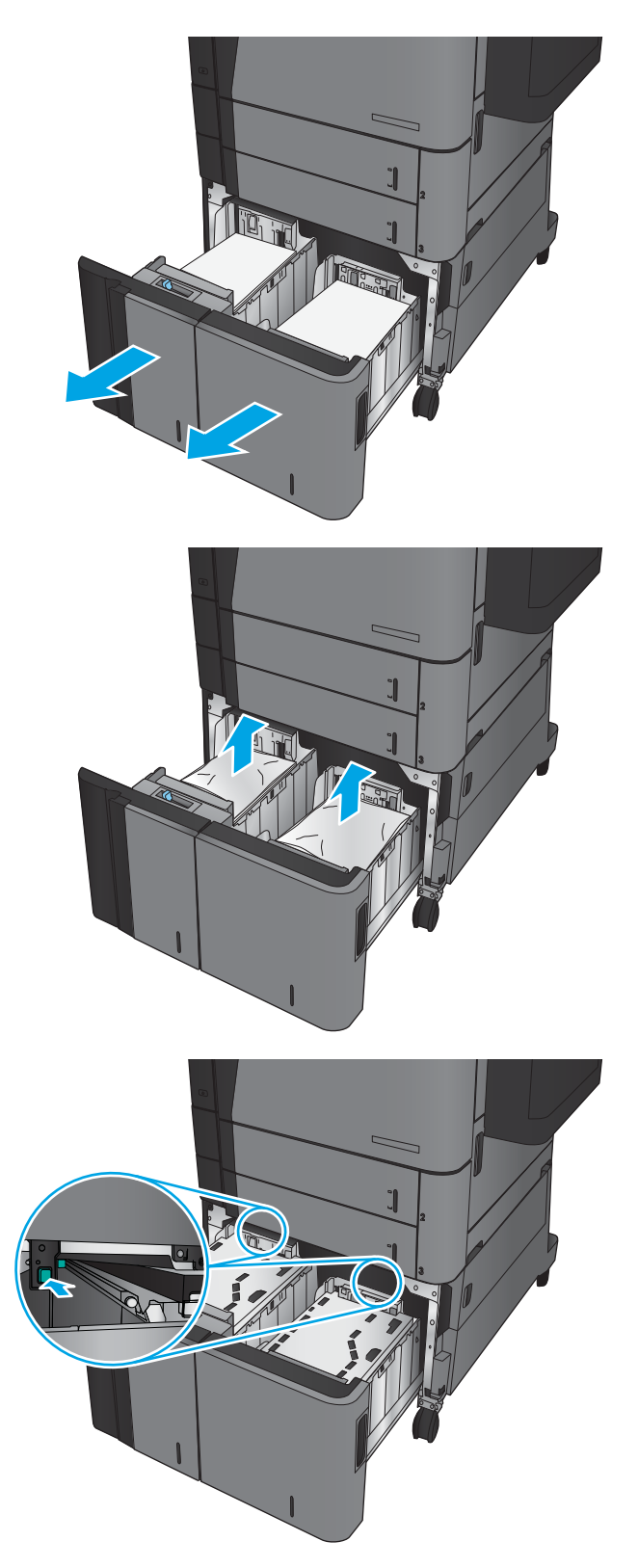

4. Егер кептелген қағаз беру аймағында болса, оны шығару үшін төмен қарай тартыңыз.

5. Жабу үшін кептеліске қол жеткізу пластинасын жоғары басыңыз.

6. Науаның әр бүйіріне қағаздың толық бумаларын салыңыз. Оң жақ бүйіріне қағаздың 1 500 парағы сыяды. Сол жақ бүйіріне қағаздың 2 000 парағы сыяды.

ЕСКЕРТПЕ: Жақсы нәтижеге қол жеткізу үшін қағаздың толық бумаларын салыңыз. Буманы кіші бөлімдерге бөлмеңіз.

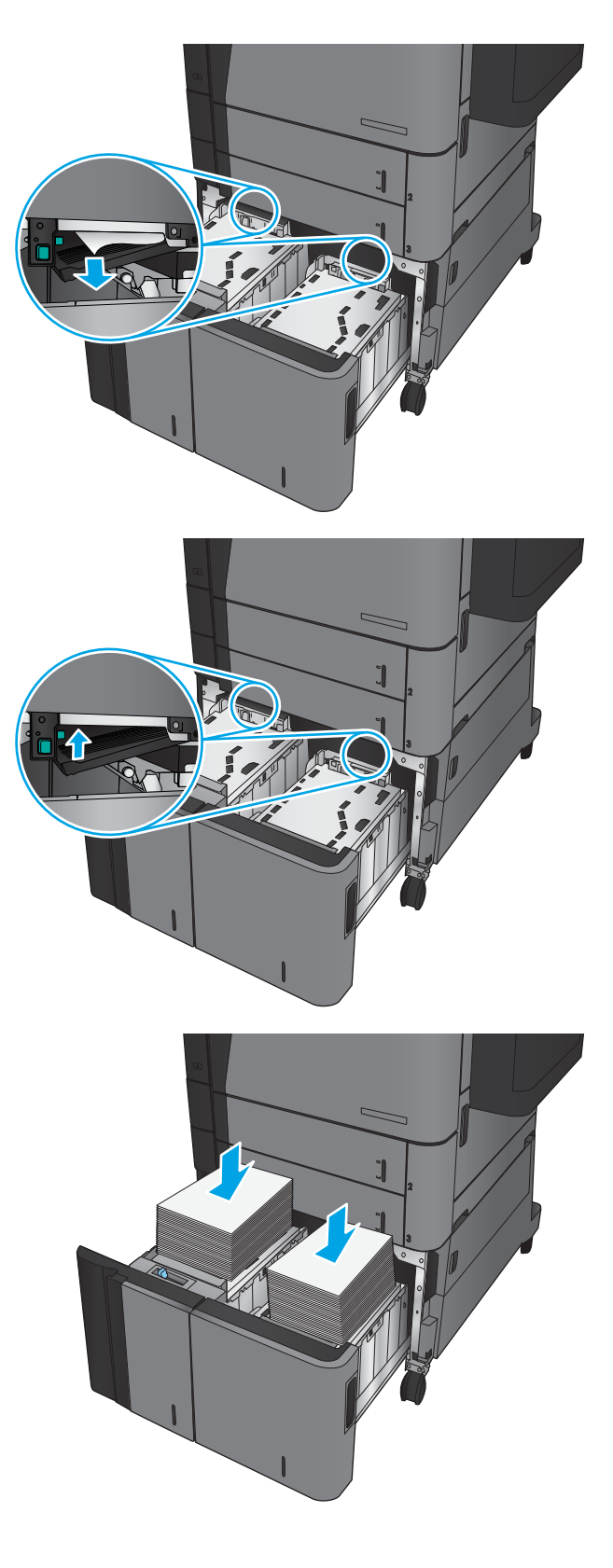

7. Оң және сол жақ науаларды жабыңыз.

8. Жоғары сыйымдылықты науа кабинетінің оң жақ бүйірінде кептеліске қол жеткізу есігін ашыңыз.

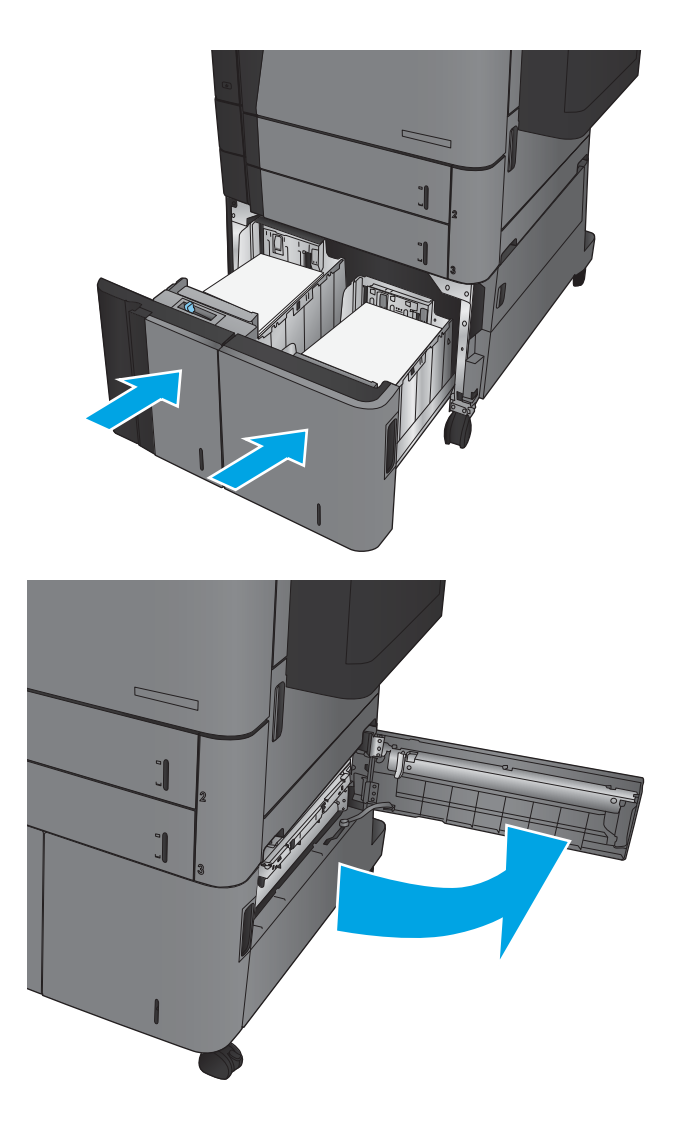

9. Кептелген қағазды алып тастаңыз.

10. Жоғары сыйымдылықты науа кабинетінің оң жақ бүйірінде кептеліске қол жеткізу есігін жабыңыз.

> ЕСКЕРТПЕ: кептелісті тазалағаннан кейін өнімнің басқару тақтасы науада қағаздың жоқтығы немесе науаның толып кеткендігі туралы хабарды көрсетсе, науаны шығарып алып, қалған қағаздың бар-жоқтығын көру үшін оның артын қараңыз.

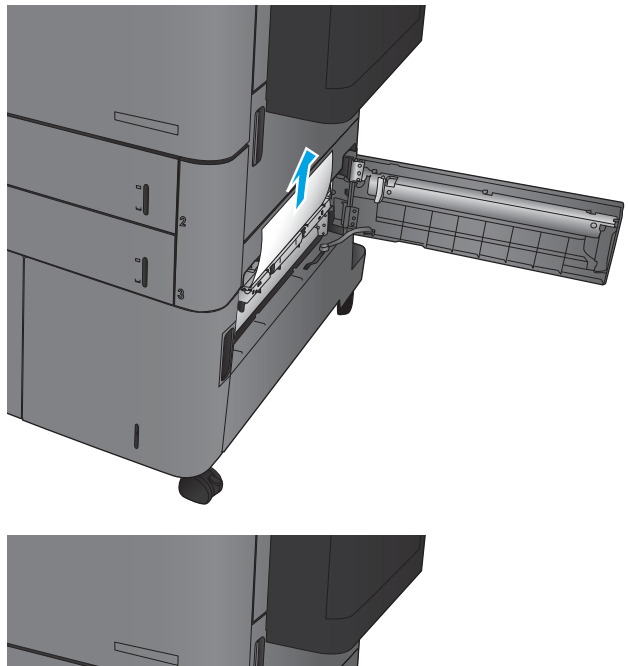

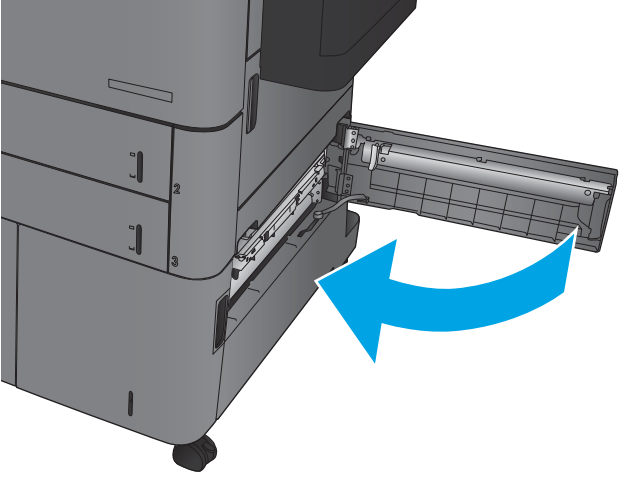

# Дуплексердегі кептелістерді жою

1. Аяқтау жабдығының жоғарғы жағындағы босату тұтқасын тартып, аяқтағышты өнімнен ол тоқтағанша сырғытыңыз.

2. Сол жақтағы есікті ашыңыз.

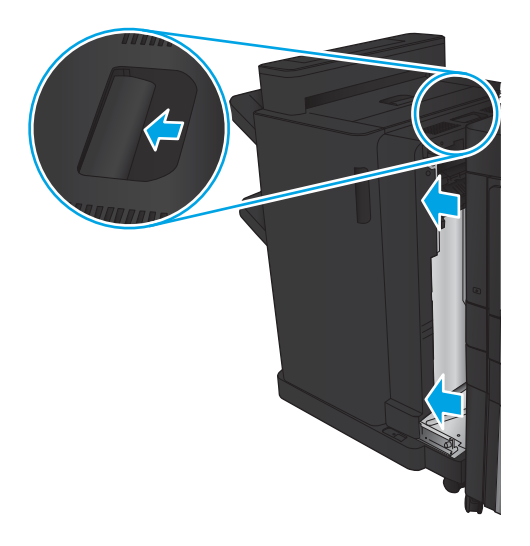

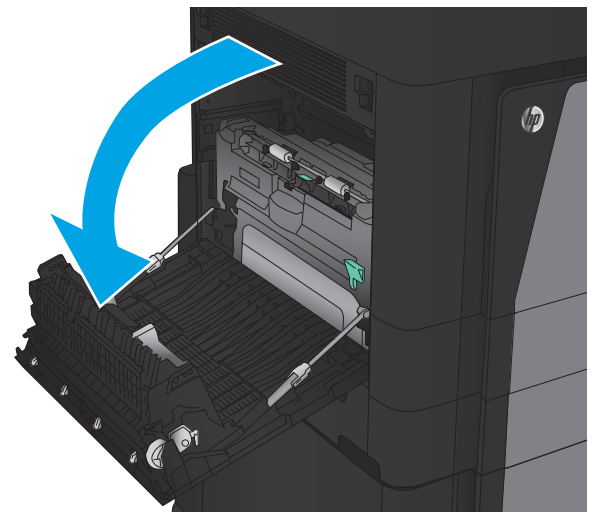

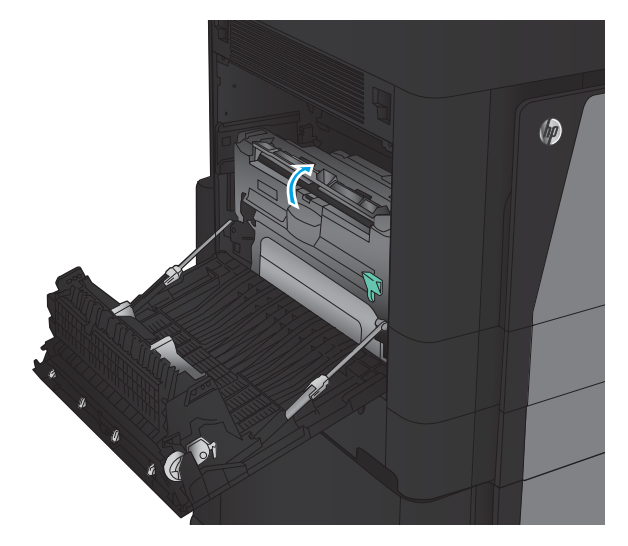

3. Дуплекстеушідегі кептеліске қол жеткізу қақпағын көтеріңіз.

- 4. Осы аймақтағы барлық кептелген немесе зақымдалған қағазды өнімнен тарту арқылы оны жайлап алып тастаңыз.
- $\circledcirc$

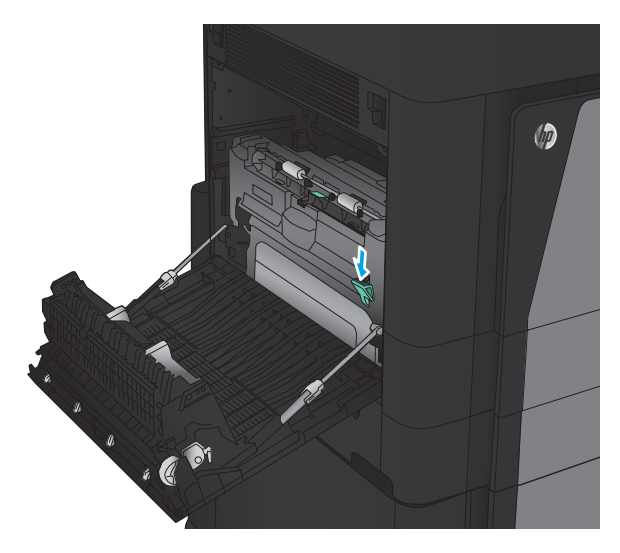

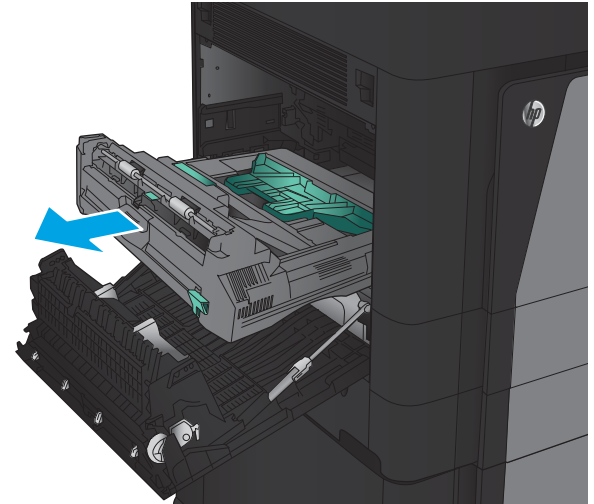

5. Дуплекстеушіні босату үшін ысырманы төмен қарай басыңыз.

6. Дуплекстеуші тоқтағанша оны өнімнен сыртқа қарай тартыңыз.

7. Бірінші кептеліске қол жеткізу қақпағын көтеріп, барлық кептелген қағазды алып тастаңыз.

8. Екінші кептеліске қол жеткізу қақпағын көтеріп, барлық кептелген қағазды алып тастаңыз.

9. Алдыңғы есікті ашыңыз.

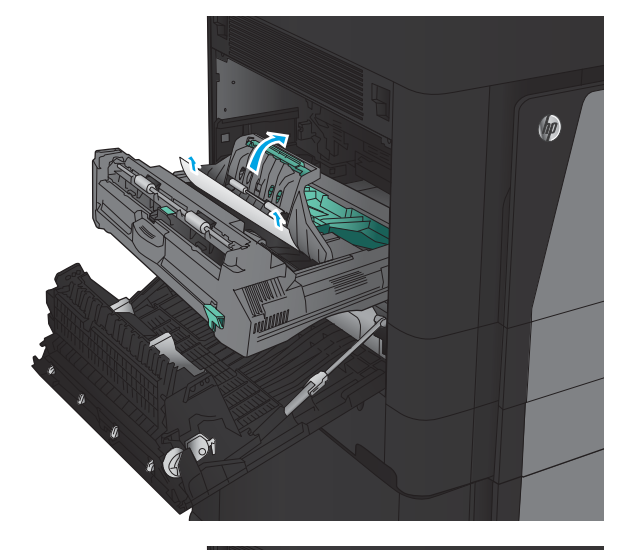

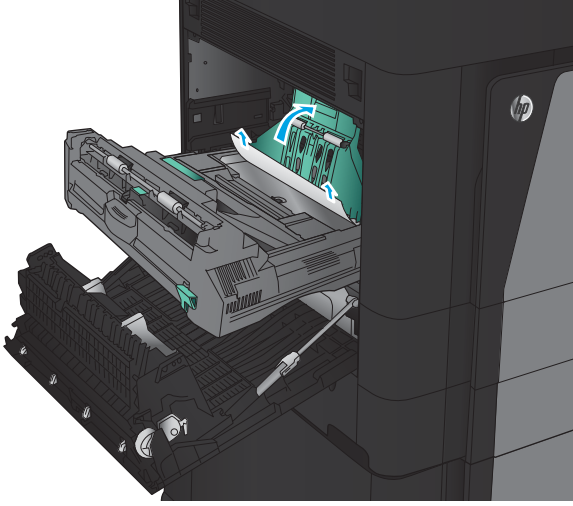

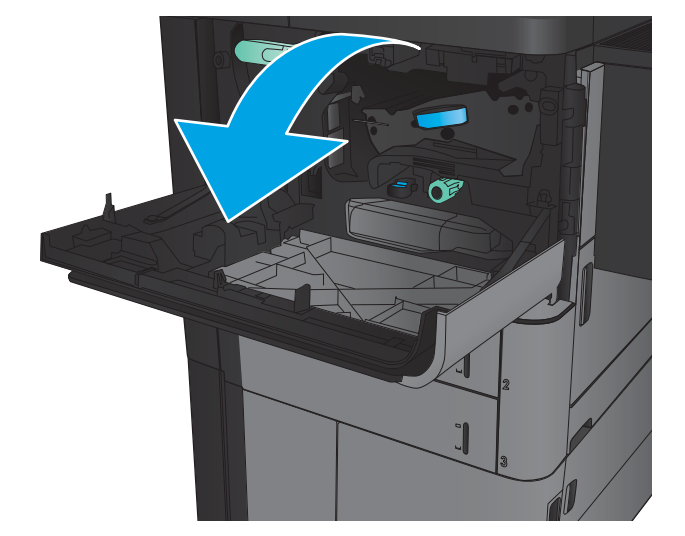

10. Тонер картриджі аймағының төменгі жағындағы саңылаудан барлық кептелген қағазды алып тастаңыз.

11. Алдыңғы есікті жабыңыз.

12. Дуплекстеушіні ұяға ол орнына түскенше сырғытыңыз.

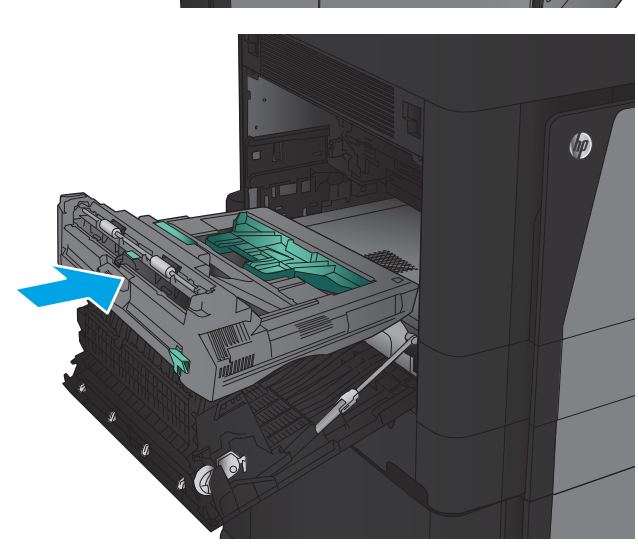

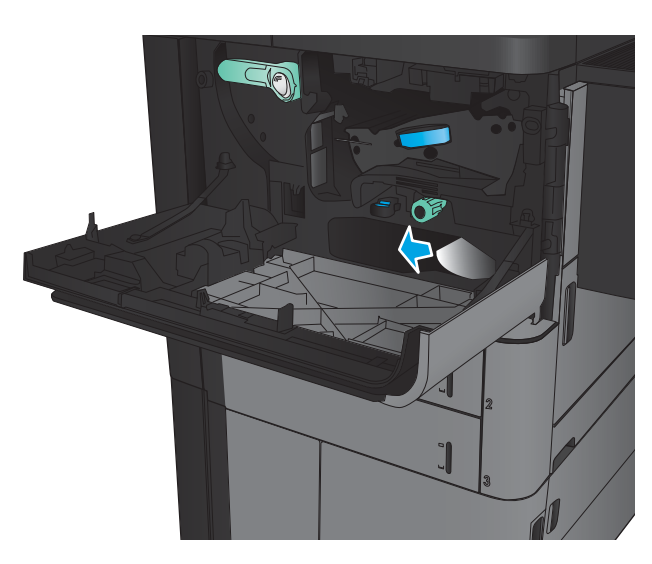

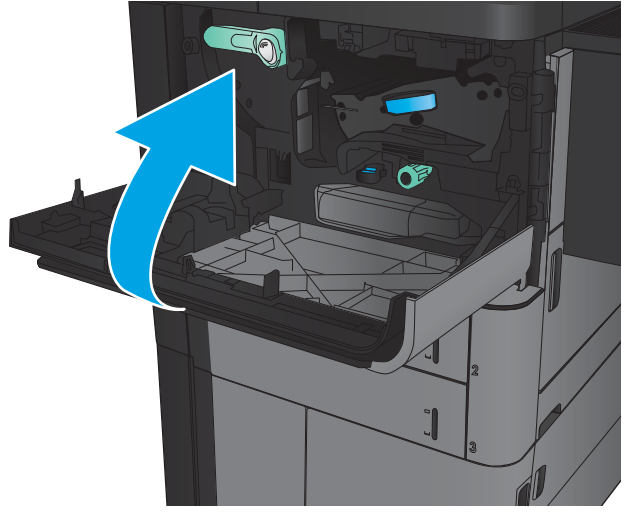

13. Сол жақтағы есікті жабыңыз.

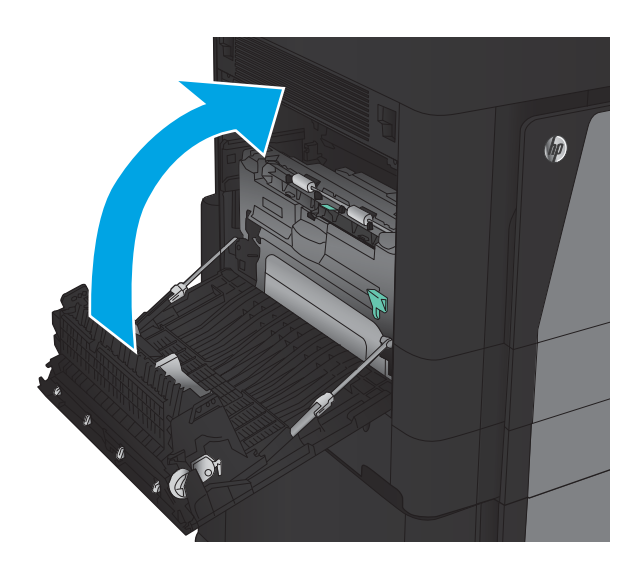

14. Аяқтау жабдығын тіркеңіз.

### Сол жақ есіктегі кептелістерді тазалау (термобекіткіш аймағы)

АБАЙ БОЛЫҢЫЗ! Өнім жұмыс істеп тұрған кезде термобекіткіш ыстық болуы мүмкін.

1. Аяқтау жабдығының жоғарғы жағындағы босату тұтқасын көтеріп, аяқтағышты өнімнен ол тоқтағанша сырғытыңыз.

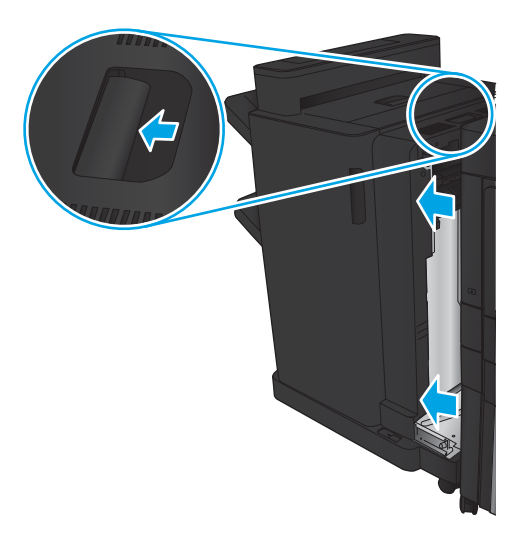

2. Өнімнің сол жақ есігін ашыңыз.

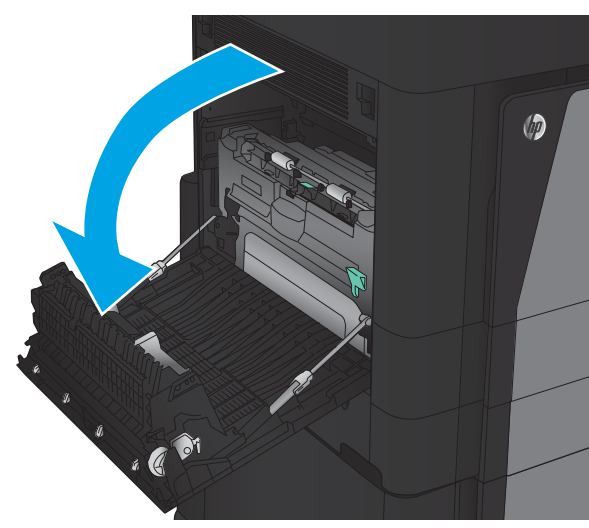

3. Дуплекстеушідегі ысырманы босату үшін төмен қарай басыңыз.

4. Дуплекстеуші тоқтағанша оны өнімнен сыртқа қарай тартыңыз.

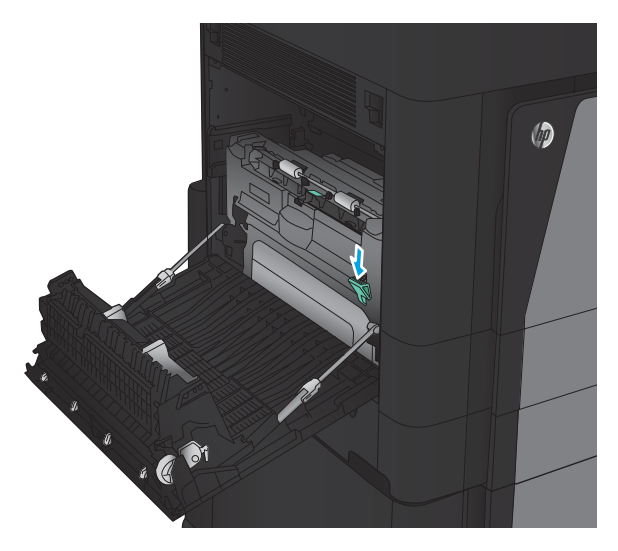

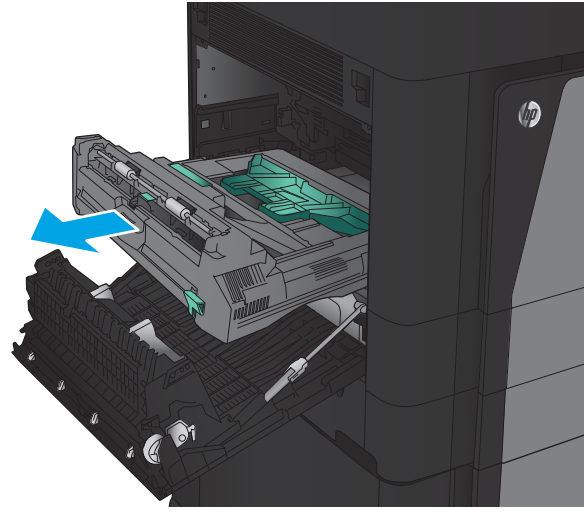

5. Кептеліске қол жеткізу қақпағын ашыңыз.

**АБАЙ БОЛЫҢЫЗ!** Өнім жұмыс істеп тұрған кезде термобекіткіш ыстық болуы мүмкін.

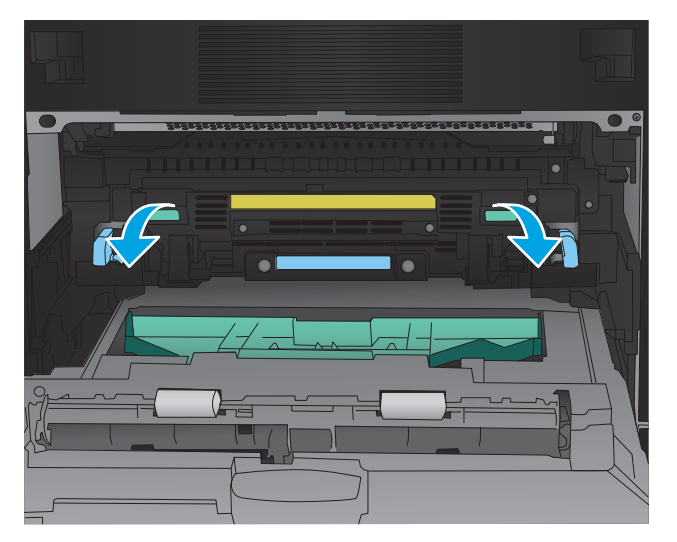

6. Кептелген қағазды жайлап алып тастаңыз.

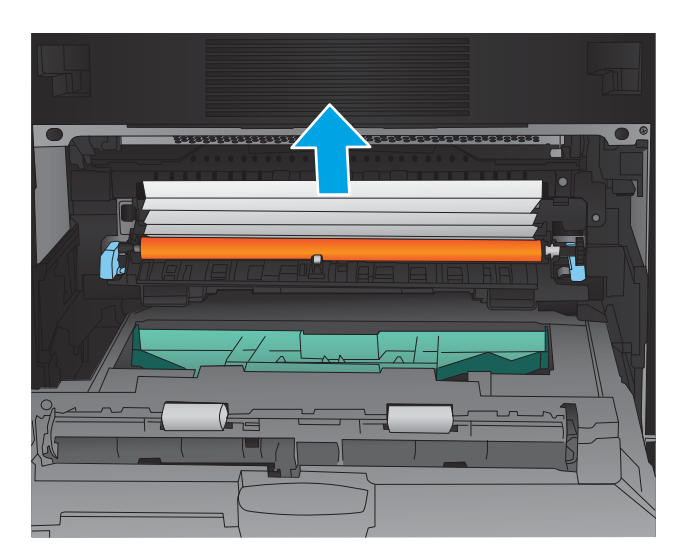

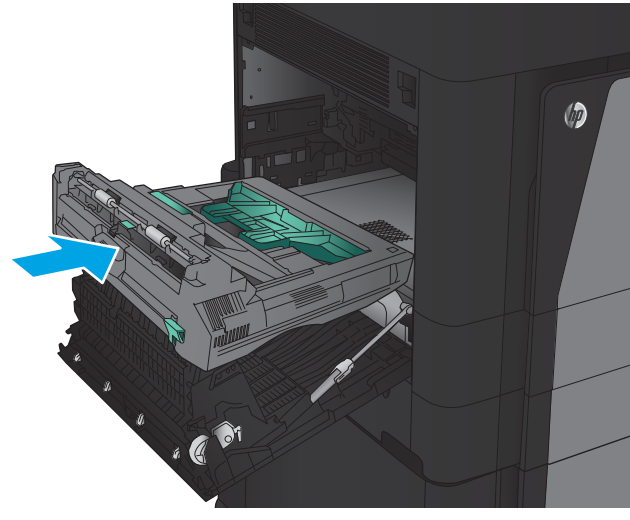

7. Дуплекстеушіні ұяға ол орнына түскенше сырғытыңыз.

8. Сол жақтағы есікті жабыңыз.

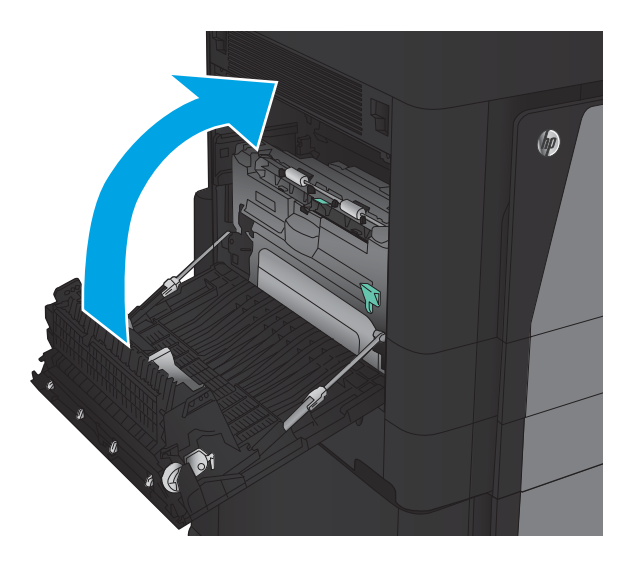

9. Аяқтағышты тіркеңіз.

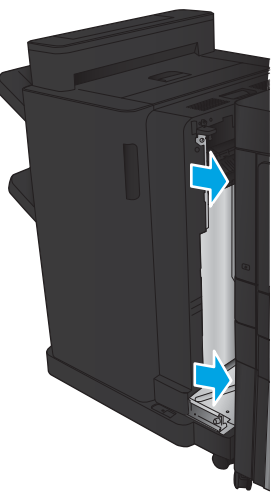
# Шығару қалтасы аумағындағы кептелуді тазалау

1. Аяқтау жабдығы өнімге тіркелмеген болса және қағаз шығыс себетінен көрінсе, бастапқы шетінен ұстап, оны шығарып алыңыз.

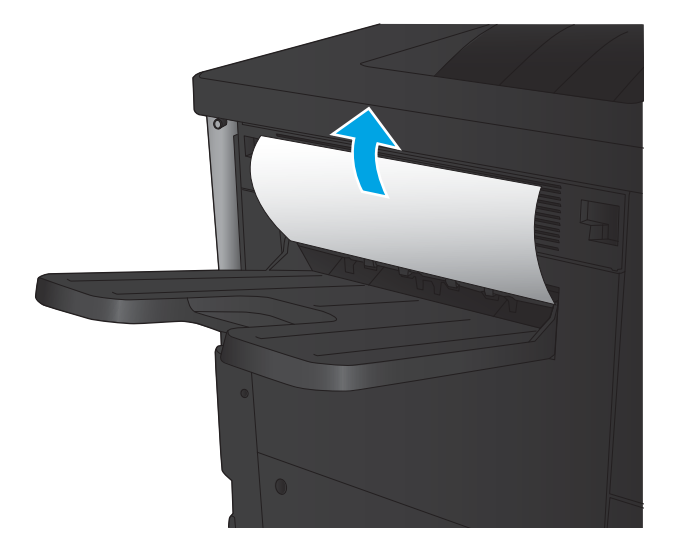

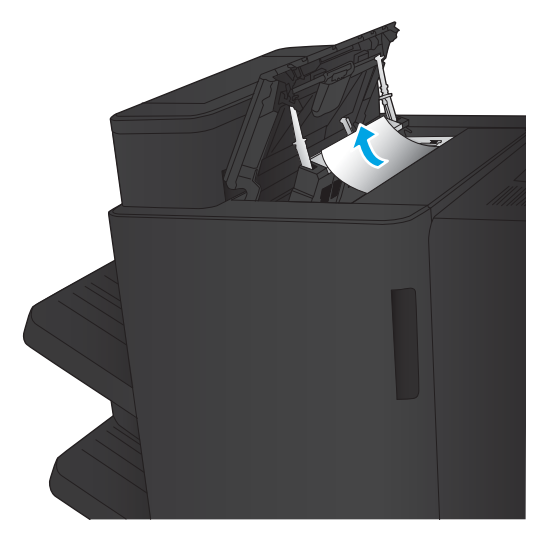

2. Аяқтау жабдығы өнімге тіркелген болса, аяқтау жабдығының жоғарғы қақпағын ашу үшін тұтқаны көтеріңіз.

3. Аяқтау жабдығының ішінен кептелген қағазды шығарып алыңыз.

4. Аяқтау жабдығының жоғарғы қақпағын жабыңыз.

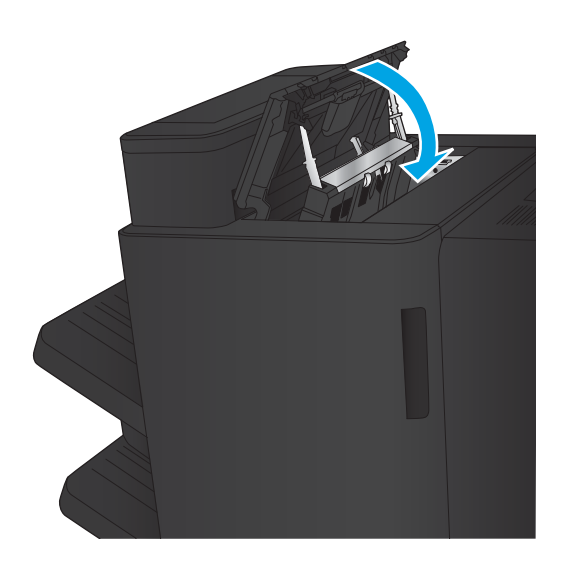

5. Шығыс ұясы үшін кептеліске қол жеткізу қақпағын көтеріңіз. Қандай да бір кептелген қағазды көрсеңіз, оны жайлап сыртқа тартыңыз.

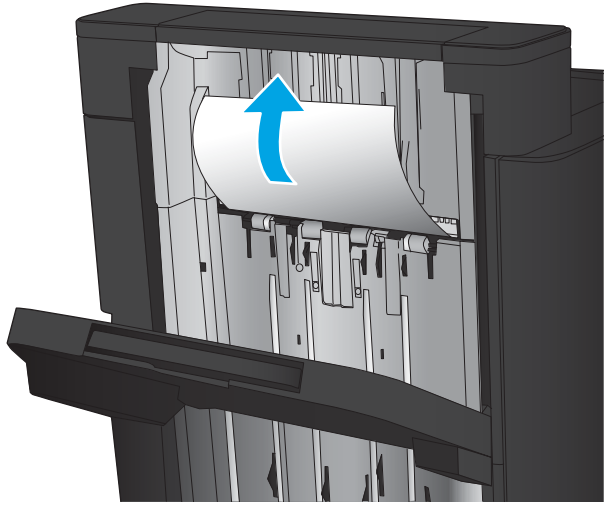

# Степлер/жинақтағыш ішіндегі кептелістерді тазалау

- Степлер/жинақтағыш ішіндегі кептелісті тазалау
- [Қосылым кептелістерін тазалау](#page-111-0)
- [1-қапсырма кептелістерін тазалау](#page-112-0)

# Степлер/жинақтағыш ішіндегі кептелісті тазалау

1. Жоғарғы сол жақтағы есікті ашыңыз.

2. Шығыс ұясының кептеліске қол жеткізу қақпағын көтеріп, барлық кептелген қағазды жайлап алып тастаңыз.

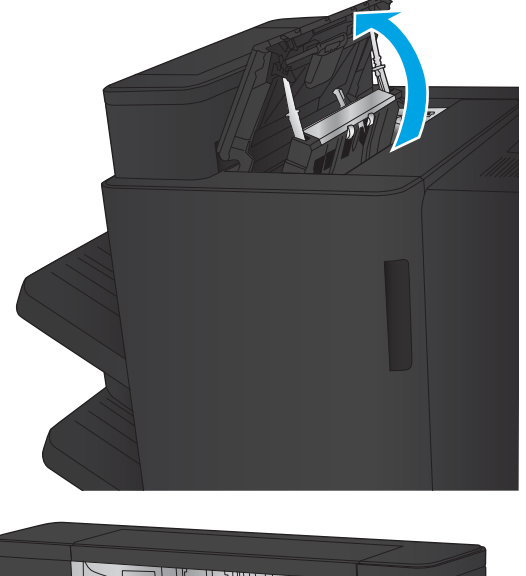

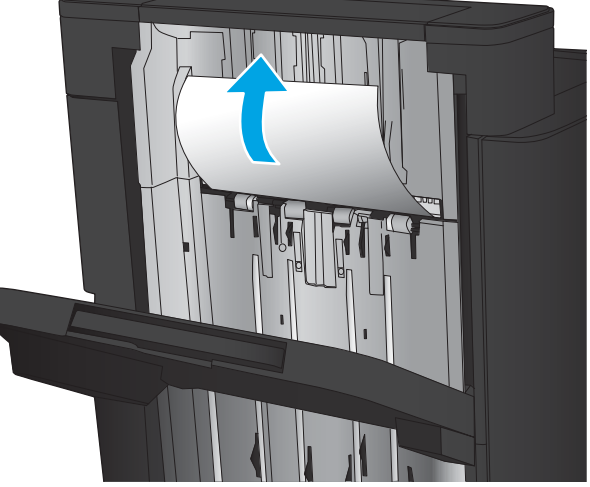

<span id="page-111-0"></span>3. Жоғарғы сол жақ есік аймағынан барлық қағазды алып тастаңыз.

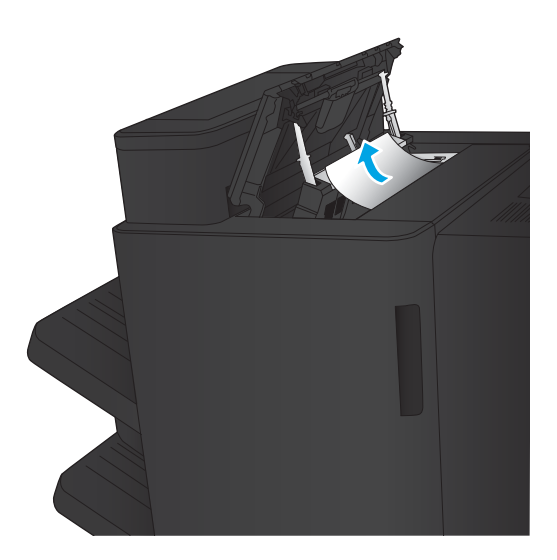

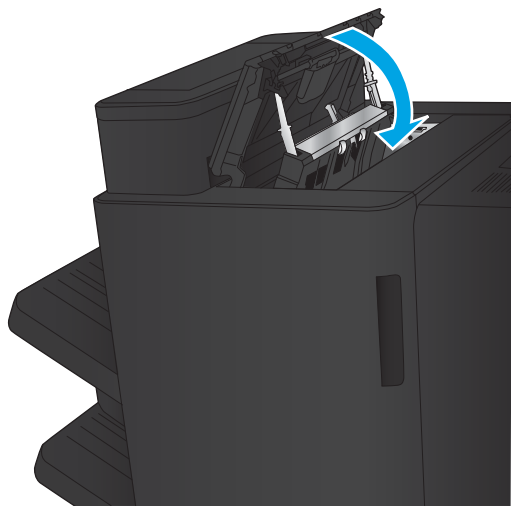

4. Жоғарғы сол жақтағы есікті жабыңыз.

### <span id="page-112-0"></span>Қосылым кептелістерін тазалау

1. Аяқтау жабдығының жоғарғы жағындағы босату тұтқасын тартып, аяқтағышты өнімнен ол тоқтағанша сырғытыңыз.

2. Барлық қағазды аймақтан алыңыз.

3. Аяқтау жабдығын тіркеңіз.

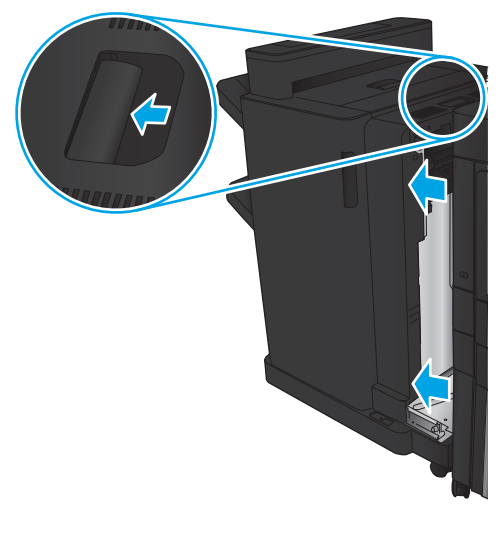

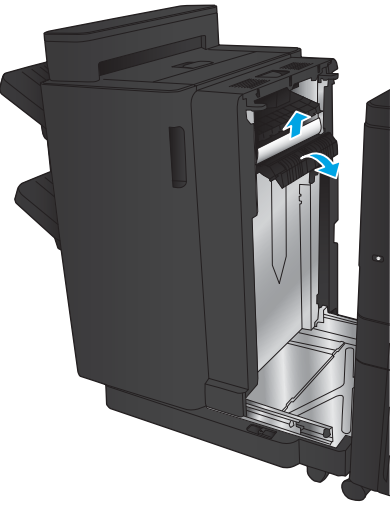

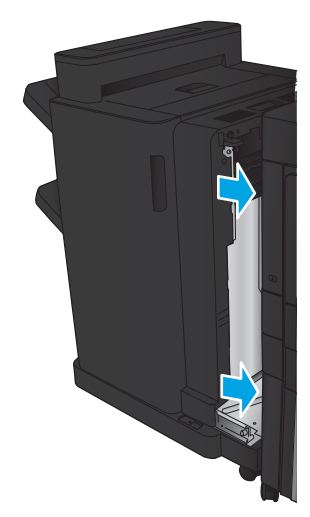

### 1-қапсырма кептелістерін тазалау

1. Шығыс ұясының кептеліске қол жеткізу қақпағын көтеріп, барлық кептелген қағазды жайлап алып тастаңыз.

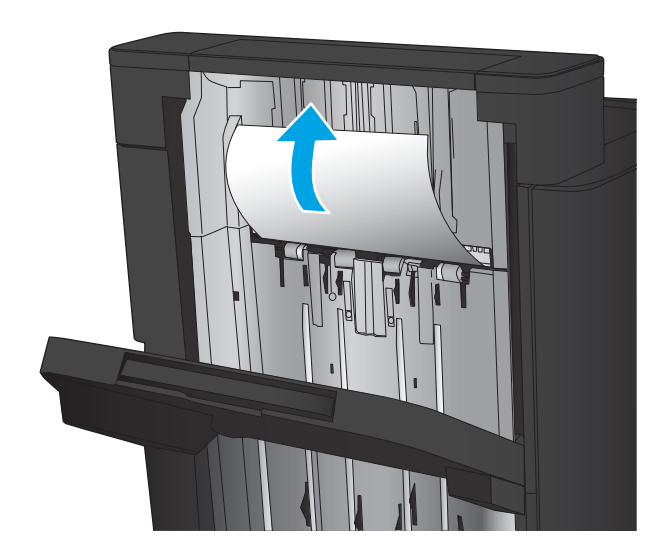

画

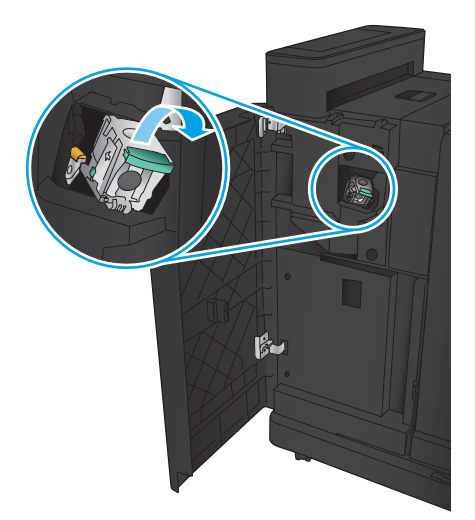

2. Үш секунд күтіп, алдыңғы сол жақ есікті ашыңыз.

3. Алу үшін степлер картриджін жоғары және сыртқа тартыңыз.

4. Қапсырма картриджінің алдындағы темір тұтқаны жоғары көтеріңіз.

5. Қапсырма картриджінен барлық кептелген қапсырмаларды алып тастаңыз.

6. Қапсырма картриджінің алдындағы темір тұтқаны төмен қарай басыңыз.

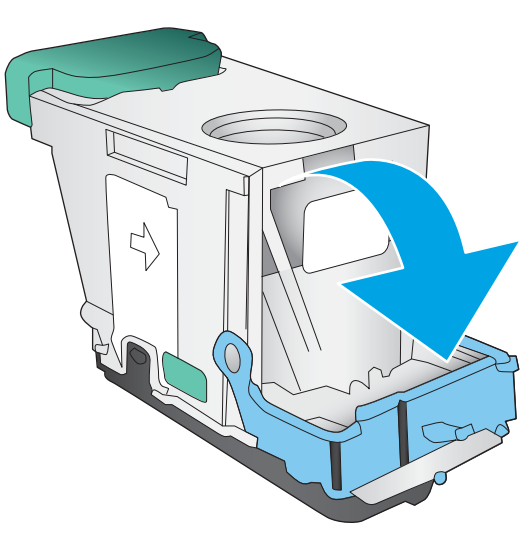

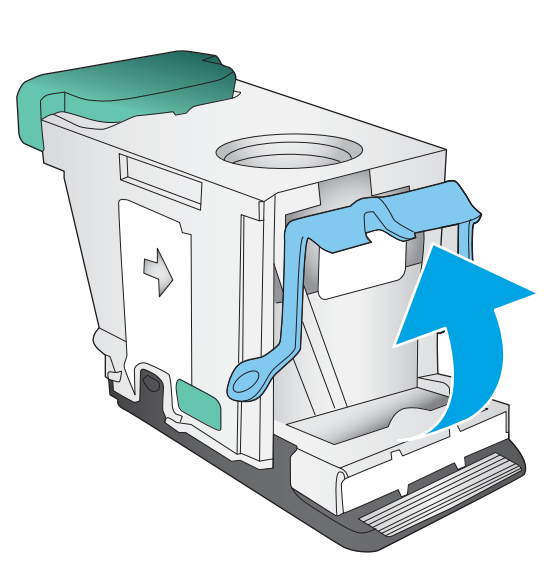

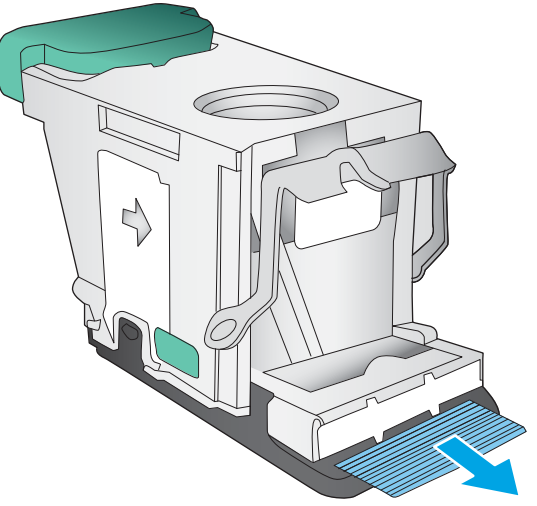

7. Степлер картриджін салыңыз. Степлер картриджінің жоғарғы жағын орнына сырт етіп түскенше басыңыз.

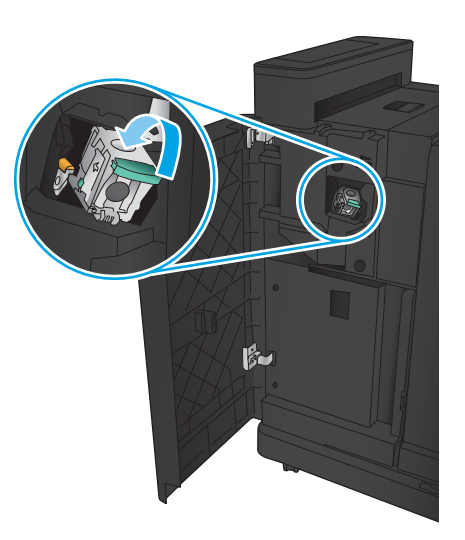

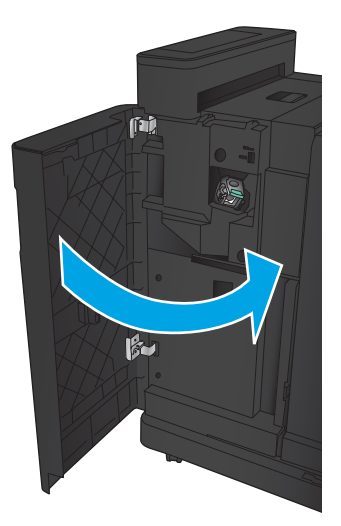

8. Алдыңғы сол жақ есікті жабыңыз.

# Тескіші бар степлер/жинақтағыш жабдығындағы кептелістерді тазалау

- Тескіші бар степлер/жинақтағыш жабдығындағы жоғарғы сол жақ есік кептелістерін тазалау
- [Тескіші бар степлер/жинақтағыш жабдығындағы қосылым кептелісін тазалау](#page-119-0)
- [1-қапсырма кептелістерін тазалау](#page-123-0)

# Тескіші бар степлер/жинақтағыш жабдығындағы жоғарғы сол жақ есік кептелістерін тазалау

1. Алдыңғы сол жақ есікті ашыңыз.

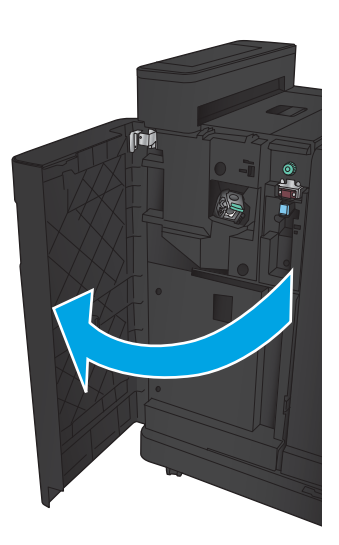

2. Жоғарғы сол жақтағы есікті ашыңыз.

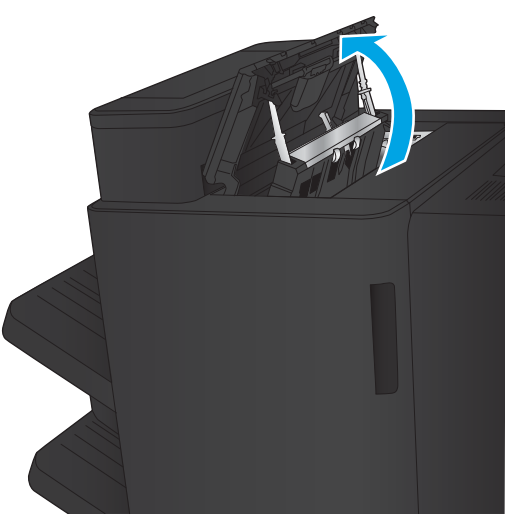

3. Көрсеткілерді туралау үшін тұтқаны бұраңыз.

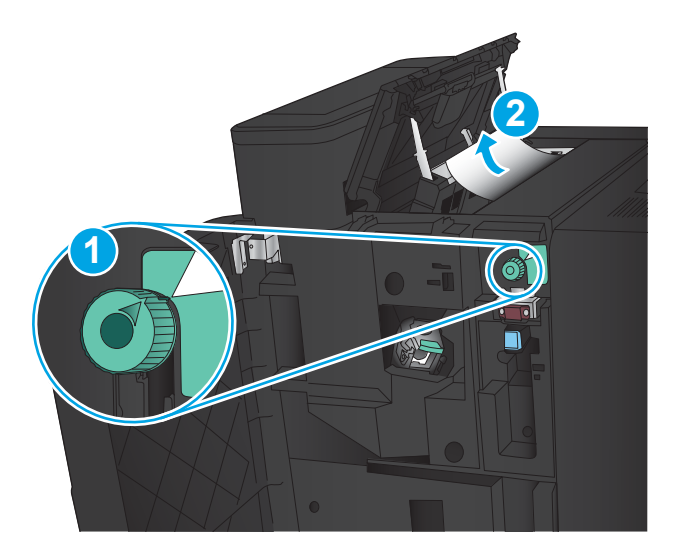

**Til** 

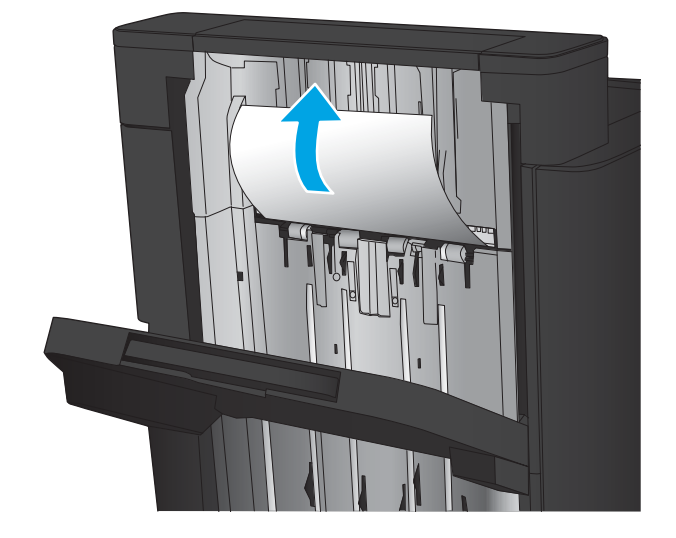

4. Тескіш бөлігін көтеріңіз.

5. Шығыс ұясының кептеліске қол жеткізу қақпағын көтеріп, барлық кептелген қағазды жайлап алып тастаңыз.

6. Жоғарғы сол жақ қақпақ аймағынан кептелген қағазды алып тастаңыз.

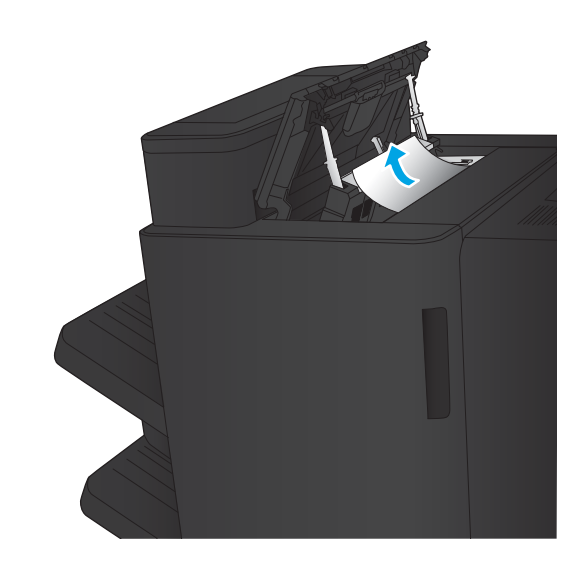

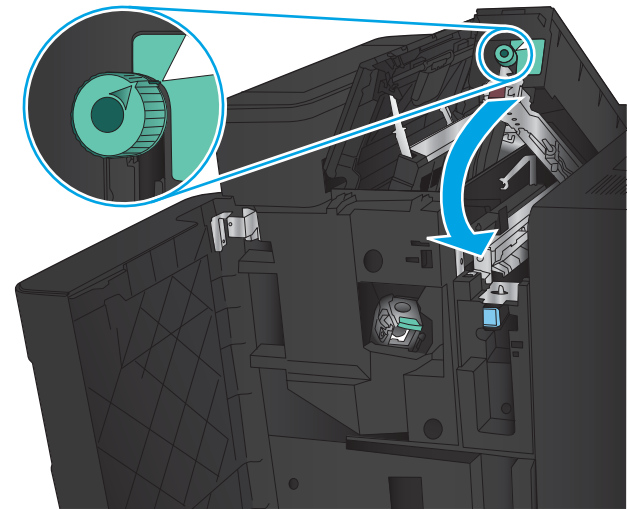

7. Тескіш бөлігін жабыңыз.

ЕСКЕРТПЕ: тескіштегі кертіктің сызбада көрсетілгендей орналасуын қамтамасыз етіңіз. <span id="page-119-0"></span>8. Жоғарғы сол жақтағы есікті жабыңыз.

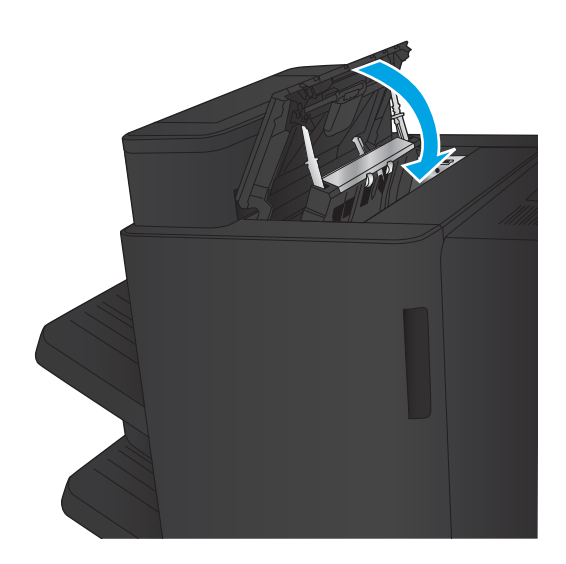

9. Алдыңғы сол жақ есікті жабыңыз.

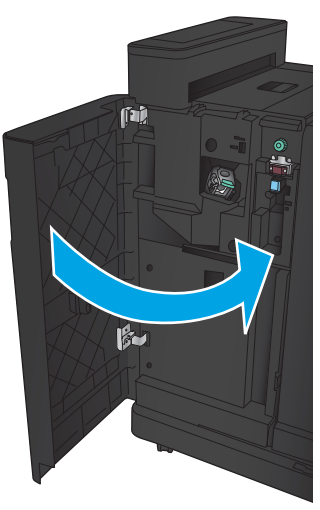

## Тескіші бар степлер/жинақтағыш жабдығындағы қосылым кептелісін тазалау

1. Аяқтау жабдығының жоғарғы жағындағы босату тұтқасын тартып, аяқтағышты өнімнен ол тоқтағанша сырғытыңыз.

2. Барлық қағазды аймақтан алыңыз.

3. Алдыңғы сол жақ есікті ашыңыз.

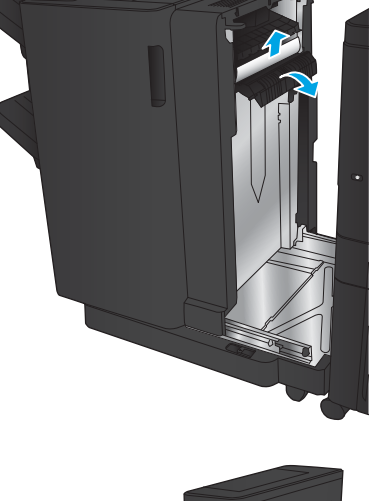

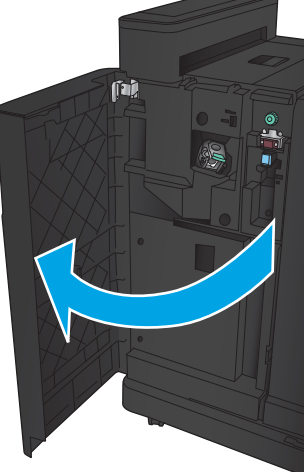

4. Жоғарғы сол жақтағы есікті ашыңыз.

- **2 1** IEL Ő
- 5. Көрсеткілерді туралау үшін тұтқаны бұрап, кептелген қағазды жайлап сыртқа қарай тартыңыз.

6. Кептелген қағазды алу мүмкін болмаса, тескіш бөлігін көтеріңіз.

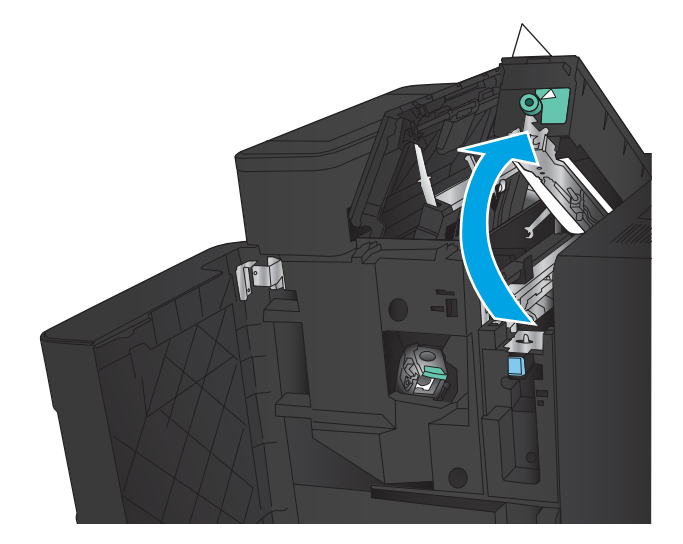

7. Кептелген қағазды тескіш бөлігінің төменгі жағынан шығарып алыңыз.

8. Тескіш бөлігін жабыңыз.

ЕСКЕРТПЕ: тескіш тұтқасындағы көрсеткінің сызбада көрсетілгендей орналасуын қамтамасыз етіңіз.

9. Жоғарғы сол жақтағы есікті жабыңыз.

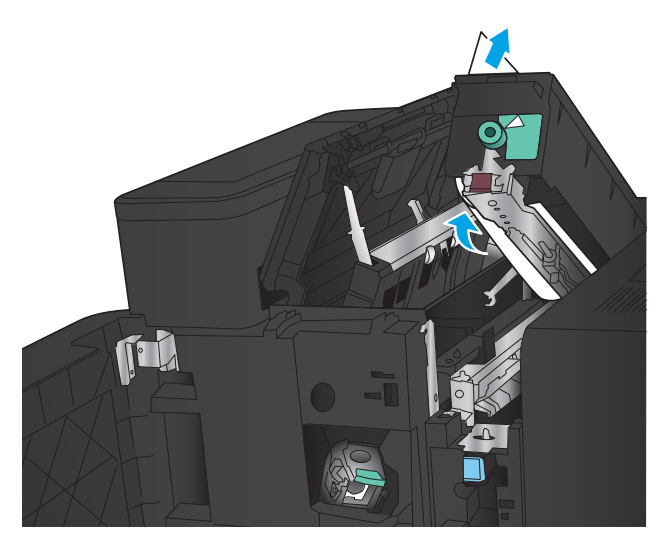

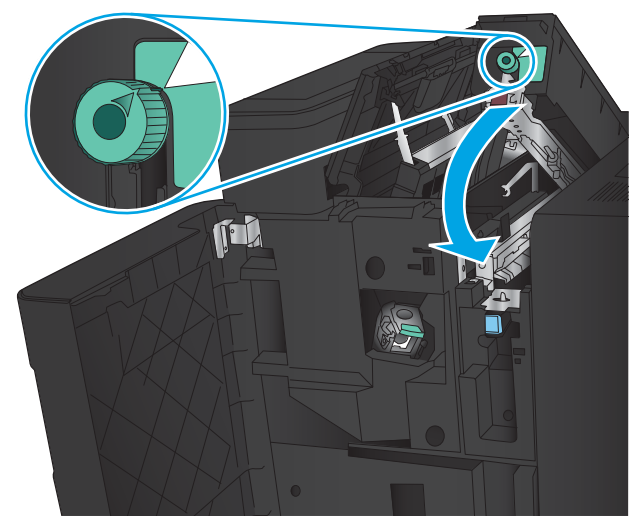

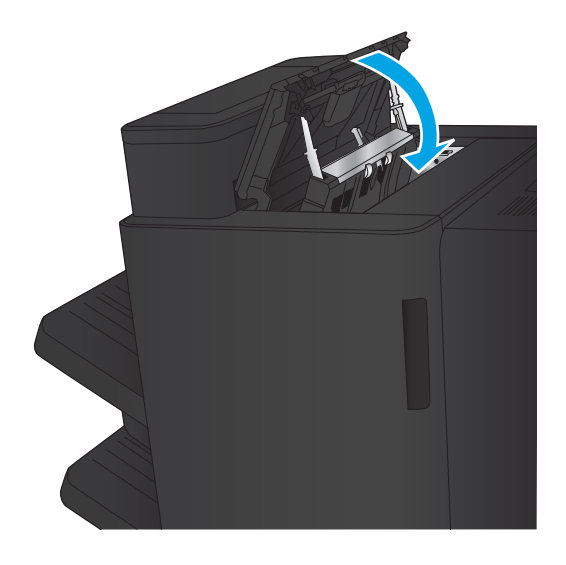

<span id="page-123-0"></span>10. Алдыңғы сол жақ есікті жабыңыз.

11. Аяқтау жабдығын өнімге тіркеңіз.

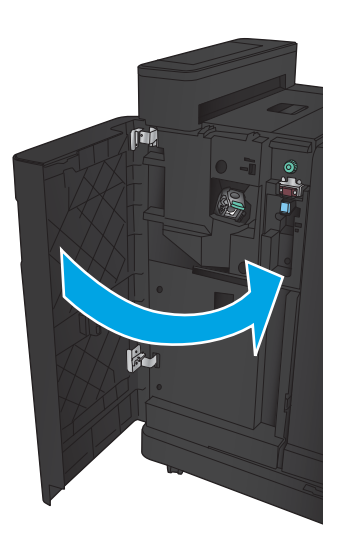

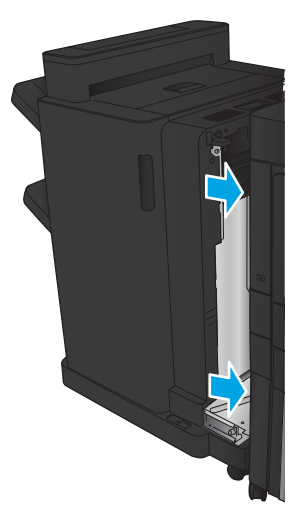

### 1-қапсырма кептелістерін тазалау

1. Шығыс ұясының кептеліске қол жеткізу қақпағын көтеріп, барлық кептелген қағазды жайлап алып тастаңыз.

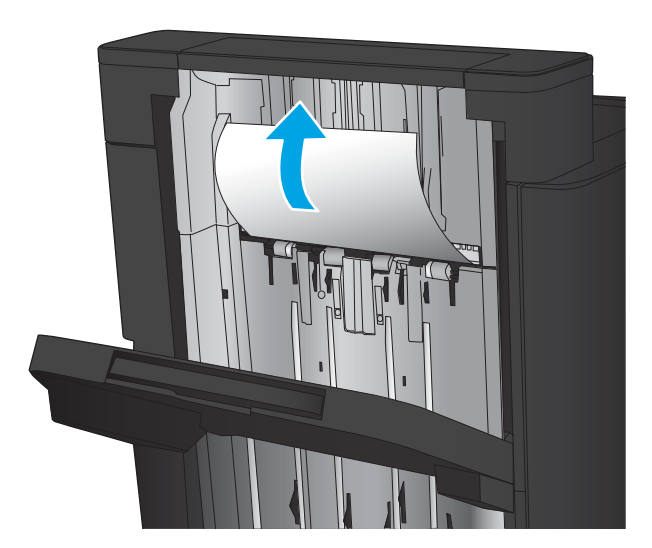

2. Үш секунд күтіп, алдыңғы сол жақ есікті ашыңыз.

3. Алу үшін степлер картриджін жоғары және сыртқа тартыңыз.

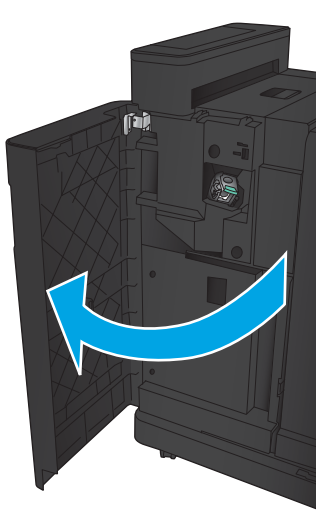

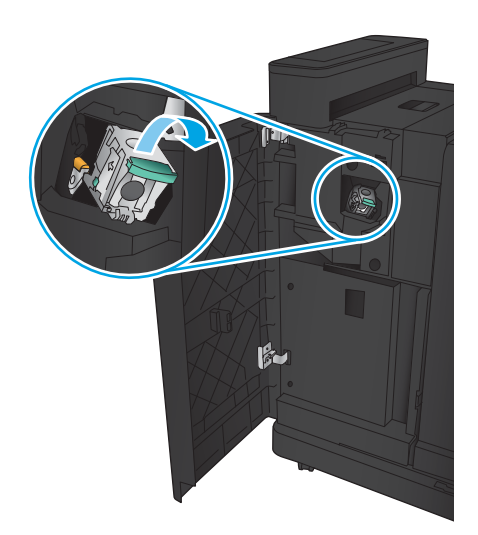

4. Қапсырма картриджінің алдындағы темір тұтқаны жоғары көтеріңіз.

5. Қапсырма картриджінен барлық кептелген қапсырмаларды алып тастаңыз.

6. Қапсырма картриджінің алдындағы темір тұтқаны төмен қарай басыңыз.

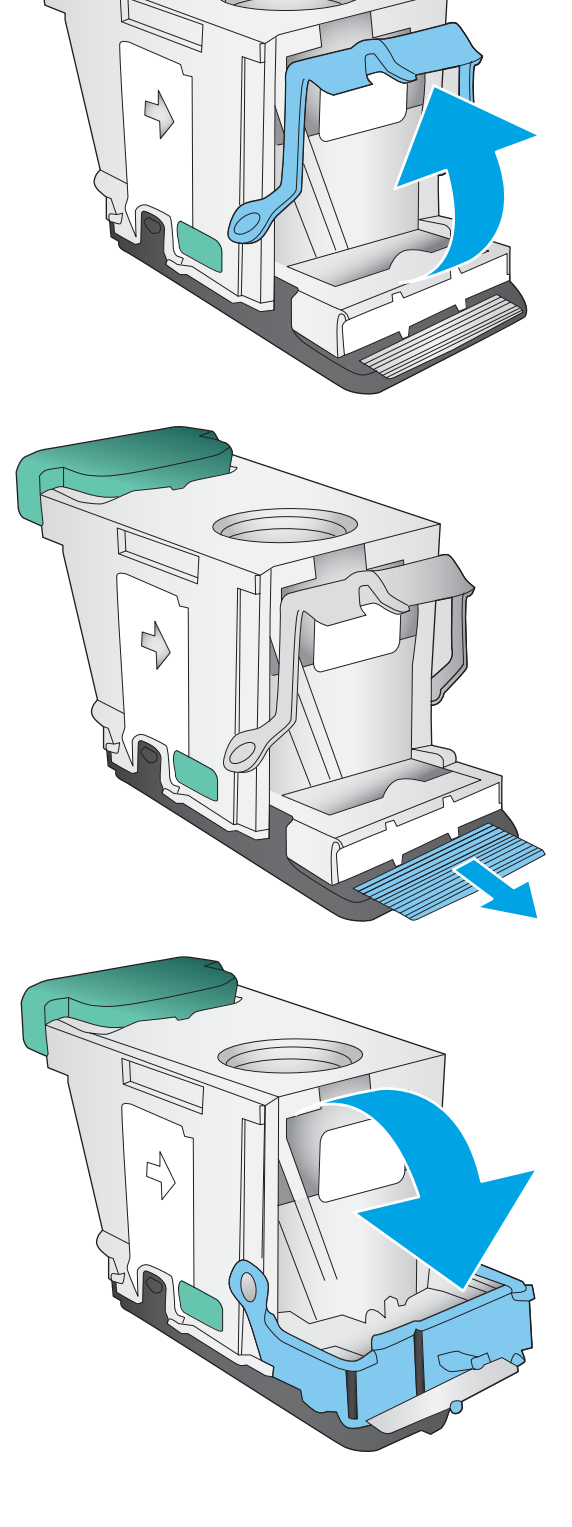

7. Степлер картриджін салыңыз. Степлер картриджінің жоғарғы жағын орнына сырт етіп түскенше басыңыз.

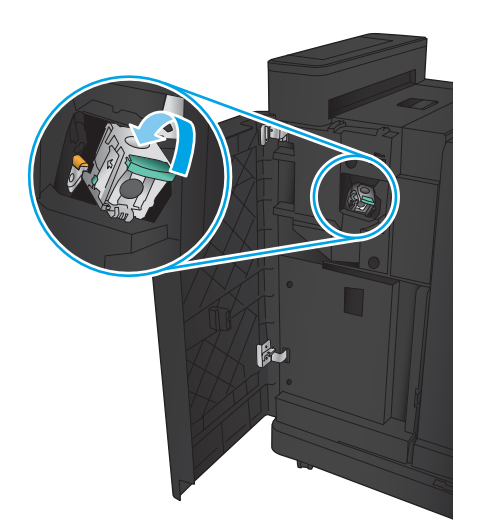

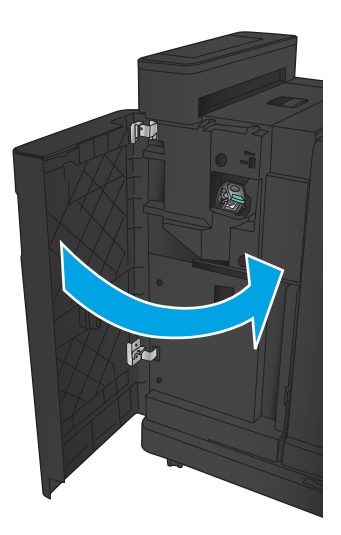

8. Алдыңғы сол жақ есікті жабыңыз.

# Кітапша жасағыш жабдығындағы кептелістерді тазалау

- Кітапша жасағыштың алдыңғы сол жақ есігіндегі кептелістерді тазалау
- [Қосылым кептелістерін тазалау](#page-129-0)
- [1-қапсырма кептелістерін тазалау](#page-130-0)
- [Кітапша жасағышта қапсырма кептелістерін тазалау](#page-133-0)

#### Кітапша жасағыштың алдыңғы сол жақ есігіндегі кептелістерді тазалау

1. Алдыңғы сол жақ есікті ашыңыз.

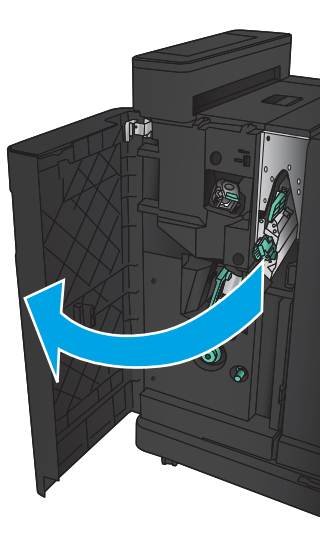

2. Төменгі кептелісті босату тұтқасын оң жаққа жылжытыңыз, одан кейін барлық қағазды алыңыз.

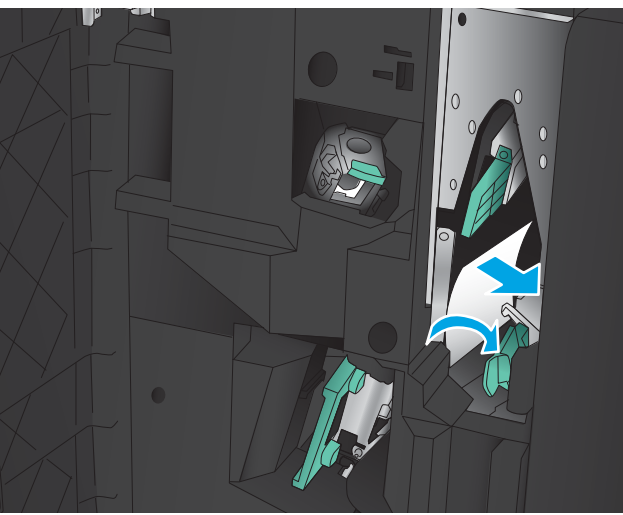

3. Төменгі кептелісті босату тұтқасын сол жаққа жылжытыңыз.

4. Жоғарғы кептелісті босату тұтқасын оң жаққа жылжытыңыз, одан кейін барлық қағазды алыңыз.

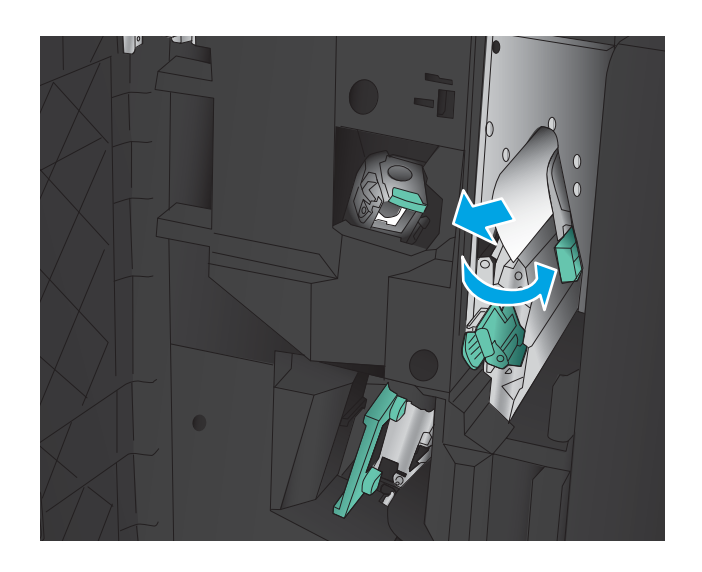

- 5. Жоғарғы кептелісті босату тұтқасын сол жаққа жылжытыңыз.
- 6. Төменгі кітапша есігін ашыңыз.

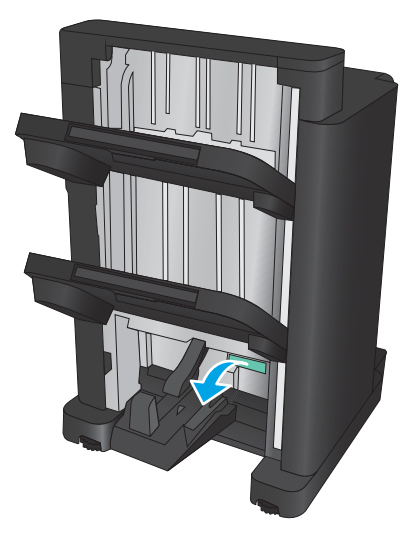

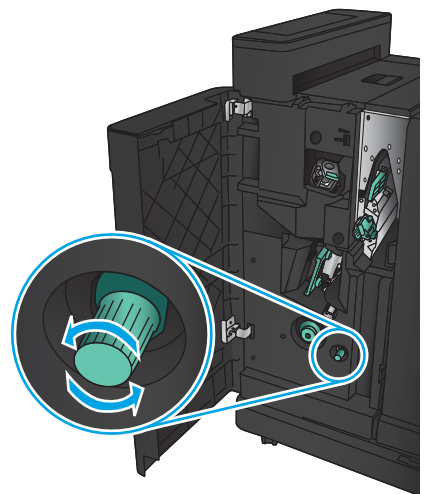

7. Төменгі кептелісті босату тұтқасын сағат тілінің бағытына қарсы бұраңыз.

<span id="page-129-0"></span>8. Кептелісті босату тұтқасын басып, оны сағат тілінің бағытымен бұраңыз.

9. Төменгі кітапша есігінің аймағынан барлық қағазды алып тастап, есікті жабыңыз.

10. Алдыңғы сол жақ есікті жабыңыз.

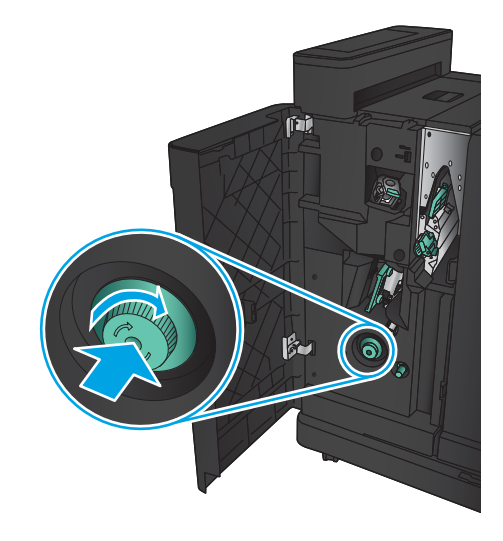

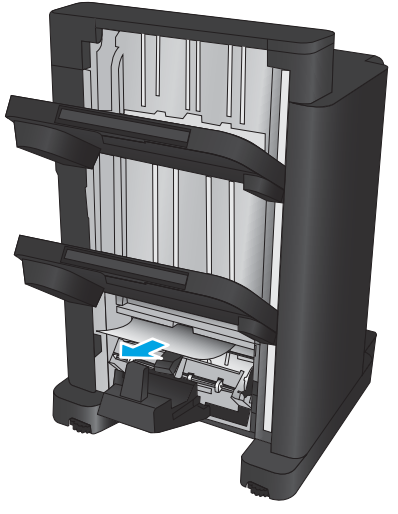

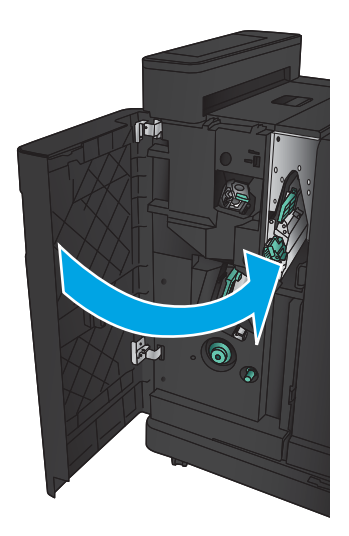

### <span id="page-130-0"></span>Қосылым кептелістерін тазалау

1. Аяқтау жабдығының жоғарғы жағындағы босату тұтқасын тартып, аяқтағышты өнімнен ол тоқтағанша сырғытыңыз.

2. Барлық қағазды аймақтан алыңыз.

3. Аяқтау жабдығын тіркеңіз.

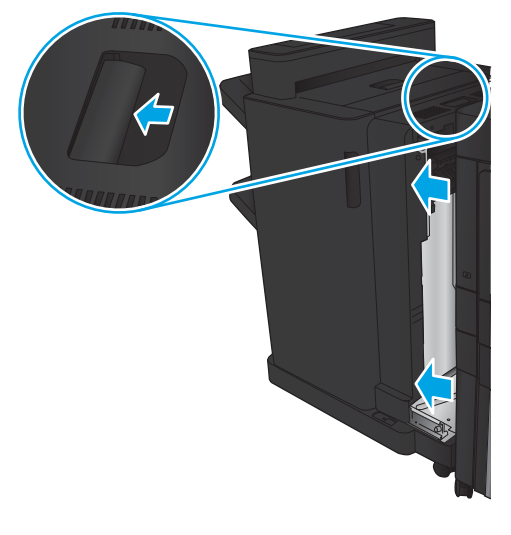

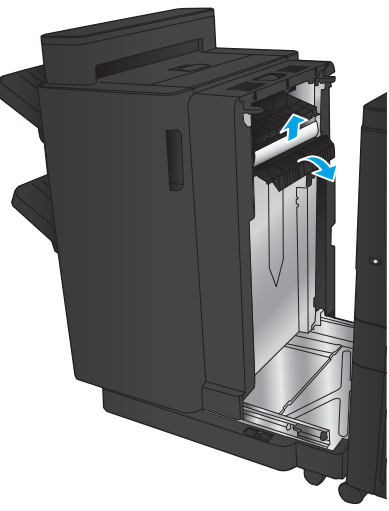

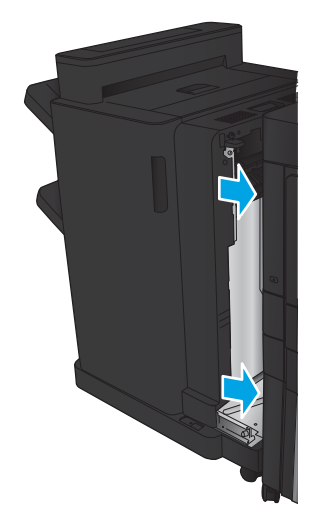

### 1-қапсырма кептелістерін тазалау

1. Шығыс ұясының кептеліске қол жеткізу қақпағын көтеріп, барлық кептелген қағазды жайлап алып тастаңыз.

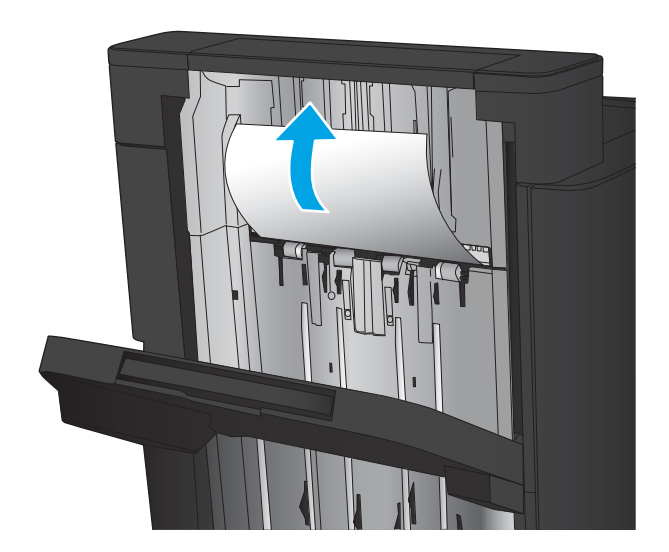

2. Үш секунд күтіп, алдыңғы сол жақ есікті ашыңыз.

3. Алу үшін степлер картриджін жоғары және сыртқа тартыңыз.

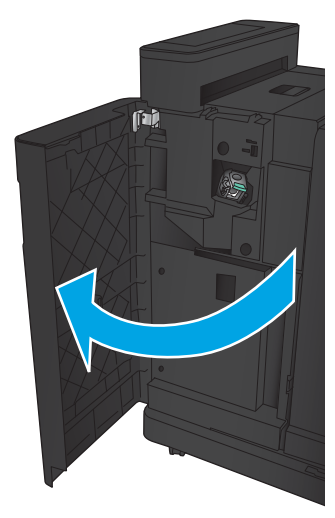

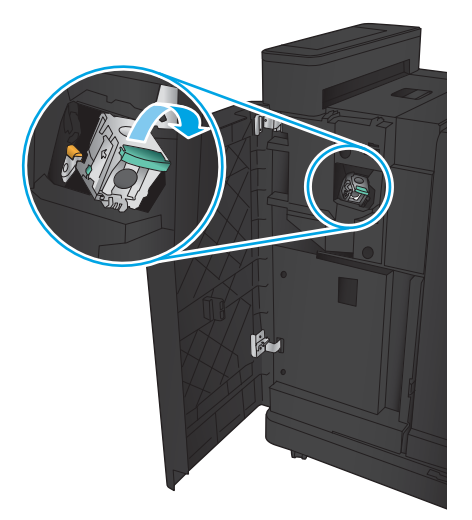

4. Қапсырма картриджінің алдындағы темір тұтқаны жоғары көтеріңіз.

5. Қапсырма картриджінен барлық кептелген қапсырмаларды алып тастаңыз.

6. Қапсырма картриджінің алдындағы темір тұтқаны төмен қарай басыңыз.

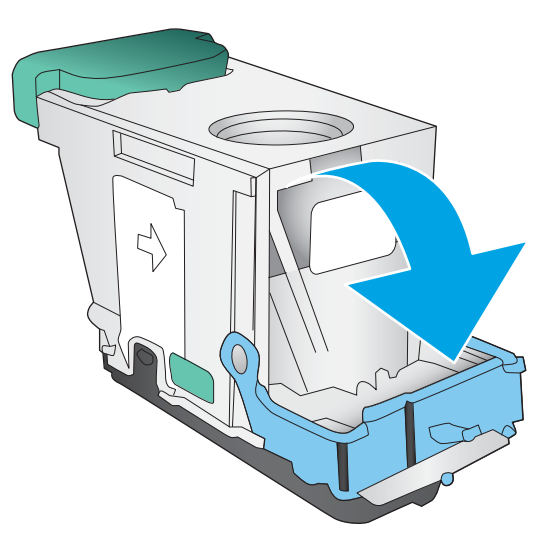

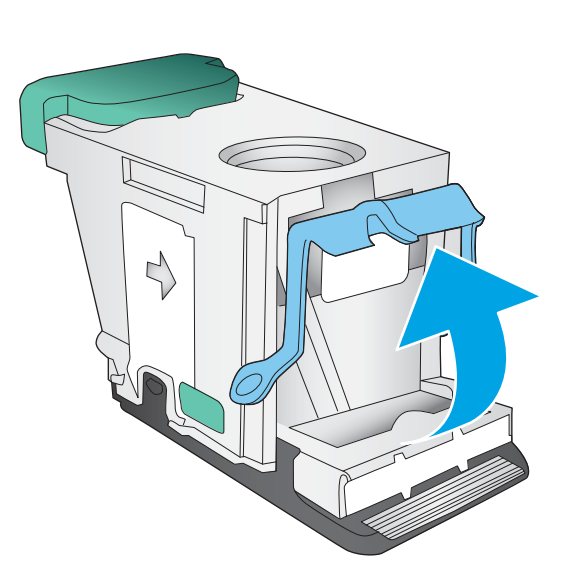

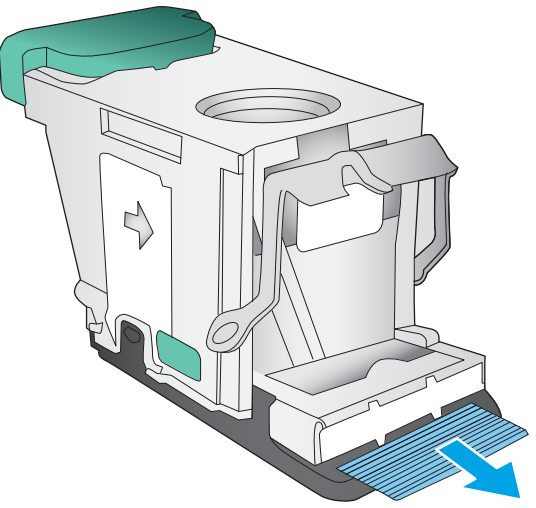

<span id="page-133-0"></span>7. Степлер картриджін салыңыз. Степлер картриджінің жоғарғы жағын орнына сырт етіп түскенше басыңыз.

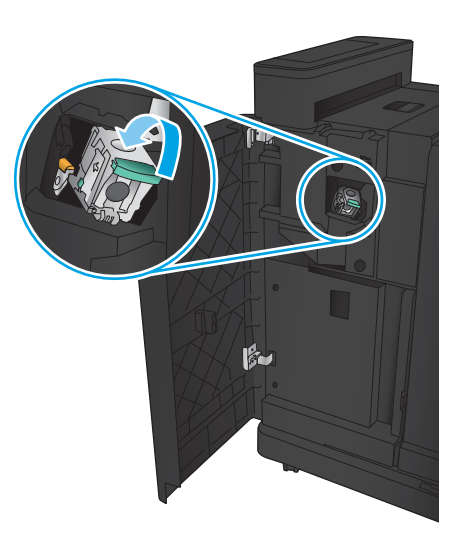

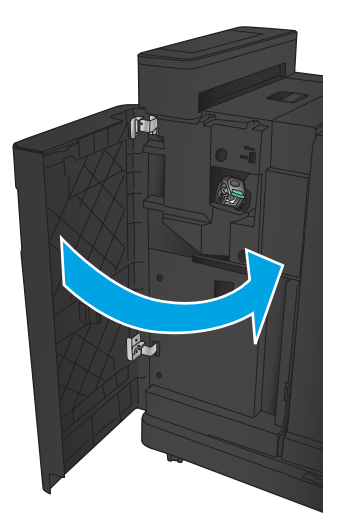

8. Алдыңғы сол жақ есікті жабыңыз.

#### Кітапша жасағышта қапсырма кептелістерін тазалау

1. Алдыңғы сол жақ есікті ашыңыз.

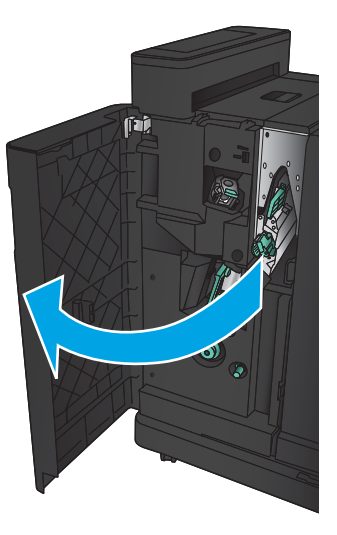

2. Төменгі жеткізу бағыттауышының тұтқасын оң жаққа жылжытыңыз, одан кейін барлық қағазды алыңыз.

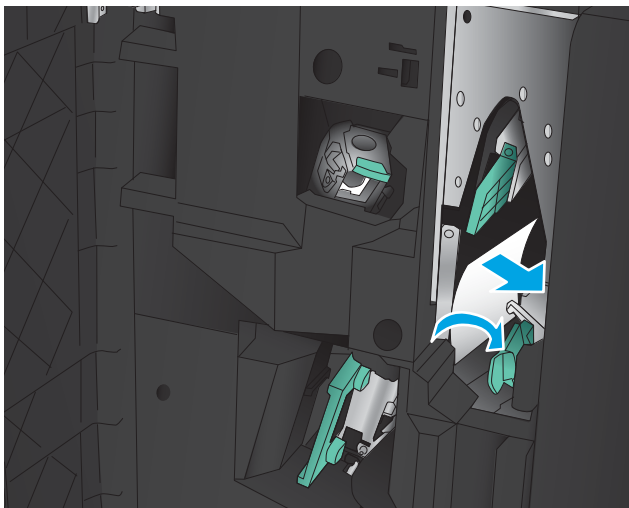

- 3. Төменгі жеткізу бағыттауышының тұтқасын сол жаққа жылжытыңыз.
- 4. Жасыл тұтқаны ұстап, қапсырма ұстағышын сыртқа тартыңыз.

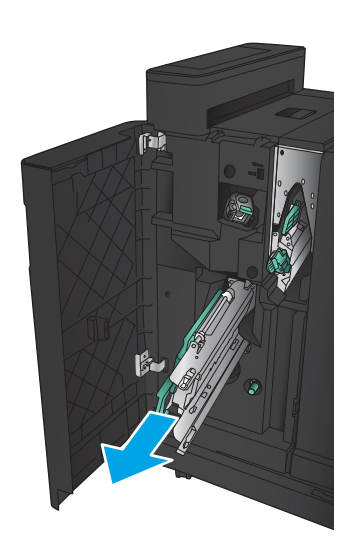

5. Степлер бөлігінің жасыл тұтқасын өзіңізге қарай тартып, оны жоғары қарай бұрыңыз. Тұтқаны құлыптау үшін оны ашық орынға итеріңіз.

6. Әрбір қапсырма картриджінің шеттерін ұстап, қапсырма картридждерін қапсырма картриджінің бөлігінен шығару үшін жоғары қарай мықтап тартыңыз.

7. Үстіңгі қапсырма картриджінің артындағы кептелісті босату түймесін басып, картридждің алдындағы пластинаны жоғары итеріңіз, одан кейін барлық кептелген қапсырмаларды алып тастаңыз.

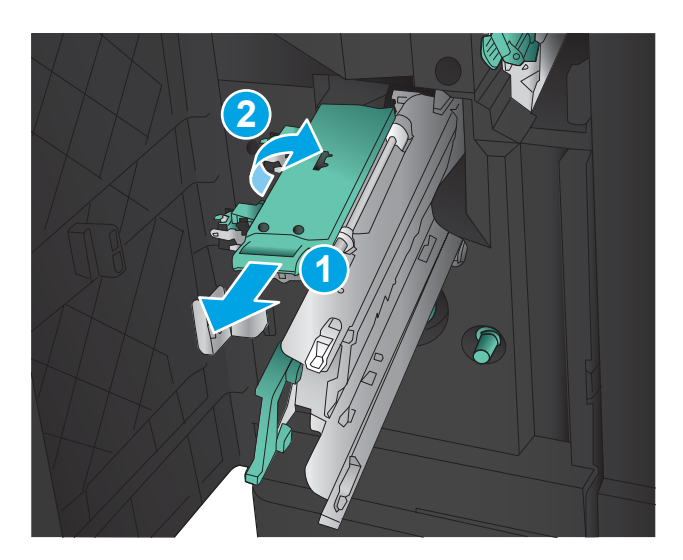

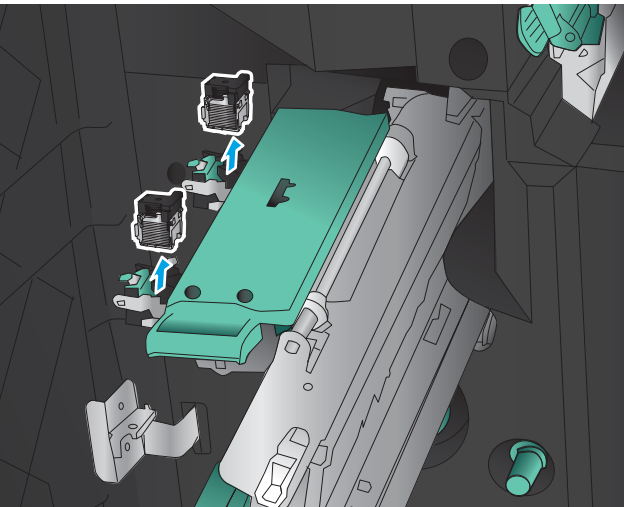

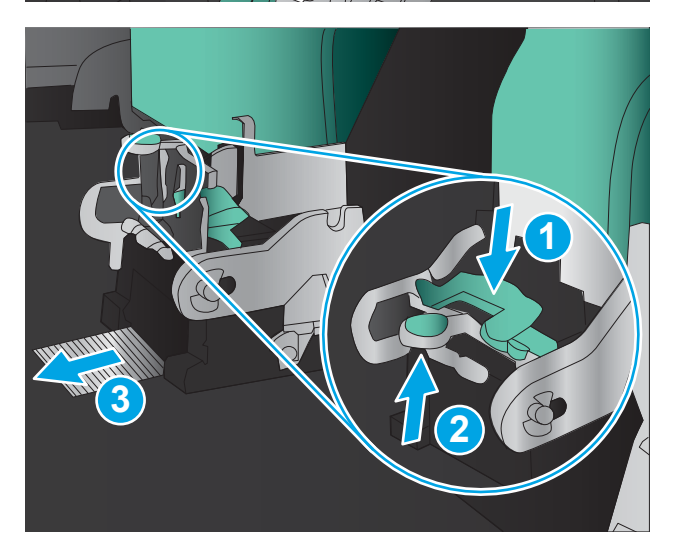

8. Үстіңгі қапсырма картриджіні жабу үшін оның алдыңғы жағын басыңыз.

9. Қапсырма картридждерін салыңыз.

10. Қапсырма картриджінің тұтқасын өзіңізге қарай тартыңыз және оны бастапқы орнына төмен қарай бұрыңыз. Оны орнына тұтқаны басу арқылы құлыптаңыз.

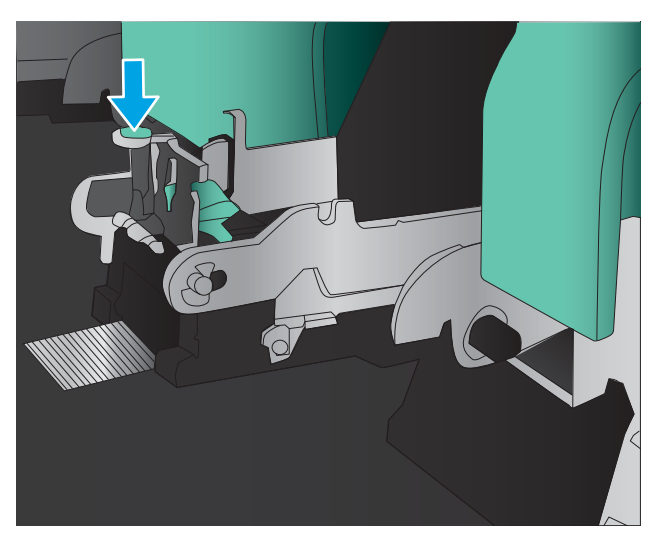

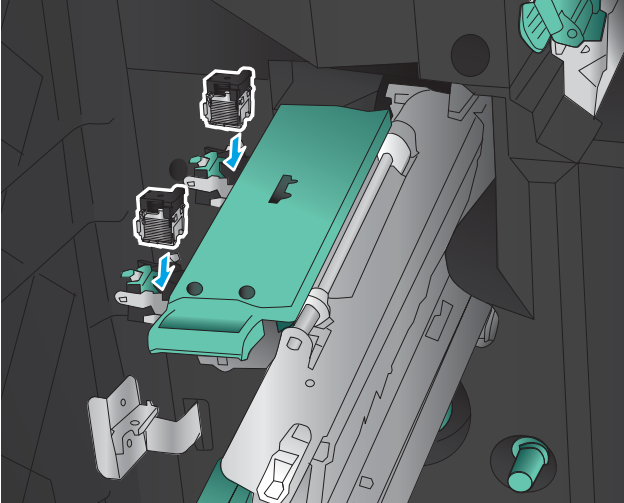

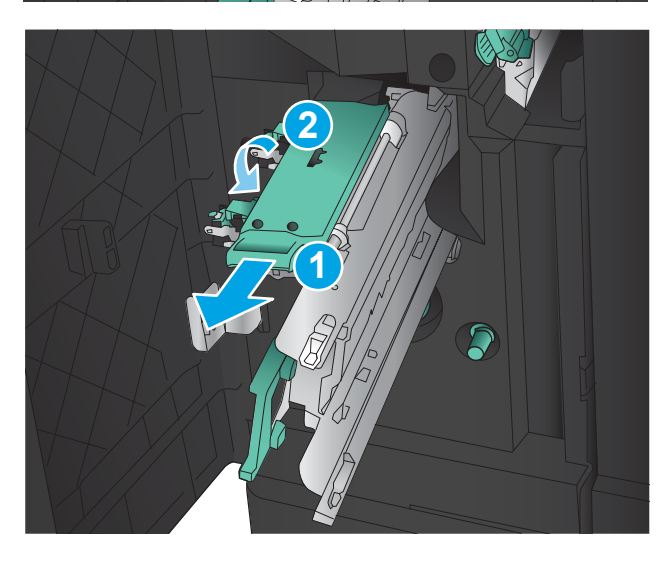

11. Үстінен бекіту ұстағышын ішке қарай басыңыз.

ЕСКЕРТПЕ: үстінен бекіту ұстағышы аяқтағыш ішіне оңай сырғымаса, қапсырма бөлігі дұрыс жабылмайды. Үстінен бекіту ұстағышын аяқтағыштан тартып алып, степлер бөлігін қайта орнатыңыз.

12. Алдыңғы сол жақ есікті жабыңыз.

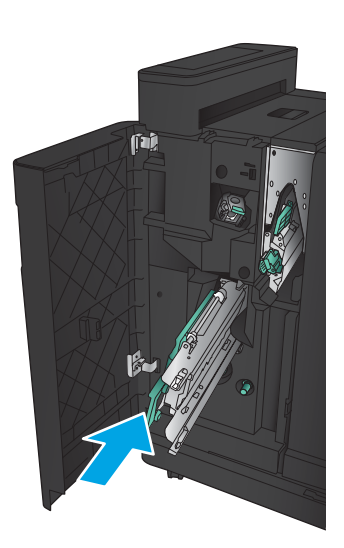

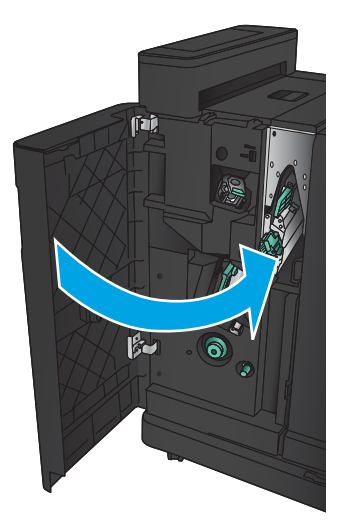

# Баспа сапасын жақсарту

- Әртүрлі бағдарламалық құралдан басып шығару
- Баспа тапсырмасы үшін қағаз түрінің параметрін тексерініз
- [Тонер картриджінің күйін тексеру](#page-139-0)
- [Тазалағыш бетті басып шығару](#page-140-0)
- [Тонер картриджін көзбен тексеріңіз](#page-140-0)
- [Қағаз бен басып шығару ортасын тексеру](#page-140-0)
- [Үнемдеу режимі параметрлерін тексеру](#page-141-0)
- [Басқа принтер драйверін қолданып көру](#page-142-0)
- [Жеке науа туралануын орнату](#page-143-0)

# Әртүрлі бағдарламалық құралдан басып шығару

Басқа бағдарламалық құралдан басып шығарып көріңіз. Бет дұрыс басылып шықпаса, мәселе басып шығарып отырған бағдарламалық құралыңызға қатысты болып отыр.

#### Баспа тапсырмасы үшін қағаз түрінің параметрін тексеріңіз

Бағдарламалық құралдан басып шығарып жатсаңыз және беттерде келесі проблемалар болса, қағаз түрінің параметрін тексеріңіз:

- жағылған баспа
- анык емес баспа
- күңгірт баспа
- оралған қағаз
- тонердің шашыраған нүктелері
- бос тонер
- тонер жоқ шағын аймақтар

#### Қағаз түрінің параметрін тексеру (Windows)

- 1. Бағдарламалық құралда Басып шығару опциясын таңдаңыз.
- 2. Өнімді таңдап, Properties (Сипаттар) немесе Preferences (Басымдықтар) түймешігін басыңыз.
- 3. Paper/Quality (Қағаз/Сапа) жиекбелгісін таңдаңыз.
- 4. Paper Type (Қағаз түрі) ашылмалы тізіміндегі More... (Қосымша...) опциясын басыңыз.
- 5. Type is: (Түрі:) тармағына арналған опцияларды кеңейтіңіз.
- 6. Қағазды ең жақсы сипаттайтын қағаз түрлерінің санатын жайыңыз.
- <span id="page-139-0"></span>7. Пайдаланыстағы қағаз түрінің опциясын таңдап, OK түймешігін басыңыз.
- 8. Document Properties (Құжат сипаттары) тілқатысу терезесін жабу үшін OK түймешігін түртіңіз. Тапсырманы басып шығару үшін Print (Басып шығару) тілқатысу терезесіндегі ОК түймешігін түртіңіз.

#### Қағаз түрінің параметрін тексеру (Mac OS X)

- 1. File (Файл) мәзірін басыңыз, содан кейін Print (Басып шығару) опциясын басыңыз.
- 2. Printer (Принтер) мәзірінен өнімді таңдаңыз.
- 3. Әдепкіде принтер драйвері Copies & Pages (Көшірмелер мен беттер) мәзірін көрсетеді. Мәзірлердің ашылмалы тізімін ашыңыз да, Finishing (Аяқтау) мәзірін басыңыз.
- 4. Media Type (Медиа түрі) ашылмалы тізімінен бір түрді таңдаңыз.
- 5. Print (Басып шығару) түймешігін басыңыз.

### Тонер картриджінің күйін тексеру

Тонер картридждерінде қалған шамамен қызмет мерзімін тексеру және қажет болса басқа ауыстыруға болатын техникалық қызмет көрсету бөліктерінің күйін тексеру үшін мына қадамдарды орындаңыз.

- 1. Өнімнің басқару тақтасындағы негізгі экранда Supplies (Жабдықтар) түймешігіне жылжып барып, түртіңіз.
- 2. Барлық жабдық элементтерінің күйі экранда беріледі.
- 3. Жабдыққа қайта тапсырыс беру үшін барлық жабдық элементтерінің күйін, соның ішінде түпнұсқа HP бөлшек нөмірін басып шығару немесе қарау үшін, Manage Supplies (Жабдықтар күйі) түймешігін түртіңіз. Supplies Status (Жабдықтар күйі) түймешігін, содан кейін Print (Басып шығару) немесе View (Қарау) түймешігін түртіңіз.
- 4. Тонер картридждерінде қалған шамамен қызмет мерзімін және қажет болса басқа ауыстыруға болатын техникалық қызмет көрсету бөліктерінің күйін тексеріңіз.

Басып шығару сапасының мәселелері шамаланған қызмет мерзімі аяқталатын тонер картриджін пайдаланғанда орын алуы мүмкін. Жабдық күйінің беті жабдық күйінің өте төмен екенін көрсетеді. HP жабдығы ең төменгі шегіне жеткенде, ол жабдыққа арналған HP бастапқы қорғау кепілдігі аяқталады.

Басып шығару сапасы жарамды деңгейде болса, тонер картриджін әзірше ауыстырудың қажеті жоқ. Баспа сапасы нашарлағанда, орнына салынатын баспа картриджін дайындап қойыңыз.

Тонер картриджін немесе басқа ауыстыруға болатын техникалық қызмет көрсету бөліктерін ауыстыру керектігін анықтасаңыз, жабдық күйінің беті түпнұсқа HP бөлігінің нөмірлерін көрсетеді.

5. Түпнұсқа HP картриджін пайдаланып жатқаныңызды көру үшін тексеріңіз.

Түпнұсқалық HP тонер картриджінде «HP» сөзі немесе HP логотипі болады. HP картридждерін анықтау туралы қосымша ақпаратты [www.hp.com/support](http://www.hp.com/support) торабынан қараңыз. Еліңізді/ аймағыңызды таңдаңыз. Product Support & Troubleshooting (Өнімді қолдау және ақауларды жою) сілтемесін басыңыз. Өнім атауын енгізіп, Search (Іздеу) опциясын таңдаңыз.

HP компаниясы жаңа немесе қайта өндірілген HP шығармаған жабдықтарды пайдалануды ұсынбайды. Олар HP компаниясының өнімдері болмағандықтан, HP компаниясы олардың әзірленуіне ықпал ете алмайды және сапасын бақылай алмайды. Егер қайта толтырылған немесе қайта

өндірілген тонер картриджін пайдаланып, баспа сапасына қанағаттанбасаңыз, тонер картриджін түпнұсқа HP тонер картриджімен ауыстырыңыз.

#### <span id="page-140-0"></span>Тазалағыш бетті басып шығару

Төмендегі мәселелерді кез келгені болғанда шаңды және артық тонерді алып тастау үшін тазалағыш бетті басып шығарыңыз:

- Басып шығарылған беттерде тонер дақтары бар.
- Тонер басып шығарылған беттерде жайылған.
- Қайталанатын таңбалар басып шығарылған беттерде көрінеді.

Тазалағыш бетті басып шығару үшін төмендегі іс рәсімін пайдаланыңыз.

- 1. Өнімнің басқару тақтасындағы негізгі экранда Device Maintenance (Құрылғы күтімі) түймешігіне жылжып барып, түртіңіз.
- 2. Calibration/Cleaning (Калибрлеу/тазалау) опциясын түртіп, бетті басып шығару үшін Print Cleaning Page (Тазалау бетін басып шығару) опциясын түртіңіз.
- 3. Тазалау бірнеше минут алуы мүмкін. Тазаланып болғанда, басылып шыққан қағазды алып тастаңыз.

# Тонер картриджін көзбен тексеріңіз

- 1. Өнімнен тонер картриджін шығарып, бітеуші таспаның алынғанын тексеріңіз.
- 2. Жад микросхемасының бұзылмағанын тексеріңіз.
- 3. Тонер картриджіндегі жасыл бейнелеу барабанының бетін тексеріңіз.
- $\Delta$  ЕСКЕРТУ: Бейнелеу барабанын ұстамаңыз. Бейнелеу барабанындағы саусақ іздері баспа сапасына кері әсер етеді.
- 4. Бейнелеу барабанында кез келген сызықтар, саусақ іздері немесе басқа зақымдар байқалса, тонер картриджін ауыстырыңыз.
- 5. Бейнелеу барабаны зақымданбаған болып көрінсе, тонер картриджін бірнеше рет ақырын сілкіп, қайта орнатыңыз. Ақаулықтың түзетілгенін тексеру үшін, бірнеше беттерді басып шығарыңыз.

# Қағаз бен басып шығару ортасын тексеру

#### HP қағаз ерекшеліктеріне сай келетін қағазды пайдалану

Төмендегі ақаулықтар туындаса, басқа қағазды пайдаланыңыз:

- Басып шығару тым ақшыл немесе кей жерлерде күңгірттеу көрінеді.
- Басып шығарылған беттерде тонер дақтары бар.
- Тонер басып шығарылған беттерде жайылған.
- Басып шығарылған таңбалар пішінсіз көрінеді.
- Басып шығарылған беттер мыжылған.

<span id="page-141-0"></span>Әрқашан құрал қолдау көрсететін қағаз түрін және салмағын қолданыңыз. Қосымша, қағазды таңдаған кезде осы нұсқауларды орындаңыз.

- Жақсы нәтижелерге қол жеткізу үшін қағаз сапасының жақсы екендігін және кесілмегенін, кертік салынбағанын, жыртылмағанын, өте жұқа, шаң еместігін, мыжылмағанын, жарамсыз еместігін, қапсырмалардың жоқтығын және шеттерінің мыжылып немесе бүктеліп қалмағанын тексеріңіз.
- Бұрын басып шығарылмаған қағазды пайдаланыңыз.
- Лазерлі принтерлерге арналған қағаздарды пайдаланыңыз. Тек сиялы принтерлерде пайдалануға арналған қағазды пайдаланбаңыз.
- Тым қатты қағазды пайдаланбаңыз. Жалпы жұмсақ қағазды пайдалану ең жақсы басып шығару нәтижелерін береді.

#### Ортаны тексеру

Орта жағдайлары тікелей басып шығару сапасына әсер етуі мүмкін және олар қағазды беру ақаулықтарының жалпы себебі. Төмендегі шешімдерді орындап көріңіз:

- Ауа желдеткіштері немесе ашық терезелер не есіктер сияқты желдетілетін орындардан өнімді әрі жылжытыңыз.
- Өнімнің өнім спецификациясынан тыс температураларға не ылғалдыққа шығарылмағанын тексеріңіз.
- Өнімді шкаф сияқты қоршалған орынға қоймаңыз.
- Өнімді тегіс әрі қатты жерге орналастырыңыз.
- Өнімнің желдеткіштерін блоктайтын кез келген затты алып тастаңыз. Өнім жоғарғы жағымен қоса барлық жақтарында жақсы ауа ағынының болуын қажет етеді.
- Өнімді ауадағы радиоактивті заттардан, шаңнан, будан, майдан немесе өнімнің ішінде қалдық қалдыратын басқа элементтерден қорғаңыз.

### Үнемдеу режимі параметрлерін тексеру

HP компаниясы EconoMode режимін үнемі пайдалануды ұсынбайды. EconoMode режимі үнемі пайдаланған жағдайда, тонер картриджіндегі механикалық бөліктер тонер жабдығынан ерте тозуы мүмкін. Баспа сапасы төмендей бастап, қанағаттанарлық болмаса, тонер картриджін ауыстырған жөн.

E ECKEPTПЕ: Бұл мүмкіндікті Windows жүйесінде PCL 6 принтер драйверімен пайдалануға болады. Сол драйверді пайдаланбаған жағдайда, бұл мүмкіндікті ендірілген веб-серверді пайдаланып қосуға болады.

Бүкіл бет тым күңгірт немесе тым ашық болса, мына қадамдарды орындаңыз.

- 1. Бағдарламалық құралда Басып шығару опциясын таңдаңыз.
- 2. Өнімді таңдап, Properties (Сипаттар) немесе Preferences (Басымдықтар) түймешігін басыңыз.
- 3. Paper/Quality (Қағаз/сапа) қойындысын басып, Print Quality (Баспа сапасы) аймағын табыңыз.
- 4. Бүкіл бет тым күңгірт болса, мына параметрлерді пайдаланыңыз:
	- 600 dpi (600 нүкте/дюйм) опциясын таңдаңыз.
	- Мүмкіндікті қосу үшін EconoMode құсбелгісін қойыңыз.

Бүкіл бет тым ашық болса, мына параметрлерді пайдаланыңыз:

- <span id="page-142-0"></span>**FastRes 1200 опциясын таңдаңыз.**
- Оны ажырату үшін EconoMode құсбелгісін алыңыз.
- 5. Document Properties (Құжат сипаттары) тілқатысу терезесін жабу үшін OK түймешігін түртіңіз. Тапсырманы басып шығару үшін Print (Басып шығару) тілқатысу терезесіндегі ОК түймешігін басыңыз.

# Басқа принтер драйверін қолданып көру

Бағдарламалық құралдан басып шығарып жатқан болсаңыз және басып шығарылған беттерде сызбалардағы күтпеген сызықтар, мәттіннің болмауы, сызбалардың болмауы, дұрыс емес пішім немесе өзгертілген қаріптер туындаса, басқа принтер драйверін қолданып көріңіз.

HP веб-торабынан төмендегі драйверлердің кез келгенін жүктеп алыңыз. [www.hp.com/support](http://www.hp.com/support) торабына өтіңіз. Еліңізді/аймағыңызды таңдаңыз. Drivers & Software (Драйверлер мен бағдарламалық құралдар) опциясын таңдаңыз. Өнім атын енгізіп, Search (Іздеу) опциясын таңдаңыз.

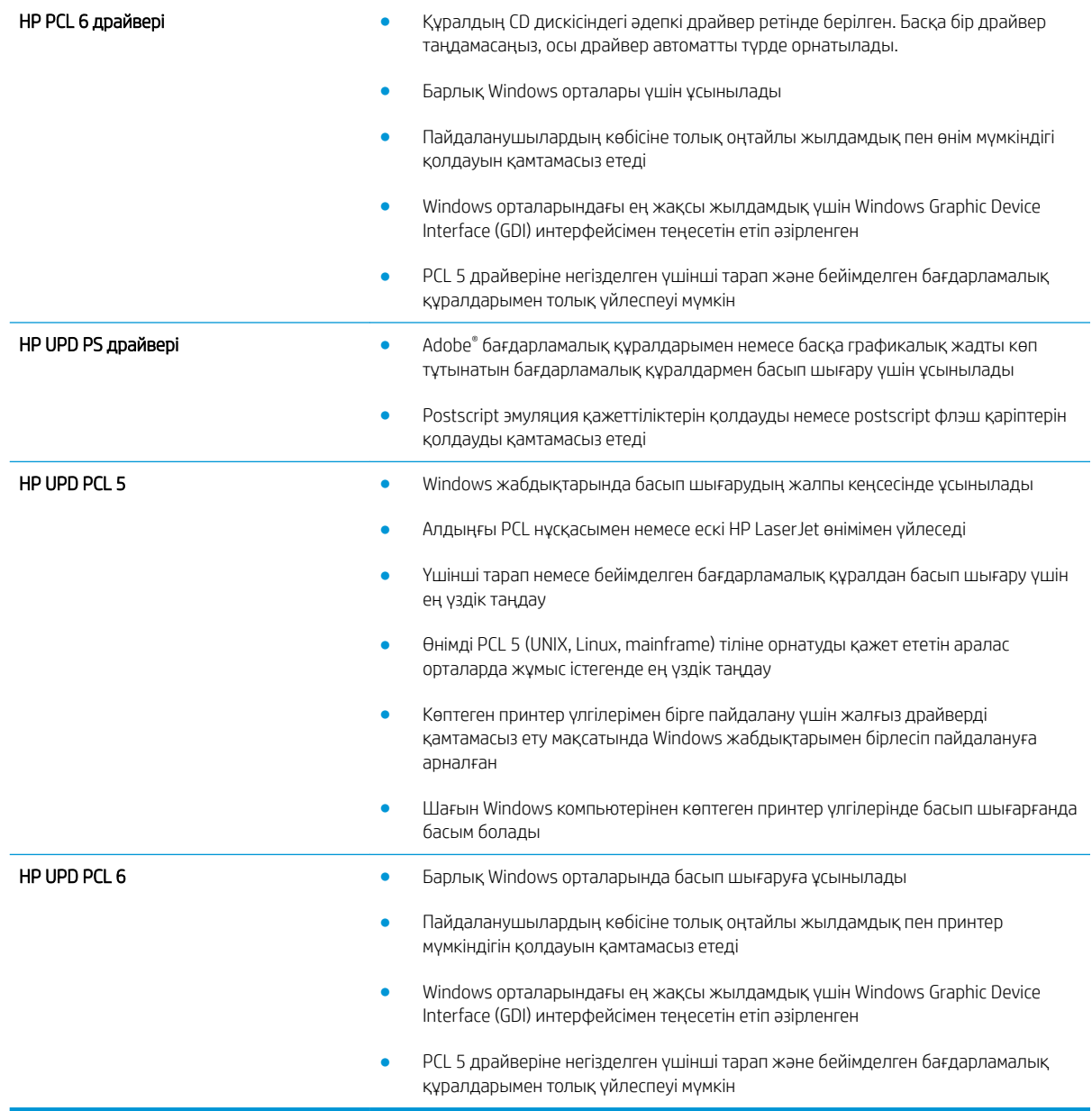

# <span id="page-143-0"></span>Жеке науа туралануын орнату

Мәтін немесе суреттер басылған бетте ортасы бойынша не дұрыс тураланбағанда, жеке науалардың туралануын реттеңіз.

- 1. Өнімнің басқару тақтасындағы негізгі экранда Administration (Басқару) түймешігіне жылжып барып, түртіңіз.
- 2. Келесі мәзірлерді ашыңыз:
	- General Settings (Жалпы параметрлер)
	- Баспа сапасы
	- Суретті тіркеу
- 3. Реттелетін науаны таңдаңыз.
- 4. Print Test Page (Сынақ бетін басып шығару) түймешігін түртіп, басылған беттердегі нұсқауларды орындаңыз.
- 5. Нәтижелерді тексеру үшін, Print Test Page (Сынақ бетін басып шығару) түймешігін түртіңіз, қажет болса басқа реттеулерді жасаңыз.
- 6. Нәтижелерге көңіліңіз толған кезде, жаңа параметрлерді сақтау үшін, Save (Сақтау) түймешігін түртіңіз.
# <span id="page-144-0"></span>Сымсыз желі мәселелерін шешу

Өнімнің желімен байланысып тұрғанына көз жеткізу үшін төмендегі тармақтарды тексеріңіз. Бастамас бұрын, өнімнің басқару панелінен конфигурация бетін басып шығарып, осы бетте тізімделген өнімнің IP мекенжайын табыңыз.

- Төмен физикалык байланыс
- Компьютер өнім үшін қате IP мекенжайын қолдануда
- Компьютердің өніммен байланысуы мүмкін емес.
- [Өнім желі үшін қате сілтеме және дуплекс параметрлерін пайдалануда](#page-145-0)
- Жана бағдарламалық құралдар үйлесімді ақаулықтарды тудыруы мүмкін.
- [Компьютеріңіз немесе жұмыс компьютеріңіз дұрыс орнатылмаған.](#page-145-0)
- [Өнім ажыратылған немесе басқа желі параметрлері дұрыс емес.](#page-145-0)

**ЕЙ ЕСКЕРТПЕ:** НР бір рангті желіні қолдамайды, себебі мүмкіндік Microsoft амалдық жүйелерінің функциясы болып табылады және HP баспа драйверлері емес. Қосымша ақпарат алу үшін, Microsoft корпорациясының [www.microsoft.com](http://www.microsoft.com) веб-торабына өтіңіз.

# Төмен физикалық байланыс

- 1. Дұрыс ұзындықтағы кабельді пайдаланып, өнімнің дұрыс желілік портқа жалғанғанын тексеріңіз.
- 2. Кабельдің қауіпсіз жалғанғанын тексеріңіз.
- 3. Өнімнің артқы жағындағы желілік портқа қосатын жерді қарап, сарғыш түсті жұмыс шамы және жасыл түсті мәртебе шамы жанып тұрғанын тексеріңіз.
- 4. Егер ақаулық шешілмесе, концентраторға басқа кабельді немесе портты қолданып көріңіз.

# Компьютер өнім үшін қате IP мекенжайын қолдануда

- 1. Принтердің сипаттарын ашып, Ports қойындысын басыңыз. Өнім үшін қазіргі IP мекенжайының таңдалғанын тексеріңіз. IP мекенжайы конфигурациялау бетінде көрсетілген.
- 2. Өнімді HP компаниясының стандартты TCP/IP порты арқылы орнатқан болсаңыз, IP мекенжайы өзгерсе де әрқашан осы принтерге басып шығару атты жолды таңдаңыз.
- 3. Өнімді Microsoft компаниясының стандартты TCP/IP порты арқылы орнатқан болсаңыз, IP мекенжайының орнына хост атын қолданыңыз.
- 4. Егер IP мекенжайы дұрыс болса, өнімді жойып, оны қайта қосыңыз.

# Компьютердің өніммен байланысуы мүмкін емес.

1. Желі ақпаратын жіберу арқылы желі байланысын тексеріңіз.

- <span id="page-145-0"></span>а. Компьютерде пәрмен жолы терезесін ашыңыз. Windows жүйесі үшін **Пуск (Бастау)** түймешігін басып, Запустить (Іске қосу) пәрменін таңдап, cmd деп теріңіз де, Enter пернесін басыңыз.
- ә. Өнім үшін IP мекенжайынан кейін келетін ping ақпаратын енгізіңіз.

Mac OS X амалдық жүйесінде желі утилитасын ашып, Ping терезесінің тиісті жолағына IP мекенжайын енгізіңіз.

- б. Егер терезе ақпарат жіберу уақытын көрсетсе, онда желі жұмыс істейді.
- 2. Егер ақпарат жіберу командасы орындалмаса, желілік хабтардың қосулы екенін тексеріңіз, содан кейін желі параметрлерінің, өнімнің және компьютердің бір желіге конфигурацияланғанын тексеріңіз.

#### Өнім желі үшін қате сілтеме және дуплекс параметрлерін пайдалануда

HP бұл параметрлерді автоматты режимде (әдепкі параметр) қалдыруды ұсынады. Егер осы параметрлерді өзгертсеңіз, оларды желі үшін де өзгерту қажет.

# Жаңа бағдарламалық құралдар үйлесімді ақаулықтарды тудыруы мүмкін.

Жаңа бағдарламалық құралдардың дұрыс орнатылғанын және олардың дұрыс принтер драйверін қолданатындығын тексеріңіз.

#### Компьютеріңіз немесе жұмыс компьютеріңіз дұрыс орнатылмаған.

- 1. Желілік драйверлерді, принтер драйверлерін және желінің қайта бағыттау параметрлерін тексеріңіз.
- 2. Амалдық жүйенің дұрыс конфигурацияланғанын тексеріңіз.

#### Өнім ажыратылған немесе басқа желі параметрлері дұрыс емес.

- 1. Желі протокол күйін тексеру үшін конфигурациялау бетін қайтадан қарап шығыңыз. Қажет болған жағдайда оны қосыңыз.
- 2. Қажет болса, желі параметрлерін қайтадан реттеңіз.

# Индекс

#### Таңбалар/Сандар

(HIP) жабдықтарды біріктіру қалтасы орынды орнату [4](#page-11-0) (OS) (амалдық жүйе) қолдау көрсетілетін [2](#page-9-0) 1-науа кептелістер [80](#page-87-0) орны [4](#page-11-0) 1ші науа қағаз бағыты [19](#page-26-0) 2-науа және 3-науа кептелістер [86](#page-93-0) қағаз бағдары [23](#page-30-0) орынды орнату [4](#page-11-0) салу [21](#page-28-0) 4-науа және 5-науа кептелістерді тазалау [88](#page-95-0) орынды орнату [4](#page-11-0) салу [25](#page-32-0)

# А

ақауларды жою желі ақаулары [137](#page-144-0) кептелістер [76](#page-83-0) қағазды беру ақаулары [74](#page-81-0) сымды желі [137](#page-144-0) алдыңғы есік кептелістер [77](#page-84-0) орынды орнату [4](#page-11-0) амалдық жүйелер (OS) қолдау көрсетілетін [2](#page-9-0) анықтама, басқару панелі [71](#page-78-0) арнайы қағаз басып шығару (Windows) [45](#page-52-0) ауыстыру тонер картриджі [33](#page-40-0)

#### Б

бағдарлама HP қызметтік бағдарламасы [59](#page-66-0) басқару панелі анықтама [71](#page-78-0) басқару тақтасы орны [4](#page-11-0) орынды орнату мүмкіндіктері [7](#page-14-0) баспа құралы 1-науаға салу [17](#page-24-0) басып шығару USB сақтау керекжарақтарынан [56](#page-63-0) сақталған тапсырмалар [53](#page-60-0) бет/парақ таңдау (Mac) [49](#page-56-0) таңдау (Windows) [43](#page-50-0) бет минутына [2](#page-9-0) бөлшек нөмірлері жабдықтар [30](#page-37-0) керек-жарақтар [32](#page-39-0) қапсырма картридждері [30](#page-37-0) қосалқы бөлшектер [30](#page-37-0) тонер картриджі [30](#page-37-0) бір параққа бірнеше бет басып шығару (Mac) [49](#page-56-0) басып шығару (Windows) [43](#page-50-0)

# В

Веб-сайттар HP Web Jetadmin, жүктеу [61](#page-68-0) веб-шолғыш талаптары HP ендірілген веб-сервері [58](#page-65-0)

# Д

дуплексер кептелістер [92](#page-99-0) орны [6](#page-13-0)

дуплекстеу қолмен (Mac) [48](#page-55-0) қолмен (Windows) [41](#page-48-0) дуплексті басып шығару Mac [48](#page-55-0) дуплексті басып шығару (екі жағына) параметрлері (Windows) [39](#page-46-0)

# Е

екі жағына басып шығару параметрлер (Windows) [39](#page-46-0) екі жақты баспа Mac [48](#page-55-0) екі жақты басып шығару Mac [48](#page-55-0) Windows [41](#page-48-0) Ендірілген веб-сервер (EWS) кілтсөздерді орнату [65](#page-72-0) Ендірілген веб-сервер (ЕВС) мүмкіндіктері [58](#page-65-0) Ендірілген веб-сервері (EWS) желі байланысы [58](#page-65-0)

# Ж

жабдықтар бөлшек нөмірлері [30](#page-37-0) күй, Mac жүйесіне арналған HP утилитасымен көру [59](#page-66-0) тапсырыс беру [30](#page-37-0) төмен болғанда пайдалану [72](#page-79-0) төменгі шек параметрлері [72](#page-79-0) жабдықтарды тонер картриджін ауыстыру [33](#page-40-0) жабдықтарды біріктіру қалтасы (HIP) орынды орнату [4](#page-11-0) жабдықтар күйі [132](#page-139-0) жад қамтылған [2](#page-9-0)

жад чипі (тонер) орынды орнату [33](#page-40-0) жапсырмалар басып шығару (Windows) [45](#page-52-0) желідегі анықтама, басқару тақтасы [71](#page-78-0) желілер HP Web Jetadmin [61](#page-68-0) қолдау көрсетіледі [2](#page-9-0) жергілікті желі (LAN) орынды орнату [7](#page-14-0) жинақтағыша қапсырма кептелістері [106](#page-113-0), [117](#page-124-0), [124](#page-131-0) жою сақталған тапсырмалар [53](#page-60-0) жүйе талаптары HP ендірілген веб-сервері [58](#page-65-0) жылдамдық, оңтайландыру [62](#page-69-0)

#### З

зауыттық параметрлерді қалпына келтіру [70](#page-77-0)

#### И

интерфейстік порттар орны [7](#page-14-0)

#### К

картридж ауыстыру [33](#page-40-0) кептелу дуплексер [92](#page-99-0) оң жақтағы есік [83](#page-90-0) кептелулер 1-науа [80](#page-87-0) себептері [76](#page-83-0) кептелістер 2-науа және 3-науа [86](#page-93-0) 4-науа және 5-науа [88](#page-95-0) автожылжу [76](#page-83-0) алдыңғы есік [77](#page-84-0) кітапша жасағыш [120](#page-127-0) кітапша жасағыштағы қапсырмалар [127](#page-134-0) сол жақ есік (термобекіткіш аймағы) [97](#page-104-0) степлер/жинақтағыш [103,](#page-110-0) [105](#page-112-0), [123](#page-130-0) тескіш жабдығы [109](#page-116-0)

тескіш жабдығындағы қапсырма [106](#page-113-0), [117,](#page-124-0) [124](#page-131-0) тескіш жабдығының қосылымы [113](#page-120-0) шығару қалтасы [101](#page-108-0) керек-жарақтар бөлшек нөмірі [32](#page-39-0) тапсырыс беру [30](#page-37-0) кескіндеу барабаны орынды орнату [33](#page-40-0) конверттер 1-науаға салу [17](#page-24-0) күй HP утилитасы, Mac [59](#page-66-0) Кіру басқару тақтасы [65](#page-72-0) кітапша жасағыш алдыңғы есік орнын орнату [12](#page-19-0) босату ысырмасы, орынды орнату [12](#page-19-0) бөлік нөмірі [32](#page-39-0) жеткізу бағыттауыштары, орынды орнату [12](#page-19-0) жоғарғы қақпақ, орынды орнату [12](#page-19-0) кептелістер [120](#page-127-0) қапсырма кептелістері [127](#page-134-0) степлер, орынды орнату [12](#page-19-0) шығыс себеттері, орынды орнату [12](#page-19-0)

# Қ

қағаз 1-науа бағдар [19](#page-26-0) 1-науаны салу [17](#page-24-0) 2-науаға және 3-науаға салу [21](#page-28-0) 2-науа және 3-науа бағдары [23](#page-30-0) 4-науа және 5-науа [25](#page-32-0) кептелістер [76](#page-83-0) таңдау [133](#page-140-0) қағаз, тапсырыс беру [30](#page-37-0) қағазды тартып алу ақаулары шешу [74](#page-81-0) қағаздың кептелуі 1-Науа [80](#page-87-0) дуплекстеуші [92](#page-99-0) шығыс қалтасы [101](#page-108-0)

шығыс ұясы, орынды орнату [12](#page-19-0)

қағаз кептелістер алдыңғы есік [77](#page-84-0) қағаз кептелістері 2-науа және 3-науа [86](#page-93-0) 4-науа және 5-науа [88](#page-95-0) кітапша жасағыш [120](#page-127-0) оң жақ есік [83](#page-90-0) степлер/жинақтағыш [103,](#page-110-0) [105](#page-112-0), [123](#page-130-0) термобекіткіш [97](#page-104-0) тескіш жабдығы [109](#page-116-0) тескіш жабдығының қосылымы [113](#page-120-0) қағаз тартып алу ақаулары шешу [74](#page-81-0) қағаз түрлері таңдау (Mac) [49](#page-56-0) таңдау (Windows) [45](#page-52-0) қақпақтар орынды орнату [4](#page-11-0) қалталар, шығыс орны [4](#page-11-0) қапсырма кептелістері кітапша жасағыш [127](#page-134-0) степлер/жинақтағыш [106,](#page-113-0) [117](#page-124-0), [124](#page-131-0) қапсырмалар картриджі бөлшектердің нөмірлері [30](#page-37-0) қапсырмалаушы/жинақтаушы бөлшектердің нөмірі [32](#page-39-0) қаріптер жүктеп салу, Mac [60](#page-67-0) қатты дискілер шифрланған [66](#page-73-0) қауіпсіздік шифрланған қатты диск [66](#page-73-0) қолмен дуплекстеу Mac [48](#page-55-0) Windows [41](#page-48-0) қосалқы бөлшектер бөлшек нөмірлері [30](#page-37-0) қосу/өшіру түймешігі орынды орнату [4](#page-11-0) қуат көзімен байланыс орны [6](#page-13-0) қуат қосқышы орынды орнату [4](#page-11-0) қуатты пайдалану, оңтайландыру [62](#page-69-0)

құжатты беру құрылғысы қағазды беру ақаулықтары [74](#page-81-0) қыстыру әдепкі орынды орнату [27](#page-34-0)

#### М

микробағдарлама жаңарту, Mac [60](#page-67-0) мобильді басып шығару шешімдері [2](#page-9-0) мөлдір үлдірлер басып шығару (Windows) [45](#page-52-0)

#### Н

науалар қамтылған [2](#page-9-0) орны [4](#page-11-0) параметрлерді реттеу [16](#page-23-0) сыйымдылық [2](#page-9-0) Негізгі түймешігі орынды орнату [7](#page-14-0)

#### $\Omega$

Оңай ашылатын USB құрылғысынан басып шығару [56](#page-63-0) оң жақ есік орынды орнату [4](#page-11-0) оң жақтағы есік кептелу [83](#page-90-0)

#### $\theta$

өнім күйі [7](#page-14-0)

#### П

параметрлер зауыттық қалпына келтіру [70](#page-77-0) порттар орны [7](#page-14-0) пішімдегіш орынды орнату [6](#page-13-0)

#### С

сақталған тапсырмалар басып шығару [53](#page-60-0) жасау (Mac) [52](#page-59-0) жасау (Windows) [50](#page-57-0) жою [53](#page-60-0) сақтау, тапсырмаларды Mac параметрлері [52](#page-59-0) салу 1-науадағы қағаз [17](#page-24-0)

2-науадағы және 3-науадағы қағаз [21](#page-28-0) 4-науадағы және 5-науадағы қағаз [25](#page-32-0) сериялық нөмір орны [6](#page-13-0) сол жақ есік кептелістер [97](#page-104-0) орынды орнату [6](#page-13-0) степлер әдепкі степлер орнын орнату [27](#page-34-0) орны [10](#page-17-0) степлер/жинақтағыш алдыңғы есік, орынды орнату [10](#page-17-0) босату ысырмасы, орынды орнату [10](#page-17-0) жоғарғы қақпақ, орынды орнату [10](#page-17-0) кептелістер [103](#page-110-0), [105,](#page-112-0) [123](#page-130-0) қапсырма кептелістері [106](#page-113-0), [117](#page-124-0), [124](#page-131-0) шығыс себеттері, орынды орнату [10](#page-17-0) шығыс ұясы, орынды орнату [10](#page-17-0) сыртқы интерфейс түйіні (FIH) орынды орнату [7](#page-14-0)

# Т

тазалау қағаз жолы [133](#page-140-0) тапсырмалар, сақталған Mac параметрлері [52](#page-59-0) басып шығару [53](#page-60-0) жасау (Windows) [50](#page-57-0) жою [53](#page-60-0) тапсырмаларды сақтау Windows жүйесінде [50](#page-57-0) тапсырыс беру жабдықтар мен керекжарақтар [30](#page-37-0) термобекіткіш кептелу [97](#page-104-0) орынды орнату [6](#page-13-0) тескіш әдепкі орынды орнату [27](#page-34-0) тескіш жабдығы кептелістер [109](#page-116-0) қосылым кептелістері [113](#page-120-0) тескіші бар степлер/жинақтағыш алдыңғы есік, орынды орнату [11](#page-18-0) босату ысырмасы, орынды орнату [11](#page-18-0) жоғарғы қақпақ, орынды орнату [11](#page-18-0) степлер, орынды орнату [11](#page-18-0) тескіш, орынды орнату [11](#page-18-0) шығыс себеттері, орынды орнату [11](#page-18-0) шығыс ұясы, орынды орнату [11](#page-18-0) техникалық қызмет жинағы бөлшектердің нөмірлері [30](#page-37-0) тонер картриджі ауыстыру [33](#page-40-0) бөлшек нөмірлері [30](#page-37-0) құрамдас бөліктер [33](#page-40-0) төмен болғанда пайдалану [72](#page-79-0) төменгі шек параметрлері [72](#page-79-0) тонер картриджінің күйі [132](#page-139-0)

#### Ү

үлгі нөмірі орны [6](#page-13-0)

#### Ф

файл жүктеп салу, Mac [60](#page-67-0)

#### Х

хатқалталар бағдар [19](#page-26-0)

#### Ш

шолғыш талаптары HP ендірілген веб-сервері [58](#page-65-0) шығару қалтасы кептелістер [101](#page-108-0) шығыс қалталары орны [4](#page-11-0)

#### A

AirPrint [55](#page-62-0)

#### B

Bonjour анықтау [58](#page-65-0)

#### E

Ethernet (RJ-45) орынды орнату [7](#page-14-0) Explorer, қолдау көрсетілетін нұсқалар HP ендірілген веб -сервері [58](#page-65-0)

#### F

FIH (сыртқы интерфейс түйіні ) орынды орнату [7](#page-14-0)

#### H

Help (Анықтама) түймешігі орынды орнату [7](#page-14-0) Hi-Speed USB 2.0 баспа порты орынды орнату [7](#page-14-0) HP ePrint [54](#page-61-0) HP ePrint бағдарламалық құралы [54](#page-61-0) HP Web Jetadmin [61](#page-68-0) HP ендірілген веб -сервері (EWS) желі байланысы [58](#page-65-0) HP ендірілген веб -сервері (ЕВС ) мүмкіндіктері [58](#page-65-0) HP қызметтік бағдарламасы [59](#page-66-0) HP утилитасы, Mac [59](#page-66-0)

#### I

Internet Explorer, қолдау көрсетілетін нұсқалар HP ендірілген веб -сервері [58](#page-65-0) IPsec [65](#page-72-0) IP қауіпсіздігі [65](#page-72-0)

# J

Jetadmin, HP Web [61](#page-68-0)

#### $\mathbf{L}$

Language Selection (Тілді таңдау) түймешігі орынды орнату [7](#page-14-0) LAN порты орны [7](#page-14-0)

#### M

Macintosh HP қызметтік бағдарламасы [59](#page-66-0) Mac драйверінің параметрлері тапсырмаларды сақтау [52](#page-59-0) Mac жүйесіне арналған HP утилитасы Bonjour [59](#page-66-0) мүмкіндіктер [59](#page-66-0)

#### N

Netscape Navigator, қолдау көрсетілетін нұсқалар HP ендірілген веб -сервері [58](#page-65-0) Network (Желі) түймешігі орынды орнату [7](#page-14-0)

#### R

Refresh (Жаңарту) түймешігі орынды орнату [7](#page-14-0) RJ-45 порты орны [7](#page-14-0)

# S

Sign In (Кіру) түймешігі орынды орнату [7](#page-14-0) Sign Out (Шығу) түймешігі орынды орнату [7](#page-14-0) Sleep (Ұйқы) түймешігі орынды орнату [7](#page-14-0) Start (Бастау) түймешігі орынды орнату [7](#page-14-0) Stop (Тоқтату) түймешігі орынды орнату [7](#page-14-0)

#### U

USB порты қосу [56](#page-63-0) орны [7](#page-14-0) USB сақтау керек -жарақтары басып шығару [56](#page-63-0)